# **brother.**

Többprotokollos integrált Ethernet Többfunkciós nyomtatókiszolgáló és vezeték nélküli többfunkciós nyomtatókiszolgáló

# HÁLÓZATI HASZNÁLATI ÚTMUTATÓ

Ez a Hálózati használati útmutató hasznos információkat nyújt a Brother készülékkel kapcsolatos vezetékes és vezeték nélküli hálózati, biztonsági és internetes faxbeállításokról. Emellett részletes hibaelhárítási tanácsokat és további információt olvashat a támogatott protokollokról.

A Brother készülékek hálózati és speciális hálózati szolgáltatásaival kapcsolatos alapvető információkért lásd a *Hálózati szójegyzék* című dokumentumot.

A kézikönyv legújabb változatát a Brother Solutions Center webhelyéről töltheti le [\(http://solutions.brother.com/](http://solutions.brother.com/)). Itt letöltheti a készülékhez tartozó legfrissebb illesztőprogramokat és alkalmazásokat is, elolvashatja a GYIK-et és a hibaelhárítási tippeket, valamint tájékozódhat a Brother Solutions Center nyomtatással kapcsolatos speciális megoldásairól.

# **A megjegyzések definíciója**

A Használati útmutatóban következetesen az alábbi szimbólumokat használjuk:

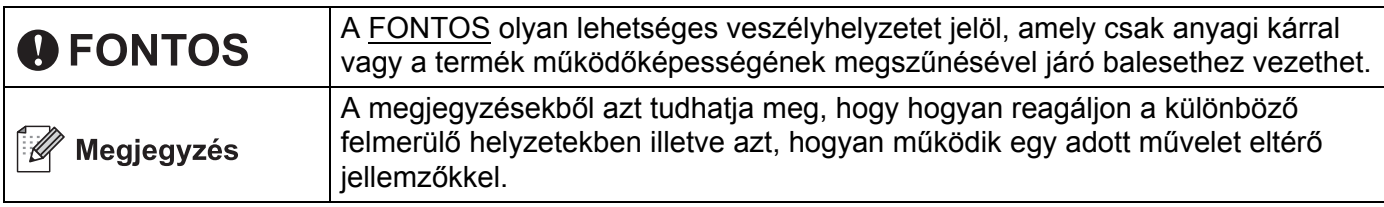

# **FONTOS MEGJEGYZÉS**

- Ez a termék csak a vásárlás országában használható. Ne használja a terméket a vásárlás országán kívül, mert ezzel megsértheti az adott ország vezeték nélküli távközlésre és tápfeszültségre vonatkozó előírásait.
- A Windows<sup>®</sup> XP ebben a dokumentumban a Windows<sup>®</sup> XP Professionalt, a Windows<sup>®</sup> XP Professional x64 Editiont és a Windows® XP Home Editiont jelenti.
- A Windows Server® 2003 ebben a dokumentumban a Windows Server<sup>®</sup> 2003 és a Windows Server<sup>®</sup> 2003 x64 Edition termékeket jelöli.
- A Windows Server® 2008 ebben a dokumentumban a Windows Server<sup>®</sup> 2008 és a Windows Server<sup>®</sup> 2008 R2 termékeket jelöli.
- A Windows Vista® ebben a dokumentumban a Windows Vista® összes kiadását jelöli.
- A Windows<sup>®</sup> 7 ebben a dokumentumban a Windows<sup>®</sup> 7 összes kiadását jelöli.
- Nem minden típus kapható minden egyes országban.

# **Tartalomjegyzék**

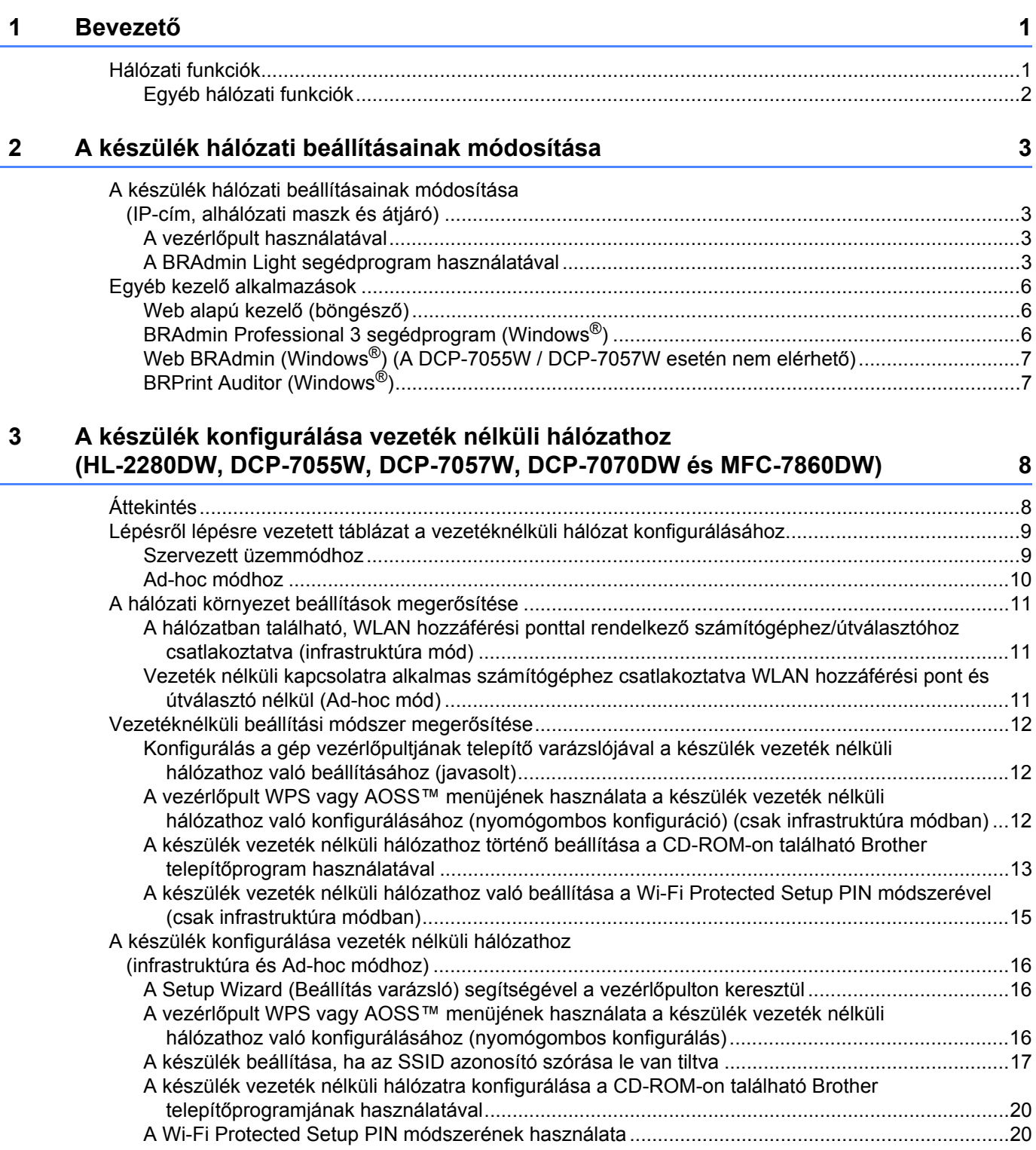

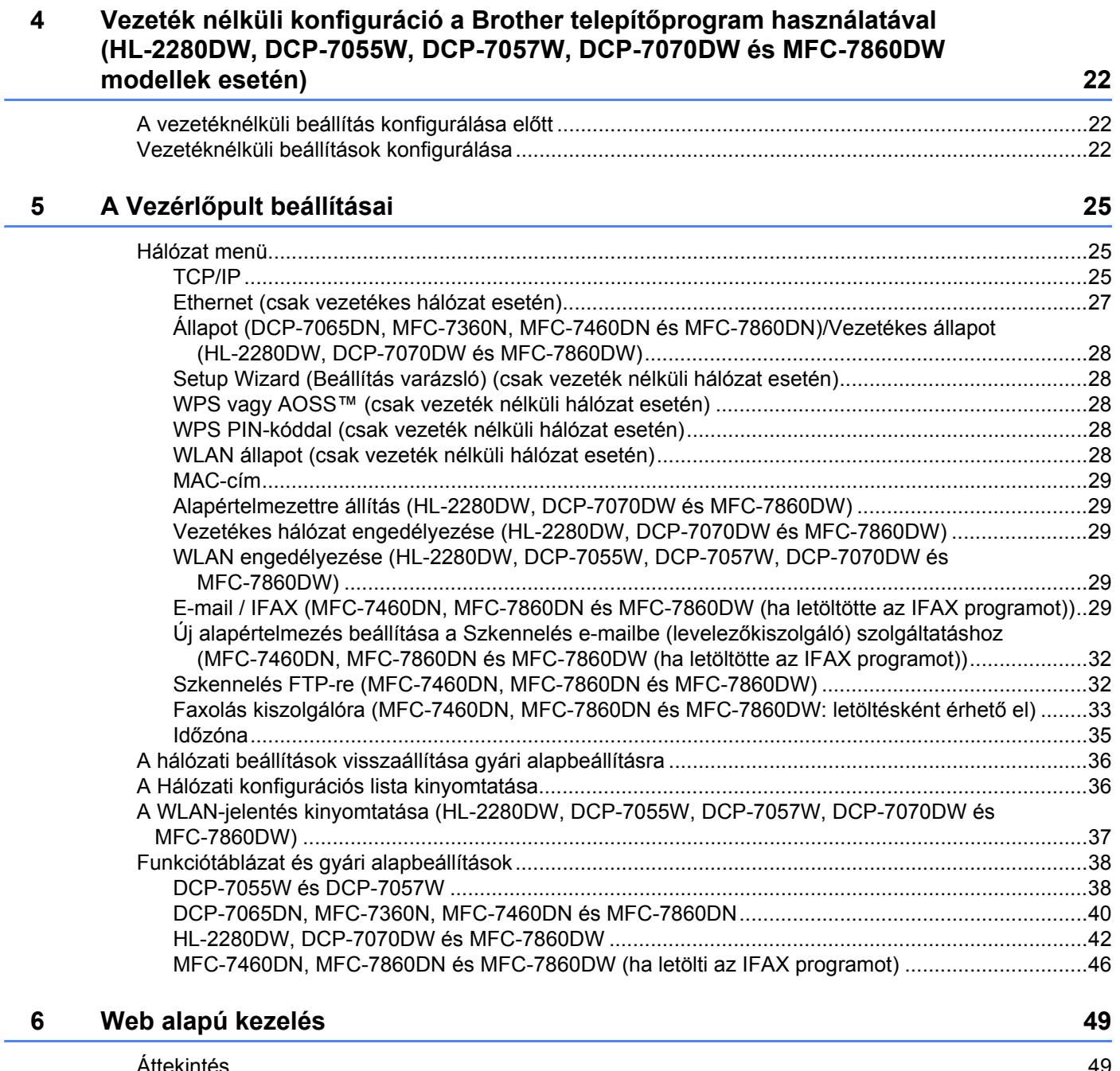

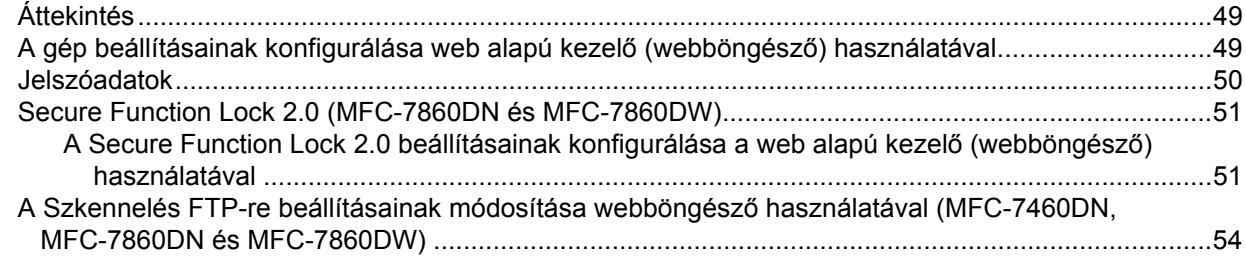

# Internetes faxolás (MFC-7460DN, MFC-7860DN és MFC-7860DW:<br>letöltésként érhető el)  $\overline{7}$

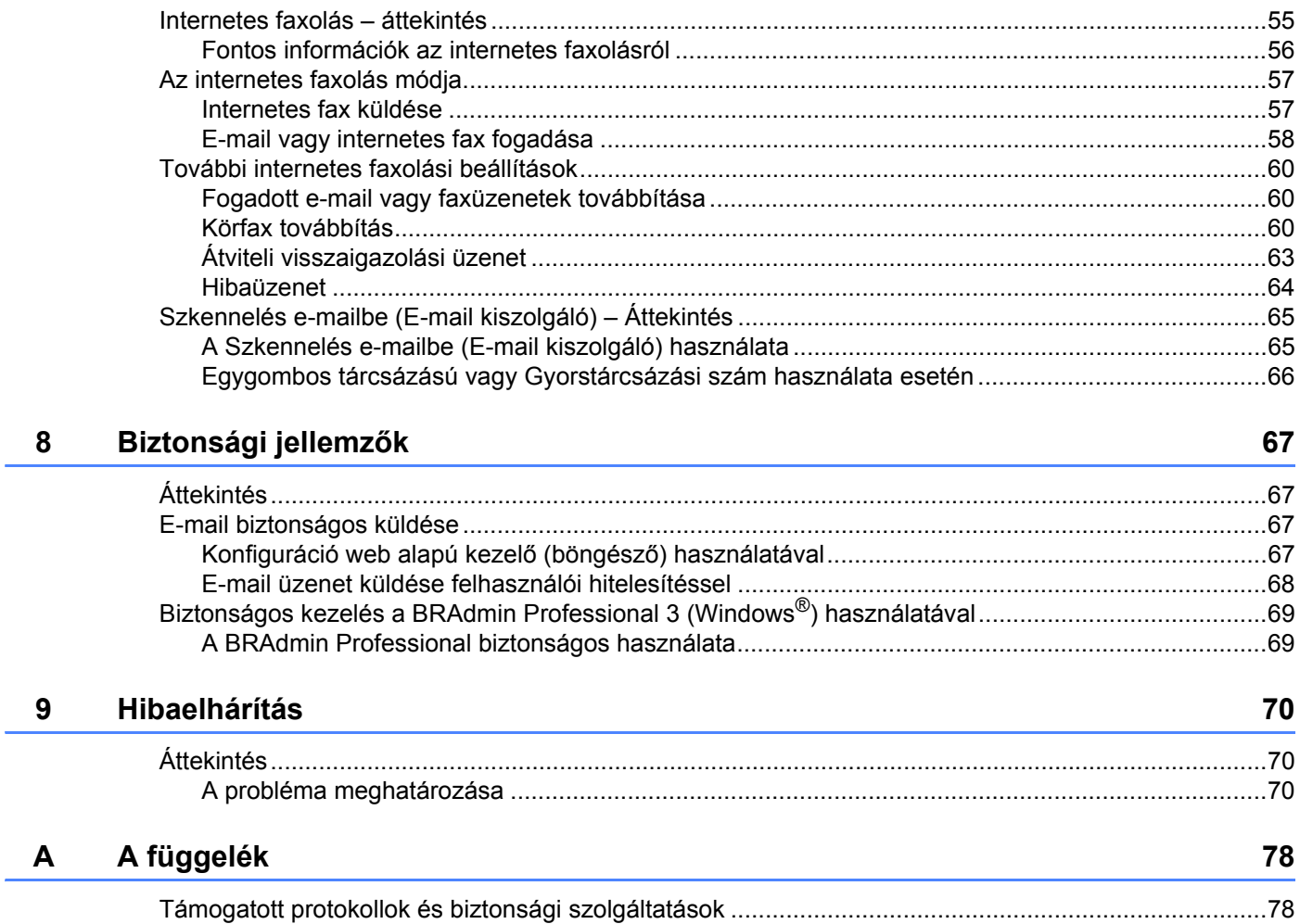

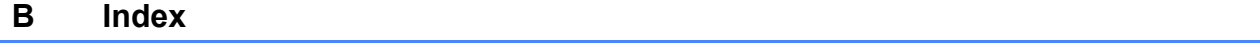

79

55

# <span id="page-5-1"></span>**Hálózati funkciók <sup>1</sup>**

A Brother készüléket a belső hálózati nyomtatókiszolgáló segítségével a 10/100 Mb-es vezetékes vagy IEEE 802.11b/g vezeték nélküli Ethernet-hálózaton oszthatja meg. A nyomtatókiszolgáló számos csatlakozási funkciót és módszert támogat a TCP/IP-t támogató hálózaton futó operációs rendszertől függően. A következő táblázat azt mutatja, hogy az egyes operációs rendszerek mely hálózati funkciókat és csatlakozásokat támogatják.

### **Megjegyzés**

<span id="page-5-0"></span>**1**

Noha a Brother készülék vezetékes és vezeték nélküli hálózaton egyaránt használható, egyszerre csak egy csatlakozási mód vehető igénybe.

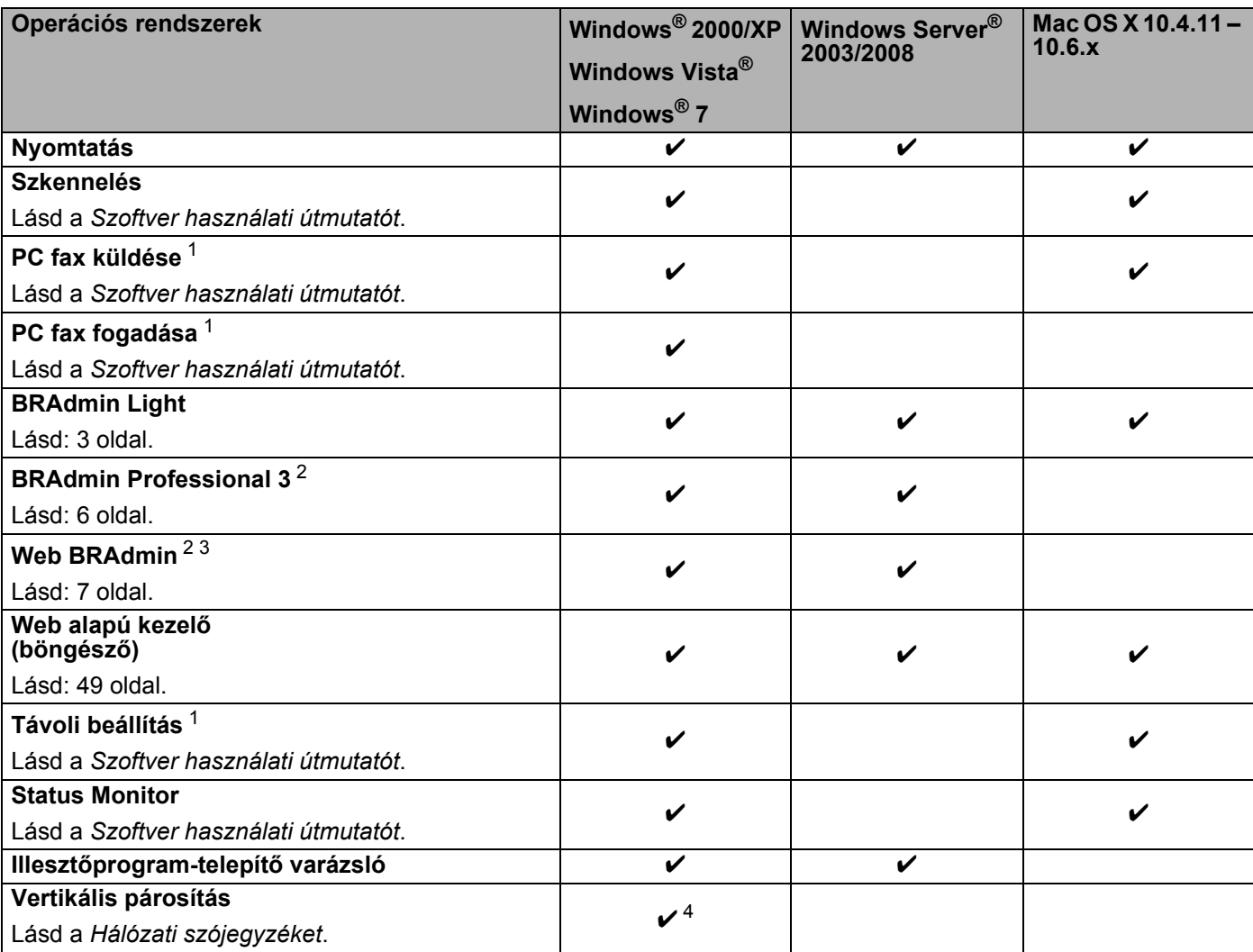

<span id="page-5-2"></span><sup>1</sup> DCP modellek esetében nem érhető el.

<span id="page-5-3"></span><sup>2</sup> A BRAdmin Professional 3 és a Web BRAdmin letölthető a következő címről: [http://solutions.brother.com/.](http://solutions.brother.com/)

<span id="page-5-5"></span><sup>3</sup> A DCP-7055W / DCP-7057W esetén nem elérhető.

<span id="page-5-4"></span><sup>4</sup> Csak Windows® 7 esetén.

# <span id="page-6-0"></span>**Egyéb hálózati funkciók <sup>1</sup>**

### **Internetes faxolás (MFC-7460DN, MFC-7860DN és MFC-7860DW esetén: letöltésként érhető el)1**

Az internetes faxolás (IFAX) lehetővé teszi, hogy az internetet használja faxdokumentumok küldésére és fogadására. (Lásd *[Internetes faxolás \(MFC-7460DN, MFC-7860DN és MFC-7860DW: letöltésként érhet](#page-59-0)ő el)* című [részt a\(z\) 55. oldalon!](#page-59-0).)

Ennek a funkciónak a használatához töltse le a szükséges szoftvert a Brother ügyfélszolgálati központ webhelyéről, a következő címről:<http://solutions.brother.com/>. Mielőtt ezt a funkciót használná, konfigurálnia kell a szükséges készülékbeállításokat a készülék vezérlőpultján. Részletesebb információkért lásd *[Internetes faxolás \(MFC-7460DN, MFC-7860DN és MFC-7860DW: letöltésként érhet](#page-59-0)ő el)* című [részt a\(z\) 55. oldalon!](#page-59-0)

### **Biztonság <sup>1</sup>**

A Brother készülékek a legújabb hálózatbiztonsági és titkosítási protokollokat alkalmazzák. (Lásd *[Biztonsági](#page-71-0)  jellemzők* című [részt a\(z\) 67. oldalon!](#page-71-0).)

### **Faxolás kiszolgálóra (MFC-7460DN, MFC-7860DN és MFC-7860DW esetén: letöltésként érhető el) <sup>1</sup>**

A Faxolás a kiszolgálónak tulajdonság lehetővé teszi, hogy a készülék beolvasson egy dokumentumot, majd a hálózaton keresztül elküldje azt különböző faxkiszolgálóknak. (Lásd *[Faxolás kiszolgálóra \(MFC-7460DN,](#page-37-0)  [MFC-7860DN és MFC-7860DW: letöltésként érhet](#page-37-0)ő el)* című részt a(z) 33. oldalon!.)

E funkció használatához töltse le a szükséges szoftvert a Brother ügyfélszolgálati központ webhelyéről, a következő címről: [http://solutions.brother.com/.](http://solutions.brother.com/) Mielőtt ezt a funkciót használná, konfigurálnia kell a szükséges készülékbeállításokat a készülék vezérlőpultján. Részletesebb információkért lásd *[Internetes](#page-59-0)  [faxolás \(MFC-7460DN, MFC-7860DN és MFC-7860DW: letöltésként érhet](#page-59-0)ő el)* című részt a(z) 55. oldalon!

### **Secure Function Lock 2.0 (MFC-7860DN és MFC-7860DW) <sup>1</sup>**

A Secure Function Lock 2.0 a funkciók használatának korlátozásával növeli a biztonságot. (Lásd *[Secure](#page-55-0)  [Function Lock 2.0 \(MFC-7860DN és MFC-7860DW\)](#page-55-0)* című részt a(z) 51. oldalon!.)

# <span id="page-7-0"></span>**A készülék hálózati beállításainak módosítása <sup>2</sup>**

# <span id="page-7-1"></span>**A készülék hálózati beállításainak módosítása (IP-cím, alhálózati maszk és átjáró) <sup>2</sup>**

# <span id="page-7-2"></span>**A vezérlőpult használatával <sup>2</sup>**

A készülékét a vezérlőpult Hálózat menüje segítségével konfigurálhatja a hálózati használathoz. (Lásd *[A](#page-29-0)  Vezérlőpult beállításai* című [részt a\(z\) 25. oldalon!.](#page-29-0))

# <span id="page-7-3"></span>**A BRAdmin Light segédprogram használatával <sup>2</sup>**

A BRAdmin Light a hálózati Brother eszközök kezdeti beállítására szolgáló segédprogram. Ez a segédprogram megkeresi a TCP/IP környezetben található Brother termékeket, megjeleníti azok állapotát, és konfigurálja az alapvető hálózati beállításokat, pl. az IP-címet.

### **A BRAdmin Light telepítése <sup>2</sup>**

- Windows®
	- **4 Győződjön meg róla, hogy a készüléke BE van kapcsolva.**
	- 2) Kapcsolja be számítógépét. Zárjon be minden alkalmazást a konfiguráció előtt.
	- $\langle 3 \rangle$  A CD-ROM meghajtóba helyezze be a mellékelt CD-ROM-ot. A nyitó képernyő automatikusan megjelenik. Ha megjelenik a típusneveket tartalmazó képernyő, válassza ki a készülékét. Ha megjelenik a nyelveket tartalmazó képernyő, válassza ki a nyelvét.
	- d Megjelenik a CD-ROM főmenüje. Kattintson a **Hálózati segédprogramok** gombra.
	- **6** Kattintson a BRAdmin Light gombra, és kövesse a képernyőn megjelenő utasításokat.
- Macintosh

A BRAdmin Light szoftver telepítése a nyomtató-illesztőprogrammal együtt automatikusan megtörténik. Ha már telepítette a nyomtató-illesztőprogramot, nem kell újratelepítenie a BRAdmin Light programot.

### **Az IP-címek, alhálózati maszkok és átjárók beállítása a BRAdmin Light program használatával <sup>2</sup>**

### **Megjegyzés**

- A Brother legújabb BRAdmin Light segédprogramját a következő webhelyről töltheti le: [http://solutions.brother.com/.](http://solutions.brother.com/)
- Ha speciális készülékkezelési lehetőségekre van szüksége, akkor használja a BRAdmin Professional 3 segédprogram legújabb verzióját. Ezt a következő helyről töltheti le: <http://solutions.brother.com/>. Ez a segédprogram csak Windows® felhasználók számára áll rendelkezésre.
- Amennyiben kémprogram-elhárító vagy vírusirtó alkalmazás tűzfal funkcióját használja, azt ideiglenesen kapcsolja ki. Ha meggyőződött arról, hogy lehet nyomtatni, engedélyezze újra az alkalmazást.
- Csomópont neve: A csomópont neve megjelenik az aktuális BRAdmin Light ablakban. A készülékben lévő nyomtatókiszolgáló alapértelmezett csomópontneve "BRNxxxxxxxxxxxx" vezetékes hálózat esetén, vagy "BRWxxxxxxxxxxxxx" vezeték nélküli hálózat esetén. (Az "xxxxxxxxxxxx" a készülék MAC-címe/Ethernet-címe.)
- A Brother nyomtatókiszolgáló alapértelmezett jelszava "**access**".
- a Indítsa el a BRAdmin Light alkalmazást.
	- $\blacksquare$  Windows<sup>®</sup>

Kattintson a **Start** / Minden program<sup>[1](#page-8-0)</sup> / Brother / BRAdmin Light / BRAdmin Light parancsra.

- <sup>1</sup> **Programok** Windows® 2000 felhasználók esetén
- <span id="page-8-0"></span>■ Macintosh

Kattintson duplán a **Macintosh HD** (Indítólemez) / **Library** (Könyvtár) / **Printers** (Nyomtatók) / **Brother** / **Utilities** (Segédprogramok) / **BRAdmin Light.jar** fájlra.

b A BRAdmin Light automatikusan megkeresi az újonnan csatlakoztatott készülékeket.

A készülék hálózati beállításainak módosítása

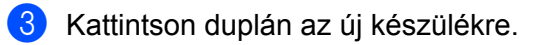

### Windows<sup>®</sup> Macintosh

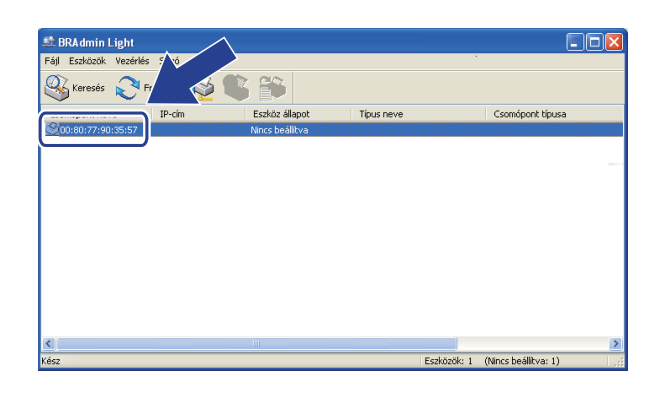

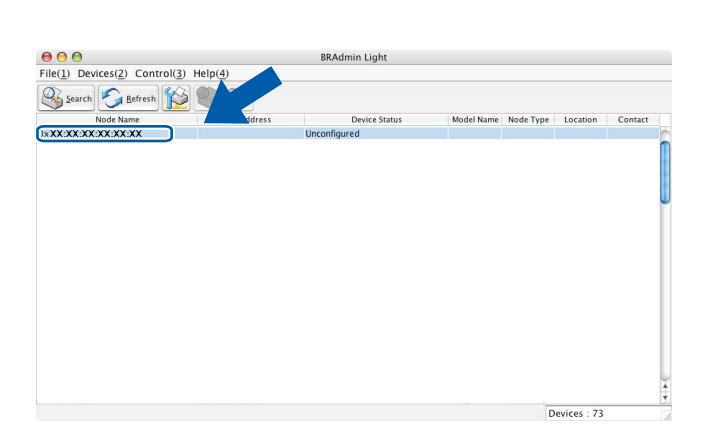

### **Megjegyzés**

- Ha a nyomtatókiszolgálón a gyári alapbeállítások vannak beállítva, és nem használ DHCP/BOOTP/RARP-kiszolgálót, akkor az eszköz **Nincs beállítva / Unconfigured** állapotban jelenik meg a BRAdmin Light segédprogram képernyőjén.
- A csomópont nevét és a MAC-címet (Ethernet-címet) a kinyomtatott Hálózati konfigurációs lista tartalmazza. (A Hálózati konfigurációs lista nyomtatókiszolgálón való kinyomtatásáról lásd *[A Hálózati](#page-40-1)  [konfigurációs lista kinyomtatása](#page-40-1)* című részt a(z) 36. oldalon!) A vezérlőpulton a csomópontnév és a MACcím is megtalálható. (Lásd *[5. fejezet: A Vezérl](#page-29-0)őpult beállításai*.)
- d Válassza az **STATIKUS / STATIC** lehetőséget a **Betöltési mód / Boot Method** területen. Írja be az **IPcím / IP Address**, **Alhálózati maszk / Subnet Mask** és (szükség esetén) a **Átjáró / Gateway** értékét a nyomtatókiszolgálóhoz.

Windows<sup>®</sup> and the state of the state of the Macintosh

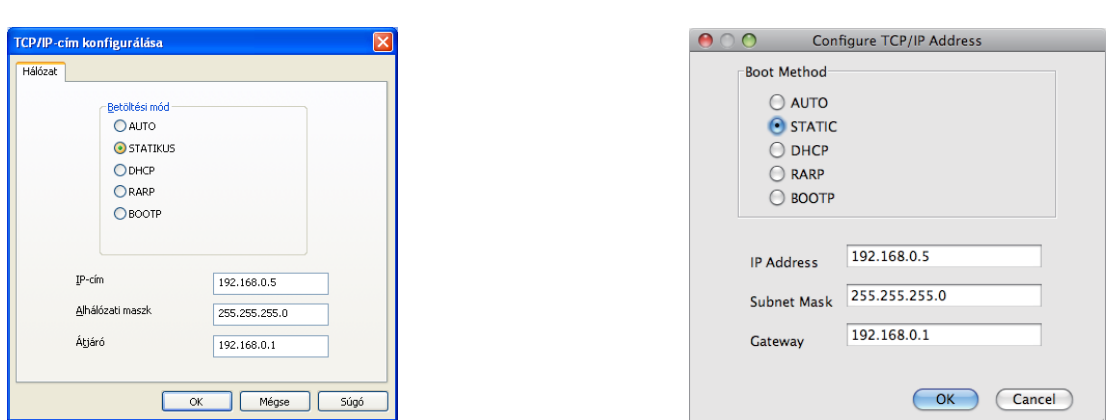

e Kattintson a **OK** gombra.

Ha helyes az IP-cím, a Brother nyomtatókiszolgáló megjelenik a készüléklistában.

**2**

# <span id="page-10-0"></span>**Egyéb kezelő alkalmazások <sup>2</sup>**

A Brother készülék a következő kezelő alkalmazásokkal rendelkezik a BRAdmin Light segédprogramon kívül. Ezekkel az alkalmazásokkal módosíthatja a hálózati beállításait.

# <span id="page-10-1"></span>**Web alapú kezelő (böngésző) <sup>2</sup>**

A nyomtatókiszolgáló beállításai szabványos böngésző segítségével is módosíthatók, a HTTP (Hyper Text Transfer Protocol) használatával. (Lásd *[A gép beállításainak konfigurálása web alapú kezel](#page-53-2)ő (webböngésző) használatával* című [részt a\(z\) 49. oldalon!.](#page-53-2))

# <span id="page-10-2"></span>**BRAdmin Professional 3 segédprogram (Windows®) <sup>2</sup>**

A BRAdmin Professional 3 segédprogram a hálózati Brother eszközök átfogóbb kezelését teszi lehetővé. Ez a segédprogram megkeresi a hálózaton található Brother termékeket, és megjelenít egy olyan könnyen értelmezhető, Intéző-jellegű ablakot, amelyben színek jelölik az egyes készülékek állapotát. Konfigurálhatja a hálózati és készülékbeállításokat, és a helyi hálózaton frissítheti a készülékek firmwarejét egy Windows $^{\circledR}$ operációs rendszert futtató számítógépről. A BRAdmin Professional 3 naplózni is tudja a hálózaton található Brother eszközök tevékenységét, és a naplóadatokat képes HTML, CSV, TXT, vagy SQL formátumba exportálni.

Amennyiben a helyi csatlakozású készülékeket kívánja figyelni, telepítse a Print Auditor Client szoftvert a kliens számítógépre. Ez a segédprogram lehetővé teszi, hogy a BRAdmin Professional 3 szoftverrel figyelje azokat a készülékeket, amelyeket USB- vagy párhuzamos interfésszel csatlakoztatott egy kliens számítógéphez.

A további információkat és a letölthető szoftvert a következő webhelyen találja:<http://solutions.brother.com/>.

# **Megjegyzés**

- Kérjük, a BRAdmin Professional 3 segédprogram legújabb verzióját használja. Ezt a következő helyről töltheti le: [http://solutions.brother.com/.](http://solutions.brother.com/) Ez a segédprogram csak Windows® felhasználók számára áll rendelkezésre.
- Amennyiben kémprogram-elhárító vagy vírusirtó alkalmazás tűzfal funkcióját használja, azt ideiglenesen kapcsolja ki. Amikor már biztos abban, hogy a nyomtatás lehetséges, konfigurálja a szoftver beállításait az utasítások alapján.
- Csomópont neve: A hálózaton található egyes Brother eszközök csomópontneve megjelenik a BRAdmin Professional 3 segédprogramban. Az alapértelmezett csomópontnév "BRNxxxxxxxxxxxxxx" vezetékes hálózat esetén, vagy "BRWxxxxxxxxxxxx" vezeték nélküli hálózat esetén. (Az "xxxxxxxxxxxx" a készülék MAC-címe/Ethernet-címe.)

# <span id="page-11-0"></span>**Web BRAdmin (Windows®) (A DCP-7055W / DCP-7057W esetén nem elérhető) <sup>2</sup>**

A Web BRAdmin a hálózati Brother eszközök kezelésére szolgáló segédprogram. Ez a segédprogram megkeresi a hálózaton található Brother termékeket, megjeleníti azok állapotát, és konfigurálja a hálózati beállításokat.

A csak Windows® rendszeren használható BRAdmin Professional 3 segédprogramtól eltérően a Web BRAdmin egy kiszolgálóalapú segédprogram, amely minden olyan kliens számítógépről elérhető, amely rendelkezik JRE (Java futtatókörnyezet) környezetet támogató webböngészővel. A Web BRAdmin

kiszolgálószoftver IIS<sup>[1](#page-11-2)</sup>-t futtató számítógépre történő telepítésével a rendszergazdák webböngészővel csatlakozhatnak a Web BRAdmin kiszolgálóhoz, amely magával az eszközzel kommunikál.

A további információkat és a letölthető szoftvert a következő webhelyen találja:<http://solutions.brother.com/>.

<span id="page-11-2"></span><sup>1</sup> Internet Information Server 4.0 vagy Internet Information Services 5.0/5.1/6.0/7.0

# <span id="page-11-1"></span>**BRPrint Auditor (Windows®) <sup>2</sup>**

A BRPrint Auditor szoftver a Brother hálózat-felügyeleti eszközök figyelési képességeit a helyi csatlakoztatású készülékekre is kiterjeszti. Ez a segédprogram lehetővé teszi, hogy a kliens számítógépek használati és állapotinformációkat gyűjtsenek párhuzamos vagy USB-interfésszel csatlakoztatott Brother készülékről. A BRPrint Auditor ezután továbbadja ezt az információt egy másik olyan számítógépnek a hálózaton, amelyen a BRAdmin Professional 3 vagy a Web BRAdmin 1.45, illetve ezek újabb verziója fut (a DCP-7055W / DCP-7057W esetén nem elérhető). Ez lehetővé teszi, hogy a rendszergazda ellenőrizze a különböző adatokat, például az oldalak számát, a festék és a dob állapotát, valamint a firmware verzióját. Ez a segédprogram a Brother hálózatfelügyeleti alkalmazásokba küldött jelentések mellett közvetlenül e-mailben is képes elküldeni a használati és állapotinformációkat egy előre megadott e-mail címre, CSV vagy XML fájlformátumban (SMTP-támogatás szükséges). A BRPrint Auditor segédprogram támogatja továbbá az e-mail értesítéseket a figyelmeztetések és a hibák jelentéséhez.

# <span id="page-12-1"></span><span id="page-12-0"></span>**Áttekintés <sup>3</sup> <sup>3</sup>**

Ha készülékét vezeték nélküli hálózathoz kívánja csatlakoztatni, javasoljuk, hogy kövesse a *Gyors telepítési útmutatóban* leírt WPS vagy AOSS™ (nyomógombos konfiguráció) lépéseit. Ezzel a módszerrel egyszerűen csatlakoztathatja gépét a vezetéknélküli hálózatra.

Kérjük, olvassa el ezt a fejezetet, amelyben további módszereket talál a vezetéknélküli hálózat beállításainak konfigurálására. A TCP/IP beállításokról a következő helyen talál további információt: *[A készülék hálózati](#page-7-1)  [beállításainak módosítása \(IP-cím, alhálózati maszk és átjáró\)](#page-7-1)* című részt a(z) 3. oldalon!.

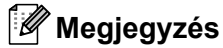

• Optimális eredmények elérése érdekében a normál, mindennapos nyomtatáshoz a Brother készüléket a lehető legközelebb kell elhelyezni a WLAN hozzáférési ponthoz vagy útválasztóhoz, és a lehető legkevesebb közbenső akadállyal. Nagy méretű tárgyak, két készülék közötti falak, valamint más elektronikus készülék által gerjesztett interferencia hatással lehet dokumentumainak adatátviteli sebességére.

E tényezők következtében a vezetéknélküli kapcsolat lehet, hogy nem a legjobb megoldás az összes dokumentumtípus és alkalmazás számára. Ha nagy fájlokat nyomtat, például többoldalas dokumentumokat szöveggel és ábrákkal vegyesen, megfontolandó a vezetékes Ethernet kapcsolat használata a gyorsabb adatátvitel érdekében, vagy az USB használata a leggyorsabb átviteli sebességhez.

- Noha a Brother készülék vezetékes és vezeték nélküli hálózaton egyaránt használható, egyszerre csak egy csatlakozási mód vehető igénybe.
- A vezeték nélküli beállítások megadása előtt ismernie kell a hálózat nevét (SSID, ESSID) és hálózati kulcsát.

# <span id="page-13-0"></span>**Lépésről lépésre vezetett táblázat a vezetéknélküli hálózat konfigurálásához <sup>3</sup>**

# <span id="page-13-2"></span><span id="page-13-1"></span>**Szervezett üzemmódhoz <sup>3</sup>**

OK!

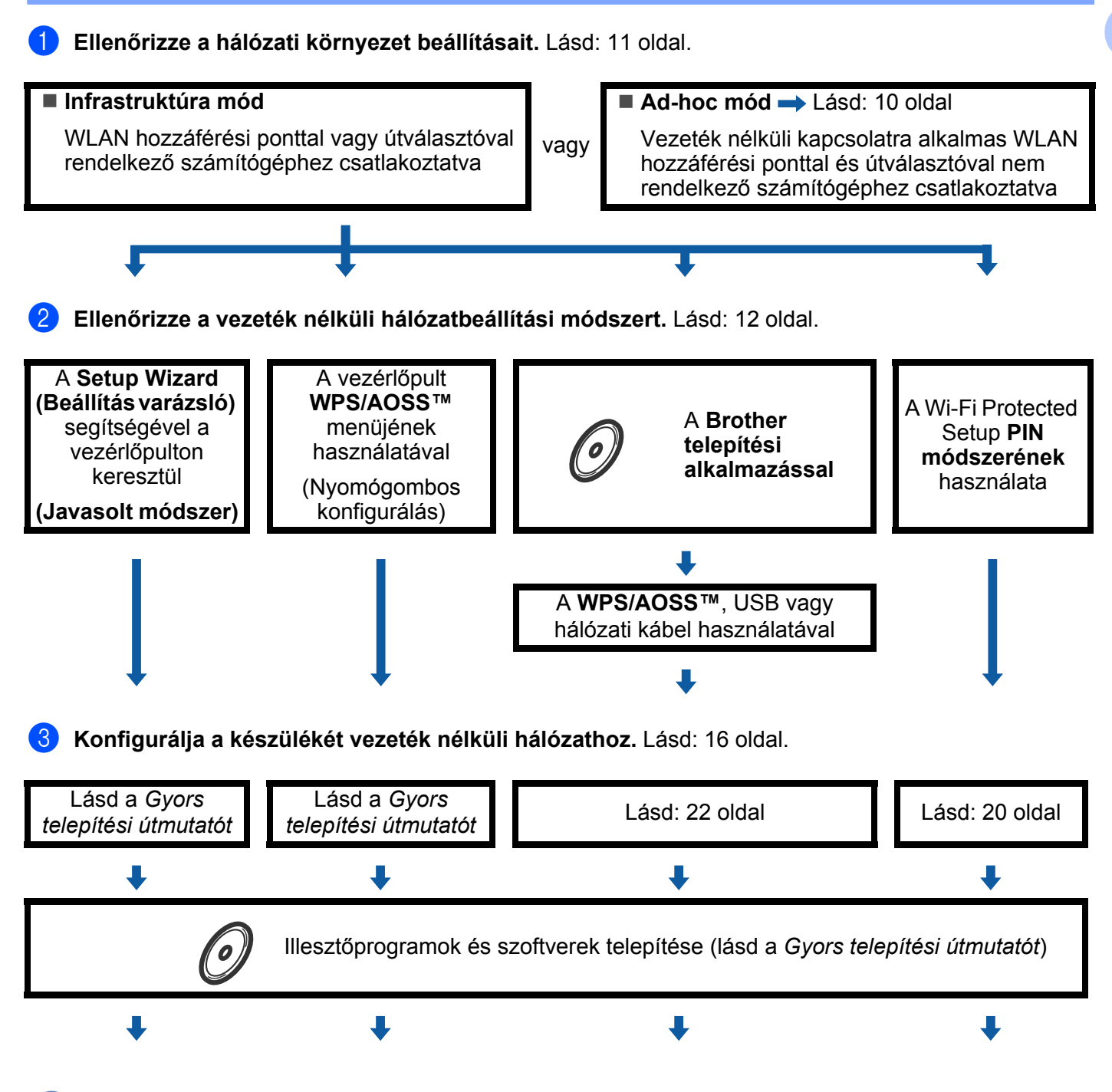

**A vezeték nélküli konfiguráció, valamint a nyomtató illesztőprogramjának telepítése befejeződött.**

<span id="page-14-1"></span><span id="page-14-0"></span>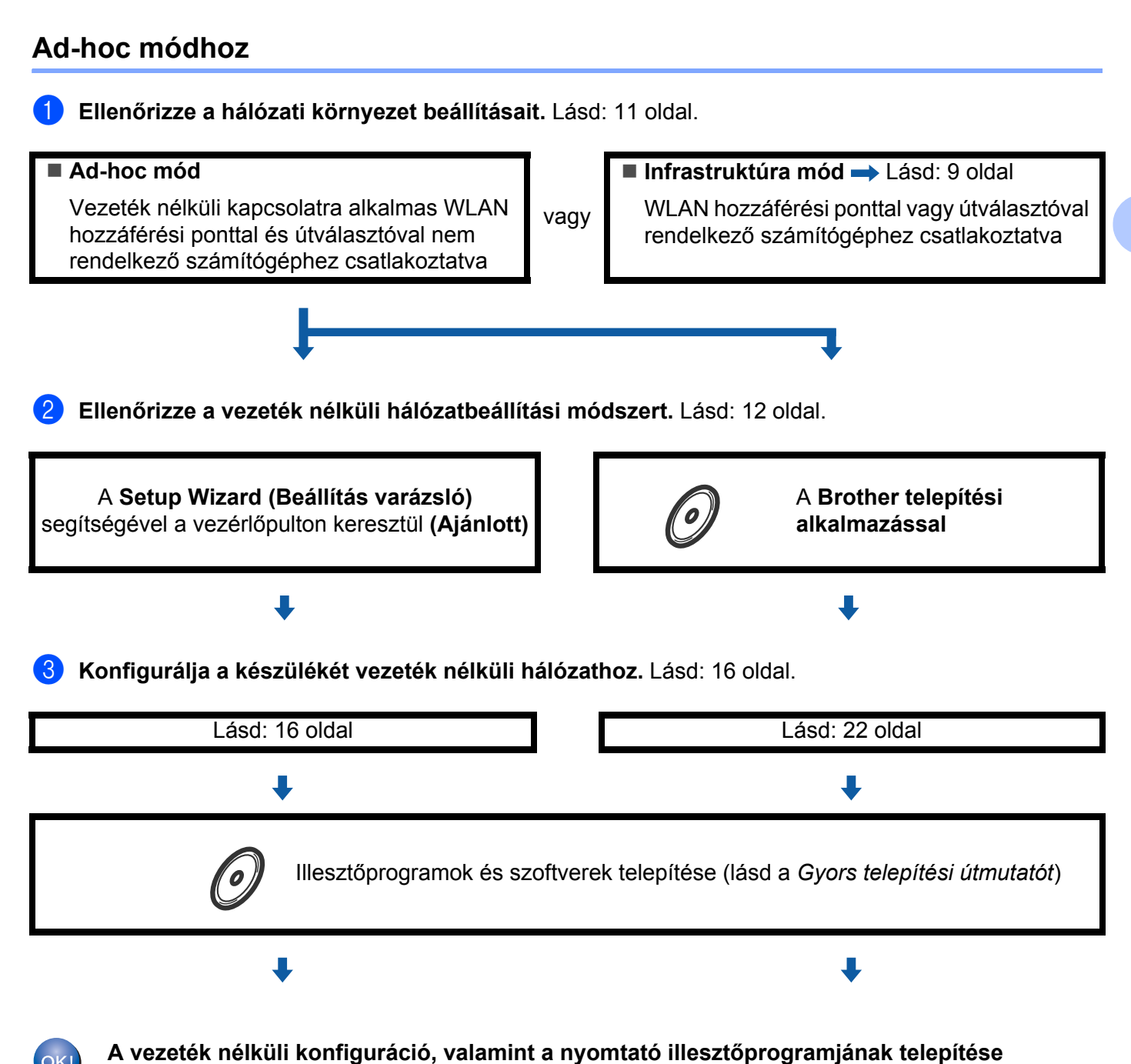

**befejeződött.**

# <span id="page-15-3"></span><span id="page-15-0"></span>**A hálózati környezet beállítások megerősítése <sup>3</sup>**

# <span id="page-15-1"></span>**A hálózatban található, WLAN hozzáférési ponttal rendelkező számítógéphez/útválasztóhoz csatlakoztatva (infrastruktúra mód) <sup>3</sup>**

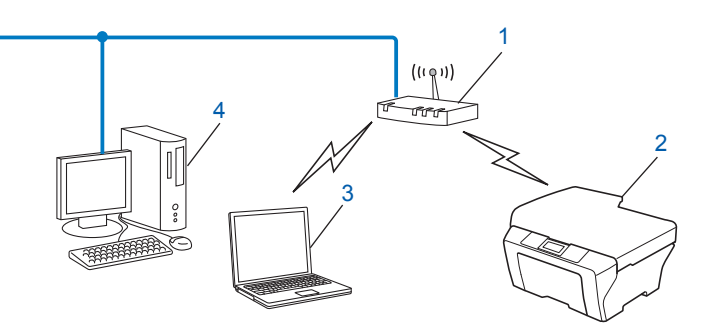

- <span id="page-15-4"></span>**1 WLAN hozzáférési pont vagy útválasztó [1](#page-15-4)**
	- Ha a számítógépe támogatja az Intel<sup>®</sup> MWT (My WiFi) technológiát, akkor használhatja a számítógépét Wi-Fi Protected Setup mód által támogatott hozzáférési pontként.
- **2 Vezeték nélküli hálózati készülék (az Ön készüléke)**
- **3 Vezeték nélküli módra képes számítógép a WLAN hozzáférési ponthoz vagy útválasztóhoz csatlakoztatva**
- **4 Vezetékes számítógép, amely nem rendelkezik vezeték nélküli képességekkel, és hálózati kábelen keresztül csatlakozik a WLAN hozzáférési ponthoz vagy útválasztóhoz**

### <span id="page-15-2"></span>**Vezeték nélküli kapcsolatra alkalmas számítógéphez csatlakoztatva WLAN hozzáférési pont és útválasztó nélkül (Ad-hoc mód) <sup>3</sup>**

Ennek a hálózatnak nincs központi WLAN hozzáférési pontja vagy útválasztója. A vezeték nélküli ügyfelek közvetlenül kommunikálnak egymással. Amikor a vezeték nélküli Brother készülék (az Ön készüléke) ennek a hálózatnak a része, az egyes nyomtatási feladatokat közvetlenül attól a számítógéptől kapja, amely a nyomtatási adatokat küldi.

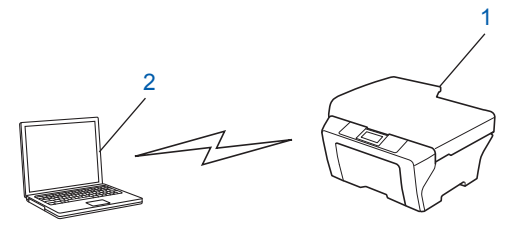

- **1 Vezeték nélküli hálózati készülék (az Ön készüléke)**
- **2 Vezeték nélküli képességekkel rendelkező számítógép**

### **Megjegyzés**

Ad-hoc módban nem garantáljuk a vezeték nélküli hálózathoz való csatlakozást Windows Server® termékek esetén.

# <span id="page-16-3"></span><span id="page-16-0"></span>**Vezetéknélküli beállítási módszer megerősítése <sup>3</sup>**

Négy módszer alkalmazható a vezeték nélküli hálózati készülék konfigurálására. A vezérlőpult Setup Wizard (Beállítás varázsló) eszközének használatával (javasolt), a WPS/AOSS™ (nyomógombos konfiguráció) használatával a vezérlőpult menüjéből, a CD-ROM-on lévő Brother telepítőprogrammal vagy a Wi-Fi Protected Setup PIN-módszerével. A telepítési folyamat eltérő lesz a hálózati környezettől függően.

# <span id="page-16-1"></span>**Konfigurálás a gép vezérlőpultjának telepítő varázslójával a készülék vezeték nélküli hálózathoz való beállításához (javasolt) <sup>3</sup>**

A vezeték nélküli hálózat beállításainak konfigurálásához a készüléke kezelőpaneljét használhatja. A vezérlőpult Telep.Varázsló funkciójának használatával egyszerűen csatlakoztathatja Brother készülékét a vezeték nélküli hálózatához. **Mielőtt folytatná ezt a fajta telepítést, ismernie kell a vezeték nélküli hálózat beállításait.**

# <span id="page-16-2"></span>**A vezérlőpult WPS vagy AOSS™ menüjének használata a készülék vezeték nélküli hálózathoz való konfigurálásához (nyomógombos konfiguráció) (csak infrastruktúra módban) <sup>3</sup>**

Javasoljuk, hogy a vezérlőpult WPS vagy AOSS™ menüjében állítsa be a vezeték nélküli hálózatot, ha az (A) hozzáférési pontja/útválasztója támogatja a Wi-Fi Protected Setup (PBC <sup>[1](#page-16-4)</sup>) vagy az AOSS™ módot.

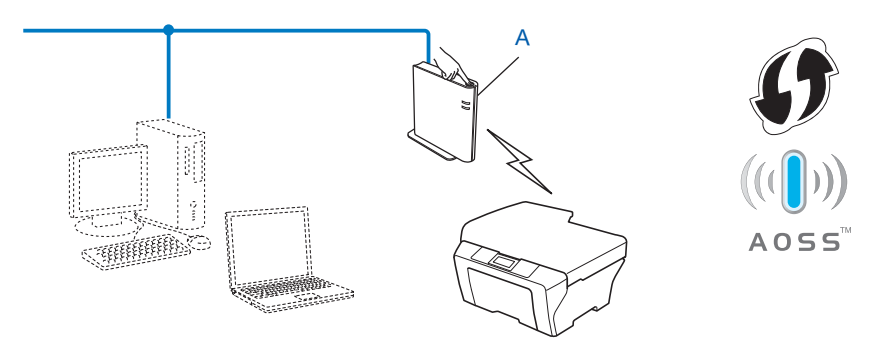

<span id="page-16-4"></span>Nyomógombos konfigurálás

### <span id="page-17-0"></span>**A készülék vezeték nélküli hálózathoz történő beállítása a CD-ROM-on található Brother telepítőprogram használatával <sup>3</sup>**

Használhatja a készülékhez mellékelt CD-ROM-on található Brother telepítőprogramot is. A műveletek elvégzését a képernyőn megjelenő utasítások segítik, egészen a Brother vezeték nélküli hálózati készülék használatba vételéig. **Mielőtt folytatná ezt a fajta telepítést, ismernie kell a vezeték nélküli hálózat beállításait.**

### **Konfigurálás a nyomógombos módszerrel <sup>3</sup>**

Ha az (A) WLAN hozzáférési pont vagy útválasztó támogatja a Wi-Fi Protected Setup (PBC <sup>[1](#page-17-1)</sup>) vagy AOSS™módot, a vezeték nélküli hálózat beállításainak ismerete nélkül is konfigurálhatja a készüléket a Brother telepítő programmal.

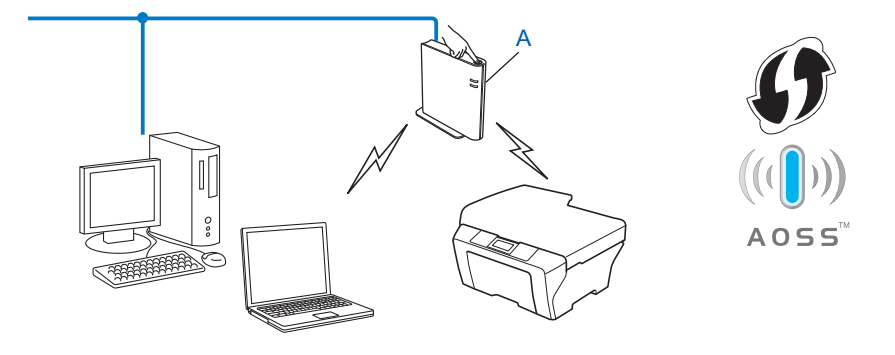

<span id="page-17-1"></span><sup>1</sup> Nyomógombos konfigurálás

### **Konfiguráció USB- vagy hálózati kábel átmeneti alkalmazásával <sup>3</sup>**

A Brother készülék vezeték nélküli hálózati konfigurálásához ideiglenesen csatlakoztatott USB- vagy hálózati kábelt is használhat.

### **USB-módszer <sup>3</sup>**

 $\blacksquare$  Így egy USB-kábellel (A) <sup>[1](#page-18-0)</sup> távolról tudja konfigurálni a készüléket egy hálózaton lévő számítógépről.

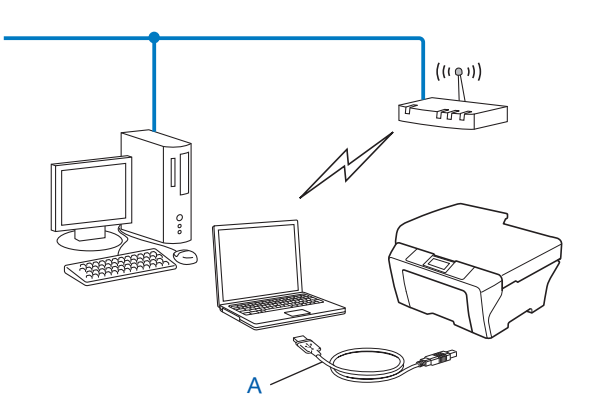

<span id="page-18-0"></span><sup>1</sup> A készülék vezeték nélküli beállításait egy USB-kábel használatával is megadhatja, amelyet átmenetileg egy vezetékes vagy vezeték nélküli számítógéphez csatlakoztat.

### **Ethernet-kábeles módszer (A HL-2280DW, DCP-7070DW és MFC-7860DW esetén) <sup>3</sup>**

■ Ha egy Ethernet-elosztó vagy útválasztó is működik ugyanabban a hálózatban, ahol az (A) WLAN hozzáférési pont található, átmenetileg csatlakoztathatja az elosztót vagy az útválasztót a készülékhez a (B) hálózati kábel használatával. Így távolról tudja konfigurálni a készüléket a hálózaton lévő számítógépről.

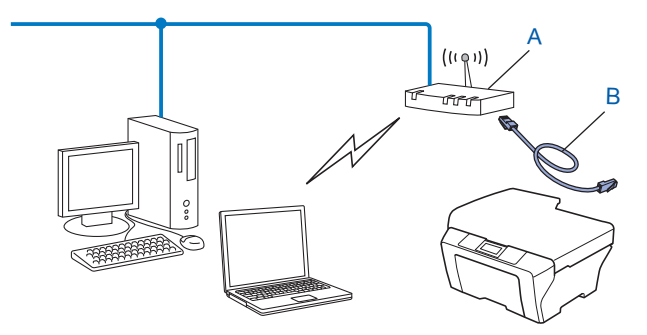

# <span id="page-19-0"></span>**A készülék vezeték nélküli hálózathoz való beállítása a Wi-Fi Protected Setup PIN módszerével (csak infrastruktúra módban) <sup>3</sup>**

Ha az (A) WLAN hozzáférési pont vagy útválasztó támogatja a Wi-Fi Protected Setup módot, a Wi-Fi Protected Setup PIN módszerével is elvégezheti a konfigurációt.

■ Csatlakozási pont, ha az (A) WLAN hozzáférési pont/útválasztó a Registrar feladatát is ellátja <sup>[1](#page-19-1)</sup>.

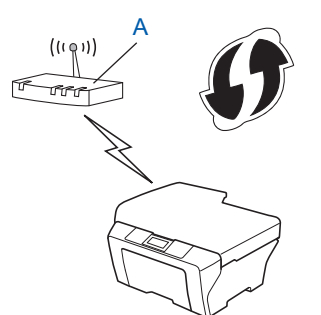

Csatlakozás, ha egy másik készüléket (C), mint például egy számítógépet használnak Registrarként <sup>[1](#page-19-1)</sup>.

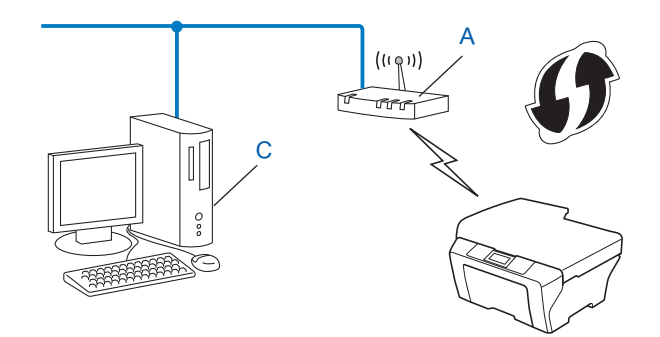

<span id="page-19-1"></span><sup>1</sup> A Registrar egy olyan készülék, mely a vezetéknélküli LAN-t irányítja.

# <span id="page-20-3"></span><span id="page-20-0"></span>**A készülék konfigurálása vezeték nélküli hálózathoz (infrastruktúra és Ad-hoc módhoz) <sup>3</sup>**

# **FONTOS**

- Ha Brother gépét a hálózatához akarja csatlakoztatni, javasoljuk, hogy lépjen kapcsolatba a rendszer adminisztrátorával a telepítés előtt. **Mielőtt folytatná ezt a fajta telepítést, ismernie kell a vezeték nélküli hálózat beállításait.**
- Ha korábban már konfigurálta a készülék vezeték nélküli beállításait, alaphelyzetbe kell állítania a hálózati LAN-beállításokat, mielőtt újra konfigurálhatná a vezeték nélküli beállításokat. Nyomja meg a **Menu (Menü), ▲ vagy ▼ gombot a Hálózat kiválasztásához, majd nyomja meg az OK gombot. Nyomja meg a A vagy V gombot a Hál.** alapáll. kiválasztásához, majd nyomja meg az **OK** gombot. Nyomja meg az **1** gombot az alaphelyzetbe állításhoz, majd nyomja meg az **1** gombot a módosítás elfogadásához. A készülék automatikusan újraindul.

# <span id="page-20-4"></span><span id="page-20-1"></span>**A Setup Wizard (Beállítás varázsló) segítségével a vezérlőpulton keresztül <sup>3</sup>**

A Telep.Varázsló funkció segítségével konfigurálhatja Brother készülékét. Ez a funkció a Hálózat menüben található a készülék vezérlőpultján.

- Ha Wi-Fi Protected Setup (PIN módszer) használatával konfigurálja a készülékét lásd: *A Wi-Fi Protected [Setup PIN módszerének használata](#page-24-2)* című részt a(z) 20. oldalon!.
- Más módszerek a vezérlőpultról való konfiguráláshoz:
	- A készülék meglévő vezeték nélküli hálózathoz az SSID és a hálózati kulcs (ha szükséges) használatával való konfigurálásáról lásd a *Gyors telepítési útmutatót*.
	- Ha a WLAN hozzáférési pontja vagy útválasztója úgy van beállítva, hogy ne tegye közzé az SSIDnevét, lásd *[A készülék beállítása, ha az SSID azonosító szórása le van tiltva](#page-21-1)* című [részt a\(z\) 17. oldalon!](#page-21-1)

# <span id="page-20-2"></span>**A vezérlőpult WPS vagy AOSS™ menüjének használata a készülék vezeték nélküli hálózathoz való konfigurálásához (nyomógombos konfigurálás) <sup>3</sup>**

Ha a WLAN hozzáférési pont vagy útválasztó támogatja a Wi-Fi Protected Setup (PBC <sup>1</sup>) vagy AOSS™ módot, a vezeték nélküli hálózat beállításainak ismerete nélkül is konfigurálhatja a készüléket. A Brother készülékén a WPS/AOSS™ menü a vezérlőpulton található. További információkért lásd a *Gyors telepítési útmutatót*.

<span id="page-20-5"></span><sup>1</sup> Nyomógombos konfigurálás

# <span id="page-21-1"></span><span id="page-21-0"></span>**A készülék beállítása, ha az SSID azonosító szórása le van tiltva <sup>3</sup>**

<span id="page-21-3"></span>**a A** készülék beállítása előtt ajánlott leírni a vezeték nélküli hálózati beállításokat. A beállítás folytatása előtt szükség lesz ezekre az információkra.

Ellenőrizze és jegyezze fel a vezeték nélküli hálózat jelenlegi beállításait.

#### **Hálózat neve: (SSID / ESSID)**

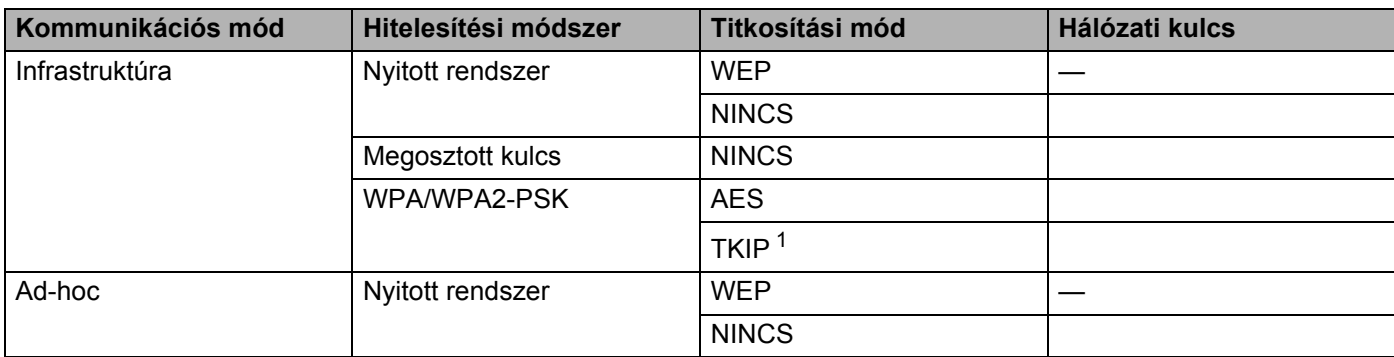

<span id="page-21-2"></span><sup>1</sup> A TKIP csak a WPA-PSK esetében használható.

### **Példák:**

#### **Hálózat neve: (SSID / ESSID)**

HELLO

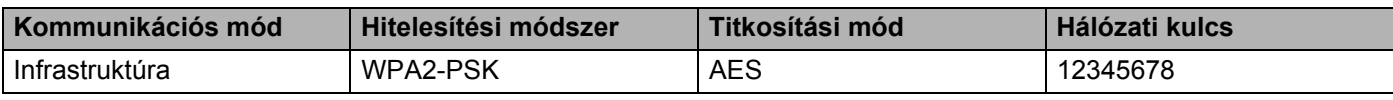

### **Megjegyzés**

Ha az útválasztója WEP titkosítást használ, adja meg az első WEP kulcsként használt kulcsot. A Brother készüléke csak az első WEP kulcs használatát támogatja.

b Nyomja meg a **Menu (Menü)** gombot.

 $\boxed{3}$  A  $\blacktriangle$  és  $\blacktriangledown$  gombok segítségével válassza ki a Hálózat lehetőséget. Nyomja meg az **OK** gombot.

 $\overline{4}$  A  $\overline{4}$  és  $\overline{v}$  gombok segítségével válassza ki a WLAN lehetőséget. Nyomja meg az **OK** gombot.

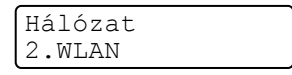

<span id="page-22-2"></span><span id="page-22-1"></span><span id="page-22-0"></span> $\overline{6}$  A  $\overline{\blacktriangle}$  és  $\overline{\blacktriangledown}$  gombok segítségével válassza ki a Telep. Varázsló lehetőséget. Nyomja meg az **OK** gombot.  $W1.4N$ 2.Telep.Varázsló  $\overline{6}$  A WLAN Engedve ? megjelenésekor válassza az 1. Be lehetőséget. Ez elindítja a vezeték nélküli beállítás varázslóját. Ha mégsem kívánja alkalmazni a beállításokat, nyomja meg a **Stop/Exit (Stop/Kilépés)** gombot. WLAN Engedve ? 1. Be 2. Ki 7) A gép keresi az Ön hálózatát és kijelez egy listát a rendelkezésre álló SSID-kre vonatkozóan. Válassza a <Új SSID> lehetőséget a **A vagy V** használatával. Nyomja meg az **OK** gombot. Választ SSID&Set <Új SSID> h Adja meg az SSID nevet. (A szöveg bevitelével kapcsolatban lásd: *Gyors telepítési útmutató*.) Nyomja meg az **OK** gombot. SSID: <sup>9</sup> A **A** vagy **V** használatával válassza az Ad-hoc vagy Infrastruktúra lehetőséget, amikor a készülék ezt kéri. Nyomja meg az **OK** gombot. Válasszon módot Infrastruktúra Válasszon az alábbi lehetőségek közül: Ha az  $Ad-hoc$  pontot választotta, a  $\oplus$  lépéssel folytassa. Ha az Infrastruktúra pontot választotta, a @ lépéssel folytassa. **10** Válassza ki a hitelesítési módszert a ▲ vagy ▼ használatával, és nyomja meg az OK gombot. Válasszon az alábbi lehetőségek közül: Aut.választás Nyitott rendsz. Ha az Nyitott rendsz. pontot választotta, a  $\oplus$  lépéssel folytassa. Ha az Megoszt Key pontot vá[l](#page-23-0)asztotta, a  $\bullet$  lépéssel folytassa. Ha az  $WPA/WPA2-PSK$  pontot választotta, a  $\otimes$  $\otimes$  $\otimes$  lépéssel folytassa. **k Válassza ki a Nincs vagy WEP titkosítási típust a A vagy**  $\blacktriangledown$  **gombbal, majd nyomja meg az OK gombot.** Válasszon az alábbi lehetőségek közül: Kódolás típus? Nincs Ha az Nincs p[o](#page-23-2)ntot választotta, a @ lépéssel folytassa. Ha az WEP pontot vá[l](#page-23-0)asztotta, a  $\bullet$  lépéssel folytassa.

<span id="page-23-0"></span>**12** Adj[a](#page-21-3) meg azt a WEP kulcs[o](#page-23-2)t, amelyet az **a** lépésben írt fel. Nyomja meg az **OK** gombot. Folytassa a **@** lépéssel. (A szöveg bevitelével kapcsolatban lásd: *Gyors telepítési útmutató*.)

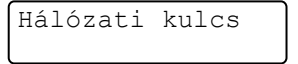

<span id="page-23-1"></span>**13** Válassza ki a TKIP vagy AES titkosítási típust a ▲ vagy ▼ gombbal. Nyomja meg az OK gombot. Folytassa a @ lépéssel.

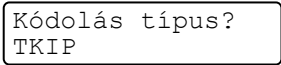

<span id="page-23-3"></span>**14** Adi[a](#page-21-3) meg azt a WPA kulcsot, amelyet az **a** lépésben írt fel, majd nyomja meg az **OK** gombot. Folytassa a **6** lépéssel. (A szöveg bevitelével kapcs[o](#page-23-2)latban lásd: *Gyors telepítési útmutató.*)

<span id="page-23-2"></span>**15** A beállítások alkalmazásához válassza az Igen lehetőséget. Ha mégse kívánja alkalmazni a beállításokat, válassza a Nem lehetőséget.

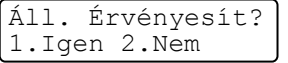

Válasszon az alábbi lehetőségek közül: Ha az  $I$ gen [p](#page-23-4)ontot választotta, a  $\bullet$  lépéssel folytassa. Ha a Nem pontot választotta, térjen vissza a @ lépésre.

<span id="page-23-4"></span>16 A gép megkezdi a csatlakozást a kiválasztott vezetéknélküli készülékhez.

 $\Box$  Ha a vezeték nélküli eszközt sikeresen csatlakoztatta, a kijelző a Kapcsolódott állapotot mutatja. A készülék kinyomtatja a WLAN-jelentést. Ha a csatlakozás sikertelen, ellenőrizze a hibakódot a nyomtatott jelentésen, és tekintse meg a *Gyors telepítési útmutató* hibaelhárítással foglalkozó részét.

Kapcsolódott Nyomtatás

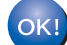

### **(Windows®)**

**Befejezte a vezetéknélküli hálózat beállítását. Ha folytatni szeretné a készülék működtetéséhez szükséges illesztőprogramok és szoftverek telepítését, válassza az MFL-Pro Suite telepítés lehetőséget a CD-ROM menüjéből.**

### **(Macintosh)**

**Befejezte a vezetéknélküli hálózat beállítását. Ha folytatni szeretné a készülék működtetéséhez szükséges illesztőprogramok és szoftverek telepítését, válassza a Start Here OSX (OSX: első lépések) lehetőséget a CD-ROM menüjéből.**

# <span id="page-24-0"></span>**A készülék vezeték nélküli hálózatra konfigurálása a CD-ROM-on található Brother telepítőprogramjának használatával <sup>3</sup>**

A telepítésről lásd *[Vezeték nélküli konfiguráció a Brother telepít](#page-26-0)őprogram használatával (HL-2280DW, [DCP-7055W, DCP-7057W, DCP-7070DW és MFC-7860DW modellek esetén\)](#page-26-0)* című részt a(z) 22. oldalon!.

# <span id="page-24-2"></span><span id="page-24-1"></span>**A Wi-Fi Protected Setup PIN módszerének használata <sup>3</sup>**

Ha WLAN hozzáférési pontja vagy útválasztója támogatja a Wi-Fi Protected Setup (PIN-módszer) módot, akkor egyszerűen konfigurálhatja készülékét. A PIN (személyes azonosítószám) módszer az egyik olyan csatlakozási mód, amelyet a Wi-Fi Alliance® fejlesztett ki. Egy PIN-kód beírásával, melyet egy jelentkező (az Ön készüléke) hozott létre a Registrar (a vezeték nélküli LAN-t kezelő készülék) számára, beállíthatja a WLAN hálózatot és a biztonsági beállításokat. A Wi-Fi Protected Setup mód eléréséről a WLAN hozzáférési pont/útválasztó felhasználói kézikönyvében talál további információt.

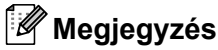

A Wi-Fi Protected Setup módot támogató útválasztók vagy hozzáférési pontok az alábbi emblémával rendelkeznek.

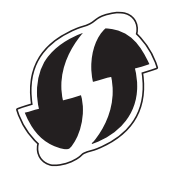

a Nyomja meg a **Menu (Menü)** gombot.

- b <sup>A</sup>**a** és **b** gombok segítségével válassza ki a Hálózat lehetőséget.
- **A A** és **▼** gombok segítségével válassza ki a WLAN lehetőséget.
- 4) A**Ǝs V** gombok segítségével válassza ki a WPS PIN kóddal lehetőséget.
- <span id="page-24-4"></span>Az LCD-n egy 8 számjegyből álló PIN-kód jelenik meg, és a készülék 5 percen keresztül keres WLAN hozzáférési pontot vagy útválasztót.

WPS kapcsolódás PIN kód:XXXXXXXX

- $\boxed{6}$  Egy hálózatra kötött számítógépen a következőt írja be a böngészőbe: "http://hozzáférési pont IP-címe/". (Ahol a "hozzáférési pont IP-címe" annak a készüléknek az IP-címe, amely Registrarként működik <sup>[1](#page-24-3)</sup>) Lépjen a WPS (Wi-Fi Protected Setup) beállításait tartalmazó oldalra, és írja b[e](#page-24-4) azt a PIN-kódot a Registrar mezőbe, amely a @ lépésben az LCD-kijelzőn megjelenik, és kövesse a képernyőn megjelenő utasításokat.
	- <sup>1</sup> A Registrar általában a WLAN hozzáférési pont / útválasztó (router).

# <span id="page-24-3"></span>**Megjegyzés**

A beállításokat tartalmazó oldal eltérő lehet a WLAN hozzáférési pont vagy útválasztó márkájától függően. További utasításokat a WLAN hozzáférési pontként használt eszközhöz/útválasztóhoz mellékelt útmutatóban talál.

### **Windows Vista®/Windows® 7 <sup>3</sup>**

Ha a saját számítógépét használja Registrarként, kövesse a következő lépéseket:

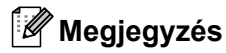

- Ahhoz, hogy Windows Vista® vagy Windows<sup>®</sup> 7 számítógépet használion Registrarként, előre regisztrálnia kell azt a hálózatában. További utasításokat a WLAN hozzáférési pontként használt eszközhöz/útválasztóhoz mellékelt útmutatóban talál.
- Ha Windows $^{\circledR}$  7 számítógépet használ Registrarként, a képernyőn megjelenő útmutatást követve, a vezeték nélküli beállítások után telepítheti a nyomtató illesztőprogramját. Ha a teljes illesztőprogram- és szoftvercsomagot telepíteni kívánja, kövesse a *Gyors telepítési útmutatóban* leírt telepítési lépéseket.
	- **1** (Windows Vista® esetén)

Kattintson a gombra, majd a **Hálózat** lehetőségre. (Windows® 7 esetén) Kattintson a gombra, majd az **Eszközök és nyomtatók** elemre.

- **2** (Windows Vista® esetén) Kattintson a **Vezeték nélküli eszköz hozzáadása** elemre. (Windows® 7 esetén) Kattintson a **Eszköz hozzáadása** elemre.
- **3** Válassza ki a készüléket, majd kattintson a **Tovább** gombra.
- **4** Írja b[e](#page-24-4) azt a PIN-kódot, amely az LCD-kijelzőn látható a @ lépésben, és kattintson az **Tovább** gombra.
- **5** Válassza ki a hálózatot, amelyhez csatlakozni kíván, és kattintson a **Tovább** gombra.
- **6** Kattintson a **Bezárás** gombra.

 $7$  Ha a vezeték nélküli eszközt sikeresen csatlakoztatta, a kijelző a Kapcsolódott állapotot mutatja. A készülék kinyomtatja a WLAN-jelentést. Ha a csatlakozás sikertelen, ellenőrizze a hibakódot a nyomtatott jelentésen, és tekintse meg a *Gyors telepítési útmutató* hibaelhárítással foglalkozó részét.

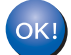

### **(Windows®)**

**Befejezte a vezetéknélküli hálózat beállítását. Ha folytatni szeretné a készülék működtetéséhez szükséges illesztőprogramok és szoftverek telepítését, válassza az MFL-Pro Suite telepítés lehetőséget a CD-ROM menüjéből.**

### **(Macintosh)**

**Befejezte a vezetéknélküli hálózat beállítását. Ha folytatni szeretné a készülék működtetéséhez szükséges illesztőprogramok és szoftverek telepítését, válassza a Start Here OSX (OSX: első lépések) lehetőséget a CD-ROM menüjéből.**

**4**

<span id="page-26-0"></span>**Vezeték nélküli konfiguráció a Brother telepítőprogram használatával (HL-2280DW, DCP-7055W, DCP-7057W, DCP-7070DW és MFC-7860DW modellek esetén) <sup>4</sup>**

# <span id="page-26-1"></span>**<sup>4</sup> A vezetéknélküli beállítás konfigurálása előtt <sup>4</sup>**

# **FONTOS**

- A következő utasításokkal a készülékhez mellékelt CD-ROM-on található Brother telepítő programmal telepítheti Brother készülékét a hálózati környezetbe.
- A Brother készüléket a vezérlőpultról is beállíthatja WPS vagy AOSS™ módszerrel. Ez az ajánlott módszer. Az erre vonatkozó utasításokat a mellékelt *Gyors telepítési útmutatóban* találja.
- Ha korábban már konfigurálta a készülék vezeték nélküli beállításait, alaphelyzetbe kell állítania a hálózati LAN-beállításokat, mielőtt újra konfigurálhatná a vezeték nélküli beállításokat. Nyomja meg a **Menu (Menü), A vagy V gombot a Hálózat kiválasztásához, majd nyomja meg az OK gombot. Nyomja meg a** a vagy b gombot a Hál. alapáll. kiválasztásához, majd nyomja meg az **OK** gombot. Nyomja meg az **1** gombot az alaphelyzetbe állításhoz, majd nyomja meg az **1** gombot a módosítás elfogadásához. A készülék automatikusan újraindul.
- Amennyiben Windows® tűzfalat, illetve egy kémprogram-elhárító vagy vírusirtó alkalmazás tűzfal funkcióját használja, azt ideiglenesen kapcsolja ki. Ha meggyőződött arról, hogy lehet nyomtatni, engedélyezze újra a tűzfalat.
- A beállítás ideje alatt átmenetileg egy USB- vagy Ethernet (LAN) kábelt kell használnia.
- **Mielőtt folytatná ezt a fajta telepítést, ismernie kell a vezeték nélküli hálózat beállításait.**

Győződjön meg arról, hogy lejegyezte az összes jelenlegi beállítást, többek között az SSID azonosítót, valamint a vezeték nélküli hálózati környezet hitelesítési és titkosítási beállításait. Ha nem ismeri ezeket az adatokat, lépjen kapcsolatba a hálózati rendszergazdával vagy a WLAN hozzáférési pont/útválasztó gyártójával.

# <span id="page-26-2"></span>**Vezetéknélküli beállítások konfigurálása <sup>4</sup>**

**1** A készülék beállítása előtt ajánlott leírni a vezeték nélküli hálózati beállításokat. A beállítás folytatása előtt szükség lesz ezekre az információkra. Ellenőrizze és jegyezze fel a vezeték nélküli hálózat jelenlegi beállításait.

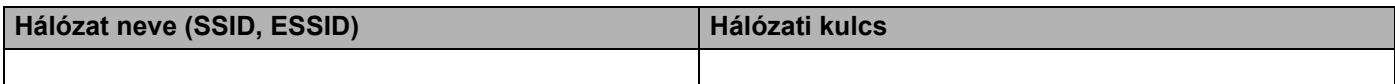

### **Példák:**

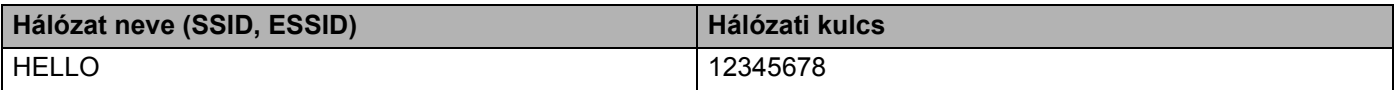

Vezeték nélküli konfiguráció a Brother telepítőprogram használatával (HL-2280DW, DCP-7055W, DCP-7057W, DCP-7070DW és MFC-7860DW modellek esetén)

<span id="page-27-0"></span>b A CD-ROM meghajtóba helyezze be a mellékelt CD-ROM-ot.

### **(Windows®) <sup>4</sup>**

1 A nyitó képernyő automatikusan megjelenik.

Ha megjelenik a típusneveket tartalmazó képernyő, válassza ki a készülékét. Ha megjelenik a nyelveket tartalmazó képernyő, válassza ki a nyelvét.

2 Megjelenik a CD-ROM főmenüje. Kattintson a **Kezdeti telepítés** gombra.

**Megjegyzés**

- Ha nem jelenik meg ez az ablak, használja a Windows® Intézőt a Brother CD-ROM gyökérkönyvtárában található Start.exe program futtatásához.
- Amikor megjelenik a **Felhasználói fiókok felügyelete** képernyő, (Windows Vista® esetén) kattintson az **Engedélyezés** gombra. (Windows® 7 esetén) kattintson az **Igen** gombra.
	- 3 Kattintson a **Vezetéknélküli hálózat Telepítő Varázsló** gombra.

### **(Macintosh) <sup>4</sup>**

- 1 Kattintson duplán az **MFL\_PRO Suite** ikonra az asztalon.
- 2 Kattintson duplán a **Utilities** (Segédprogramok) ikonra.
- 3 Kattintson duplán a **Wireless Device Setup Wizard** (Vezeték nélküli beállítási varázsló) elemre.

**3** Válassza a Igen, a hozzáférési pontom támogatja a WPS-t vagy AOSS-t és ezeket szeretném **használni.** vagy **Nem** lehetőséget, majd kattintson a **Következő** gombra. Ha a **Nem** elemet választja, négy különböző módon konfigurálhatja a vezeték nélküli beállítást.

- USB-kábel átmeneti használatával
- Ethernet (LAN)-kábel átmeneti használatával (A HL-2280DW, DCP-7070DW és MFC-7860DW esetén)
- Kézi konfigurálás a vezérlőpult használatával
- Ad-hoc mód használatával

### **Megjegyzés**

### **Az Ad-hoc beállítást használók számára:**

- Ha egy üzenet jelenik meg a számítógép újraindítására vonatkozóan a vezeték nélküli beállítások megváltoztatása után, indítsa újra a számítógépet, majd menjen vissza a @ lépésre.
- Átmenetileg megváltoztathatja a vezeték nélküli beállításokat a számítógépén.

(Windows Vista® és Windows® 7 esetén)

**1** Kattintson a **gombra**, majd a **Vezérlőpult** parancsra.

**2** Kattintson a **Hálózat és internet** gombra, majd a **Hálózati és megosztási központ** ikonra.

**4**

Vezeték nélküli konfiguráció a Brother telepítőprogram használatával (HL-2280DW, DCP-7055W, DCP-7057W, DCP-7070DW és MFC-7860DW modellek esetén)

- **3** Kattintson a **Csatlakozás hálózathoz** gombra.
- **4** Láthatja a vezeték nélküli készülék SSID azonosítóját a listán. Válassza a **SETUP** lehetőséget, majd kattintson a **Csatlakozás** gombra.
- **5** (Csak Windows Vista® esetén) Kattintson a **Csatlakozás** gombra, majd a **Bezárás** parancsra.
- **6** (Windows Vista®) Kattintson az **Állapot** elemre a **Vezeték nélküli hálózati kapcsolat (SETUP)** helyen.
- **7** (Windows® 7 esetén) Kattintson a **Vezeték nélküli hálózati kapcsolat (SETUP)** gombra.
- **8** Kattintson a **Részletek...** elemre, és végezze el a megerősítést a **Hálózati kapcsolat részletes adatai** képernyőn. Eltarthat néhány percig, míg a 0.0.0.0 érték 169.254.x.x IP-címre változtatása megjelenik a képernyőn (ahol az x.x. 1 és 254 közötti szám).

(Windows® XP SP2)

- **1** Kattintson a **Start** gombra, majd a **Vezérlőpult** parancsra.
- **2** Kattintson a **Hálózati és internetkapcsolatok** ikonra.
- **3** Kattintson a **Hálózati kapcsolatok** ikonra.
- **4** Válassza a **Vezetéknélküli Hálózati Kapcsolat** elemet, majd kattintson rá a jobb gombbal. Kattintson **Az elérhető vezeték nélküli hálózatok megjelenítése** gombra.
- **5** Láthatja a vezetéknélküli nyomtató SSID-jét a listán. Válassza a **SETUP** lehetőséget, majd kattintson a **Csatlakozás** gombra.
- **6** Ellenőrizze a **Vezetéknélküli Hálózati Kapcsolat** állapotát. Eltarthat néhány percig, míg a 0.0.0.0 érték 169.254.x.x IP-címre változtatása megjelenik a képernyőn (ahol az x.x. 1 és 254 közötti szám).

(Macintosh)

- **1** Kattintson az AirPort állapotikonra a menüsorban.
- **2** Válassza a **SETUP** lehetőséget az előugró menüből.
- **3** Vezetéknélküli hálózatának csatlakoztatása sikeres volt.

4) A vezeték nélküli beállítások konfigurálásához kövesse a képernyőn megjelenő utasításokat.

**Befejezte a vezetéknélküli hálózat beállítását. Ha folytatni szeretné a készülék**  OK! **működtetéséhez szükséges illesztőprogramok és szoftverek telepítését, válassza a MFL-Pro Suite telepítés lehetőséget a CD-ROM menüjéből.**

**5**

# <span id="page-29-0"></span>**A Vezérlőpult beállításai <sup>5</sup>**

# <span id="page-29-1"></span>**Hálózat menü <sup>5</sup>**

A vezérlőpult Hálózat menüjének lehetőségei lehetővé teszik, hogy a hálózati konfigurációnak megfelelően állítsa be a Brother készüléket. (A vezérlőpult használatáról részletesebben lásd: *Használati útmutató*.) Nyomja meg a **Menu (Menü)** gombot, majd a ▲ vagy ▼ gombbal válassza ki a Hálózat lehetőséget. Lépjen tovább ahhoz a menüválasztáshoz, amelyet beállítani kíván. (A menüről további információért lásd: *[Funkciótáblázat és gyári alapbeállítások](#page-42-2)* című részt a(z) 38. oldalon!)

Ne feledje, hogy a készülékhez mellékeltük a BRAdmin Light segédprogramot, a Web alapú kezelőt vagy a Távoli beállítás [1](#page-29-3) alkalmazást, amelyekkel szintén konfigurálható a legtöbb hálózati beállítás. (Lásd *[Egyéb](#page-10-0)  kezelő alkalmazások* című [részt a\(z\) 6. oldalon!.](#page-10-0))

<span id="page-29-3"></span><sup>1</sup> DCP modellek esetében nem érhető el.

### <span id="page-29-2"></span>**TCP/IP <sup>5</sup>**

Ha a készüléket hálózati kábellel csatlakoztatja a hálózathoz, használja a Vezetékes LAN menü lehetőségeit. Ha a készüléket vezeték nélküli 802.11 b/g hálózathoz csatlakoztatja, használja a WLAN menü lehetőségeit.

### <span id="page-29-4"></span>**Rendszerindítási módszer <sup>5</sup>**

Ez a menüpont határozza meg, hogy a készülék hogyan szerzi be az IP-címet.

### **Auto mód <sup>5</sup>**

Eben az üzemmódban a készülék egy DHCP kiszolgálót keres a hálózaton. És ha talál, és a DHCP kiszolgáló úgy van beállítva, hogy IP-címet rendeljen a készülékhez, akkor az a DHCP kiszolgáló által adott IP-címet fogja használni. Ha nincs elérhető DHCP kiszolgáló, akkor a készülék egy BOOTP kiszolgálót keres. Ha létezik BOOTP kiszolgáló, és az helyesen van beállítva, akkor a készülék a BOOTP kiszolgálótól fogadja el az IP-címet. Ha nincs BOOTP kiszolgáló, akkor a készülék egy RARP kiszolgálót keres. Ha a RARP kiszolgáló sem válaszol, akkor az IP-cím beállítása az APIPA protokoll használatával történik. Az első bekapcsolás után néhány percig is eltarthat, amíg a készülék kiszolgálót keres a hálózaton.

### **Statikus mód <sup>5</sup>**

Ebben az üzemmódban a készülék IP-címét manuálisan kell hozzárendelni. Ha megadta az IP-címet, az tartósan hozzákapcsolódik a készülékhez.

### **Megjegyzés**

Ha nem szeretné, hogy a nyomtatókiszolgáló konfigurálása DHCP, BOOTP vagy RARP protokollon keresztül történjen, a Boot mód beállítást Statikus értékűre kell állítania, hogy a nyomtatókiszolgáló statikus IP-címet kapjon. Ez megakadályozza, hogy a nyomtatókiszolgáló ezeken a rendszereken keresztül próbáljon IP-címet igényelni. A rendszerindítási módszer megváltoztatásához használja a készülék vezérlőpultját, a BRAdmin Light segédprogramot, a Web alapú kezelőt vagy a Távoli beállítást.

### **IP cím <sup>5</sup>**

Ez a mező a készülék aktuális IP-címét jeleníti meg. Ha a Boot mód beállításban a Statikus lehetőséget választotta, adja meg a készülékhez hozzárendelni kívánt IP-címet (kérdezze meg a hálózati rendszergazdától, melyik IP-címet kell használnia). Ha nem a Statikus lehetőséget választotta, a készülék maga próbálja meghatározni az IP-címet a DHCP vagy a BOOTP protokoll segítségével. A készülék alapértelmezett IP-címe valószínűleg nem lesz kompatibilis az Ön hálózatának címzési sémájával. Javasoljuk, hogy kérjen egy IP-címet a hálózati rendszergazdától, és ezt használja a hálózathoz csatlakoztatott készülékhez.

### **Alhálózati maszk <sup>5</sup>**

A mezőben megjelenik a készülék által jelenleg használt alhálózati maszk. Ha nem használ DHCP-t vagy BOOTP-t az alhálózati maszk felvételére, akkor adja meg a kívánt alhálózati maszkot. Kérdezze meg a hálózati rendszergazdától, milyen alhálózati maszkot kell használnia.

# **Átjáró <sup>5</sup>**

A mezőben megjelenik a készülék által jelenleg használt átjáró (gateway) vagy útválasztó (router) címe. Ha nem használ DHCP-t vagy BOOTP-t az átjáró (gateway) vagy az útválasztó (router) címének felvételére, akkor adja meg a használni kívánt címet. Ha nem használ átjárót vagy útválasztót, hagyja üresen ezt a mezőt. Ha nem biztos benne, mit kell beírnia, kérdezze meg a rendszergazdától.

### **Csomópont neve**

A készülék neve regisztrálható a hálózaton. Ezt a nevet gyakran NetBIOS névnek is hívják; a WINSkiszolgáló ezt regisztrálja a hálózaton. A Brother vezetékes hálózat esetén a "BRNxxxxxxxxxxxx", vezeték nélküli hálózat esetén pedig a "BRWxxxxxxxxxxxxxx" elnevezést ajánlja. (Az "xxxxxxxxxxxxx" a készülék MACcíme/Ethernet-címe.)

### **WINS beállítás <sup>5</sup>**

Ez a rész szabályozza, hogy a készülék hogyan szerzi be a WINS kiszolgáló IP-címét.

### **Auto <sup>5</sup>**

Egy DHCP kérelem segítségével automatikusan állapítja meg az IP-címet az elsődleges és a másodlagos WINS kiszolgáló számára. Ennek a funkciónak a működéséhez a Boot mód beállítást Auto értékre kell állítani.

### **Statikus <sup>5</sup>**

Megadott IP-címet használ az elsődleges és másodlagos WINS kiszolgálóhoz.

### **WINS-kiszolgáló <sup>5</sup>**

### **Az elsődleges WINS kiszolgáló IP-címe <sup>5</sup>**

A mező az elsődleges WINS kiszolgáló (Windows® Internet Naming Service) IP-címét adja meg. Ha nem zérus értékre van állítva, a készülék kapcsolatba lép ezzel a kiszolgálóval, és bejegyzi a nevét a Windows $^{\circledR}$ Internet Name Service szolgáltatásba.

### **A másodlagos WINS kiszolgáló IP-címe <sup>5</sup>**

Ez a mező a másodlagos WINS kiszolgáló IP-címét adja meg. Ez a cím az elsődleges WINS kiszolgáló címének tartalékcímeként szolgál. Ha az elsődleges kiszolgáló nem érhető el, a készülék képes regisztrálni magát a másodlagos kiszolgálón. Ha nem zérus értékre van állítva, a készülék kapcsolatba lép ezzel a kiszolgálóval, és bejegyzi a nevét a Windows® Internet Name Service szolgáltatásba. Ha van elsődleges WINS kiszolgálója, de nincs másodlagos WINS kiszolgálója, ezt a mezőt hagyja üresen.

### **DNS-kiszolgáló <sup>5</sup>**

### **Az elsődleges DNS kiszolgáló IP-címe <sup>5</sup>**

Ez a mező az elsődleges DNS kiszolgáló (Domain Name System) IP-címét adja meg.

### **A másodlagos DNS kiszolgáló IP-címe <sup>5</sup>**

Ez a mező a másodlagos DNS kiszolgáló IP-címét adja meg. Ez a cím az elsődleges DNS kiszolgáló címének tartalékcímeként szolgál. Ha az elsődleges DNS kiszolgáló nem érhető el, a készülék a másodlagos DNS kiszolgálóval lép kapcsolatba. Ha van elsődleges DNS kiszolgálója, de nincs másodlagos DNS kiszolgálója, ezt a mezőt hagyja üresen.

### **APIPA <sup>5</sup>**

Ha az Be érték van beállítva, a nyomtatókiszolgáló automatikusan lefoglal egy Link-Local IP-címet a 169.254.1.0–169.254.254.255 tartományból, amennyiben a nyomtatókiszolgáló nem tud IP-címet beszerezni a beállított rendszerindítási mód segítségével. (Lásd a *[Rendszerindítási módszer](#page-29-4)* című [részt a\(z\) 25. oldalon!](#page-29-4)) A Ki beállítás választása esetén az IP-cím nem változik, ha a nyomtatókiszolgáló nem tud IP-címet beszerezni a beállított betöltési mód segítségével.

### **IPv6 <sup>5</sup>**

A készülék kompatibilis a következő generációs IPv6 internetes protokollal. Ha az IPv6 protokollt kívánja használni, válassza az Be lehetőséget. Az IPv6 alapértelmezett beállítása Ki. Az IPv6 protokollal kapcsolatos további információkért keresse fel a következő webhelyet: <http://solutions.brother.com/>.

# **Megjegyzés**

- Ha az IPv6 beállítását Be állásba kapcsolja, akkor a főkapcsoló használatával kapcsolja ki, majd be a készüléket a protokoll engedélyezéséhez.
- Miután kiválasztotta az IPv6 Be beállítását, ez a beállítás kerül alkalmazásra a vezetékes és a vezeték nélküli LAN interfész esetén is.

# <span id="page-31-0"></span>**Ethernet (csak vezetékes hálózat esetén) <sup>5</sup>**

Ethernet csatlakozási mód. Automatikusan engedélyezi, hogy a nyomtatókiszolgáló 100BASE-TX teljes vagy fél duplex, ill. 10BASE-T teljes vagy fél duplex módban működjön, automatikus egyeztetéssel.

# **Megjegyzés**

Ha ezt az értéket helytelenül állítja be, lehet, hogy nem tud majd kommunikálni a nyomtatókiszolgálóval.

# <span id="page-32-0"></span>**Állapot (DCP-7065DN, MFC-7360N, MFC-7460DN és MFC-7860DN)/ Vezetékes állapot (HL-2280DW, DCP-7070DW és MFC-7860DW) <sup>5</sup>**

Ez a mező az aktuális vezetékes hálózati állapotot jeleníti meg.

### <span id="page-32-1"></span>**Setup Wizard (Beállítás varázsló) (csak vezeték nélküli hálózat esetén) <sup>5</sup>**

A Telep.Varázsló végigvezeti Önt a vezeték nélküli hálózati konfiguráción. (További információkért lásd a *Gyors telepítési útmutatót* vagy a következőt: *[A Setup Wizard \(Beállítás varázsló\) segítségével a](#page-20-1)  vezérlőpulton keresztül* című [részt a\(z\) 16. oldalon!.](#page-20-1))

### <span id="page-32-2"></span>**WPS vagy AOSS™ (csak vezeték nélküli hálózat esetén) <sup>5</sup>**

Ha a WLAN hozzáférési pont vagy útválasztó támogatja a Wi-Fi Protected Setup (PBC <sup>1</sup>) vagy AOSS™ (automatikus vezeték nélküli) módot, számítógép nélkül is konfigurálhatja a készüléket. (További információkért lásd a *Gyors telepítési útmutatót* vagy a következőt: *A vezérlő[pult WPS vagy AOSS™](#page-20-2)  [menüjének használata a készülék vezeték nélküli hálózathoz való konfigurálásához \(nyomógombos](#page-20-2)  konfigurálás)* című [részt a\(z\) 16. oldalon!](#page-20-2).)

<span id="page-32-5"></span>Nyomógombos konfigurálás

### <span id="page-32-3"></span>**WPS PIN-kóddal (csak vezeték nélküli hálózat esetén) <sup>5</sup>**

Ha a WLAN hozzáférési pont vagy útválasztó támogatja a Wi-Fi Protected Setup (PIN módszer) módot, egyszerűen konfigurálhatja készülékét számítógép használata nélkül. (További információkért lásd *[A Wi-Fi](#page-24-1)  [Protected Setup PIN módszerének használata](#page-24-1)* című részt a(z) 20. oldalon!.)

### <span id="page-32-4"></span>**WLAN állapot (csak vezeték nélküli hálózat esetén) <sup>5</sup>**

### **Állapot <sup>5</sup>**

Ez a mező az aktuális vezeték nélküli hálózati állapotot jeleníti meg.

### **Jel <sup>5</sup>**

Ez a mező az aktuális vezeték nélküli hálózat jelerősségét jeleníti meg.

### **SSID <sup>5</sup>**

Ez a mező a jelenlegi vezetéknélküli hálózati SSID-t mutatja. Ez a kijelző legfeljebb 32 karaktert mutat a SSID névből.

### **Comm.Mode <sup>5</sup>**

Ez a mező az aktuális vezeték nélküli hálózat kommunikációs módját jeleníti meg.

# <span id="page-33-0"></span>**MAC-cím <sup>5</sup>**

A MAC-cím a készülék hálózati interfészéhez rendelt egyedi szám. A készüléke MAC-címét a vezérlőpulton tekintheti meg.

### <span id="page-33-1"></span>**Alapértelmezettre állítás (HL-2280DW, DCP-7070DW és MFC-7860DW) <sup>5</sup>**

A Alap visszaáll lehetővé teszi, hogy mind a vezetékes, mind a vezeték nélküli beállításokat a gyári alapbeállításra állítsa vissza. Ha mind a vezetékes, mind pedig a vezetéknélküli beállításokat vissza akarja állítani, lásd: *[A hálózati beállítások visszaállítása gyári alapbeállításra](#page-40-2)* című részt a(z) 36. oldalon!.

### <span id="page-33-2"></span>**Vezetékes hálózat engedélyezése (HL-2280DW, DCP-7070DW és MFC-7860DW)5**

Ha a vezetékes hálózati csatlakozást kívánja választani, állítsa a Vezeték Enged beállítást Be értékűre.

### <span id="page-33-3"></span>**WLAN engedélyezése (HL-2280DW, DCP-7055W, DCP-7057W, DCP-7070DW és MFC-7860DW) <sup>5</sup>**

Ha a vezeték nélküli hálózati csatlakozást kívánja választani, állítsa a WLAN Engedve beállítást Be értékűre.

### **Megjegyzés**

Ha a Vezeték Enged és WLAN Engedve beállítások értéke egyaránt Be, a hálózati kábel be- vagy lekötésével átváltható az aktív hálózati interfész.

# <span id="page-33-4"></span>**E-mail / IFAX (MFC-7460DN, MFC-7860DN és MFC-7860DW (ha letöltötte az IFAX programot)) <sup>5</sup>**

Ebben a menüben öt lehetőség közül választhat: Email cím, Szerver beáll., Levél fogadás, Levél küldés és Közvetít beáll. Mivel ebben a részben sok szöveges karaktert kell begépelni, célszerű e beállítások konfigurálását a web alapú kezelővel és kedvenc böngészőjével elvégezni. (Lásd a *[Web alapú](#page-53-0)  kezelés* című [részt a\(z\) 49. oldalon!\)](#page-53-0) Ezeket a beállításokat konfigurálni kell ahhoz, hogy az IFAX szolgáltatás működjön. (Az internetes faxolással kapcsolatos további információkért lásd: *[Internetes faxolás](#page-59-0)  [\(MFC-7460DN, MFC-7860DN és MFC-7860DW: letöltésként érhet](#page-59-0)ő el)* című részt a(z) 55. oldalon!.)

A kívánt karaktereket a készülék vezérlőpultján keresztül is elérheti a megfelelő számbillentyű ismételt megnyomásával. (A szövegbevitelről lásd a *Gyors telepítési útmutatót*.)

### **Email cím <sup>5</sup>**

Beállíthatja készüléke e-mail címét.

### **Kiszolgáló telepítése <sup>5</sup>**

### **SMTP-kiszolgáló**

A mező az Ön hálózatán lévő SMTP-kiszolgáló (kimenő levelezési kiszolgáló) csomópontnevét vagy IPcímét jeleníti meg.

 $(Pl. , \text{mailhost.brothermal.net}$ " vagy,  $192.000.000.001"$ 

#### **SMTP-port**

A mező az Ön hálózatán lévő SMTP-port számát jeleníti meg (kimenő levelezéshez).

#### **SMTP hitelesítés**

Megadhatja az e-mail értesítéshez alkalmazott biztonsági módszert. (További információ az e-mail értesítés biztonsági módszereiről: *[E-mail biztonságos küldése](#page-71-2)* című részt a(z) 67. oldalon!.)

#### **POP3-kiszolgáló**

A mező a Brother készülék által használt POP3-kiszolgáló (bejövő levelezési kiszolgáló) csomópontnevét vagy IP-címét jeleníti meg. Ez a cím ahhoz szükséges, hogy az internetes faxolás tulajdonságai megfelelően működjenek.

(Pl. "mailhost.brothermail.net" vagy "192.000.000.001")

#### **POP3-port**

A mező a Brother készülék által (bejövő levelezéshez) használt POP3-port számát jeleníti meg.

#### **Postafiók neve**

Megadhatja annak a postafióknak a nevét a POP3-kiszolgálón, ahonnan az internetes nyomtatási feladatok lehívhatók.

### **Postafiók jelszava**

Megadhatja annak a postafióknak a jelszavát a POP3-kiszolgálón, ahonnan az internetes nyomtatási feladatok lehívhatók.

### **Megjegyzés**

Jelszó nélküli beállításhoz egyetlen szóközt vigyen be.

#### **APOP**

Be- illetve kikapcsolhatja az APOP (Authenticated Post Office Protocol) funkciót.

### **Fogadási visszaigazolás beállítása <sup>5</sup>**

#### **Automatikus lehívás**

Ha ezt a funkciót Be helyzetbe állítja, a készülék automatikusan ellenőrzi az új üzeneteket a POP3 kiszolgálón.

A Vezérlőpult beállításai

#### **Lehívási gyakoriság**

Megadja, hogy milyen gyakran ellenőrizze az új üzenetek érkezését a POP3-kiszolgálón (az alapértelmezett időköz 10 perc).

#### **Fejléc**

Ebben az alpontban lehetősége van engedélyezni, hogy a fogadott üzenettel együtt a készülék kinyomtassa a levél fejlécét is.

#### **Hibás levelek törlése**

Ha Be értékre van állítva, a készülék automatikusan törli azokat a hibás üzeneteket, amelyeket nem tud fogadni a POP-kiszolgálótól.

#### **Értesítés**

Az értesítés funkció lehetővé teszi az internetes fax fogadása utáni, a fogadást visszaigazoló üzenet küldését a kiinduló állomásra.

Ez a funkció csak olyan internetes faxkészülékeken működik, amelyek támogatják az "MDN" specifikációt.

### **Küldési visszaigazolás beállítása <sup>5</sup>**

#### **Küldő tárgya**

Ez a mező azt a tárgyat jeleníti meg, amely a Brother készülékről a számítógépre küldött internetes faxadatokhoz mellékelve van (alapértelmezett: internetes faxfeladat).

#### **Méretkorlát**

Egyes e--mail kiszolgálók nem engedélyezik terjedelmes e-mail dokumentumok elküldését (a rendszergazda gyakran korlátozza az e-mailek maximális méretét). Ha ez a funkció engedélyezve van, a készülék a Memória megtelt üzenetet jeleníti meg az 1 MB-nál nagyobb méretű e-mailek küldésekor. A dokumentum elküldésére nem kerül sor, és a készülék hibajelentést nyomtat ki. A küldeni kívánt dokumentumot kisebb dokumentumokra kell bontani ahhoz, hogy a levelező-kiszolgáló elfogadja. (Tájékoztatásul közöljük, hogy az ITU-T Teszt táblázat 1. sz. táblája alapján egy 42 oldalas dokumentum megközelítőleg 1 MB terjedelmű.)

### **Értesítés**

Az értesítés funkció lehetővé teszi az internetes fax fogadása utáni, a fogadást visszaigazoló üzenet küldését a kiinduló állomásra.

Ez a funkció csak olyan internetes faxkészülékeken működik, amelyek támogatják az "MDN" specifikációt.
### **Továbbítás beállítása <sup>5</sup>**

#### **Üzenetszórás továbbítása**

Ez a funkció lehetővé teszi, hogy miután készüléke az interneten keresztül fogadott egy dokumentumot, továbbítsa azt más faxkészülékeknek hagyományos, analóg telefonvonalon keresztül.

### **Relay Domain**

Regisztrálhatja azokat a domain neveket (legfeljebb 10-et), amelyek jogosultak közvetítést kérni.

#### **Relay Report**

Relay közvetítési jelentést minden Relay közvetítésről lehet nyomtatni az átjátszó állomásként működő készüléken.

Ennek a funkciónak az az elsődleges szerepe, hogy nyomtatott jelentés készüljön minden, a készüléken keresztül történő közvetítésről. Ne feledje, ennek a funkciónak a használatához a relay funkció-beállításoknál a kérdéses domainhez a "Trusted Domains (Megbízható domain)" státuszt kell rendelnie.

### **Megjegyzés**

A továbbításos üzenetszórással kapcsolatban további információ: *[Körfax továbbítás](#page-64-0)* című [részt a\(z\) 60. oldalon!.](#page-64-0)

### **Új alapértelmezés beállítása a Szkennelés e-mailbe (levelezőkiszolgáló) szolgáltatáshoz (MFC-7460DN, MFC-7860DN és MFC-7860DW (ha letöltötte az IFAX programot))5**

A Szkennelés e-mailbe (levelezőkiszolgáló) funkcióhoz kiválaszthatja az alapértelmezett színt és fájltípust. (A Szkennelés e-mailbe (levelezőkiszolgáló) használatáról lásd *[Internetes faxolás \(MFC-7460DN,](#page-59-0)  [MFC-7860DN és MFC-7860DW: letöltésként érhet](#page-59-0)ő el)* című részt a(z) 55. oldalon!.)

### **Szkennelés FTP-re (MFC-7460DN, MFC-7860DN és MFC-7860DW) <sup>5</sup>**

A Szkennelés FTP-re funkcióhoz kiválaszthatja az alapértelmezett szín- és fájltípust. (A Szkennelés FTP-re funkció használatáról lásd a Hálózati szkennelés c. részt a *Szoftver használati útmutatóban*.)

## **Faxolás kiszolgálóra (MFC-7460DN, MFC-7860DN és MFC-7860DW: letöltésként érhető el) <sup>5</sup>**

A Faxolás a kiszolgálónak tulajdonság lehetővé teszi, hogy a készülék beolvasson egy dokumentumot, majd a hálózaton keresztül elküldje azt különböző faxkiszolgálóknak. A dokumentumot azután a kiszolgáló faxadatként küldi tovább a célállomásként megjelölt faxszámra szabványos telefonvonalon keresztül. Ha a Faxolás a kiszolgálónak tulajdonság Be állásban van, minden a készülékről induló automatikus faxátvitel továbbítás céljából a faxkiszolgálóhoz kerül elküldésre. Továbbra is küldhet faxot közvetlenül a készülékről is a Kézi faxküldés funkció segítségével.

A dokumentum faxkiszolgálóhoz való elküldéséhez az adott kiszolgálónak megfelelő szintaxist kell használni. A célállomásként megadott faxszámot egy olyan előtaggal és utótaggal kell ellátni, amely megegyezik a faxkiszolgáló által használt paraméterekkel. Legtöbb esetben az előtag "fax=" lesz, az utótag pedig a faxkiszolgáló e-mail átjárójának tartományneve. Az utótag elején a "@" jelnek szintén szerepelnie kell. Mielőtt a Faxolás a kiszolgálónak funkciót használja, az elő- és utótagra vonatkozó információt menteni kell a készüléken. A célállomásként megjelölt faxszámokat mentheti a Egygombos tárcsázás vagy Gyorstárcsázási tárhelyen, vagy megadhatja a tárcsázó billentyűk segítségével (legfeljebb 20 számjegyig). Ha például az 123-555-0001 faxszámra szeretne küldeni egy dokumentumot, a következő szintaxist kell használnia.

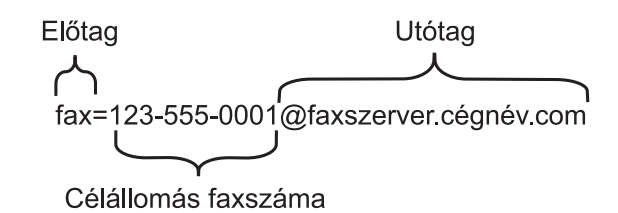

### **Megjegyzés**

Faxkiszolgáló alkalmazásának támogatnia kell egy e-mail átjárót.

### **A Faxolás a kiszolgálónak funkció Be állásba állítása <sup>5</sup>**

A faxkiszolgáló előtaggal/utótaggal ellátott címét mentheti a készüléken.

- a Nyomja meg a **Menu (Menü)** gombot.
- A **A** és  $\P$  gombok segítségével válassza ki a Hálózat lehetőséget. Nyomja meg az **OK** gombot.
- $\bf{G}$  A  $\bf{A}$  és  $\bf{v}$  gombok segítségével válassza ki a Fax Szervernek lehetőséget. Nyomja meg az **OK** gombot.
- $\overline{4}$  A  $\overline{4}$  és  $\overline{v}$  gombok segítségével válassza ki a Be lehetőséget. Nyomja meg az **OK** gombot.
- $\bullet$  A  $\blacktriangle$  és  $\blacktriangledown$  gombok segítségével válassza ki a Előtag lehetőséget. Nyomja meg az **OK** gombot.
- **6** Adja meg az előtagot a tárcsázófelület segítségével.

A Vezérlőpult beállításai

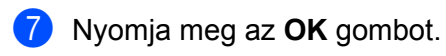

- $\bullet$  A  $\blacktriangle$  és  $\blacktriangledown$  gombok segítségével válassza ki a Utótag lehetőséget. Nyomja meg az **OK** gombot.
- <sup>9</sup> Adja meg az utótagot a tárcsázófelület segítségével.
- **10** Nyomja meg az OK gombot.
- k Nyomja meg a **Stop/Exit (Stop/Kilépés)** gombot.
- **Megjegyzés** Az elő- és utótaggal ellátott cím legfeljebb 40 karakterből állhat.

## **5**

### **A Faxolás a kiszolgálónak funkció használata <sup>5</sup>**

- **1** Helyezze a dokumentumot az ADF egységbe vagy a beolvasó üvegére.
- 2 Adja meg a faxszámot.
- **3** Nyomja meg a **Start** gombot.
- 4) A készülék elküldi az üzenetet a TCP/IP hálózaton keresztül a faxkiszolgálónak.

### **Időzóna <sup>5</sup>**

E mezőben az adott ország időzónája jelenik meg. A megjelenített idő az adott országban érvényes idő és a greenwichi középidő közötti időkülönbség. Például az Egyesült Államok és Kanada keleti időzónájára vonatkozóan az érték UTC-05:00.

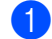

a Nyomja meg a **Menu (Menü)** gombot.

- **2** A**∆** és **v** gombok segítségével válassza ki a Alapbeáll. lehetőséget. Nyomja meg az **OK** gombot.
- **63** A**⊥és <sup>▼</sup> gombok segítségével válassza ki a Idö&dátum lehetőséget.** Nyomja meg az **OK** gombot.
- **4** A **A** és ▼ gombok segítségével válassza ki a Időzona lehetőséget. Nyomja meg az **OK** gombot.
- **6** A **A** és ▼ gombok segítségével válassza ki az időzónát. Nyomja meg az **OK** gombot.
- f Nyomja meg a **Stop/Exit (Stop/Kilépés)** gombot.

### **Windows® időzóna beállítása <sup>5</sup>**

A Windows<sup>®</sup> időzóna-beállításának használatával megállapíthatja az adott országra érvényes időeltérést.

Windows Vista® és Windows<sup>®</sup> 7:

Kattintson a gombra, majd a **Vezérlőpult**, **Dátum és idő** és **Időzóna módosítása** elemekre.

Windows® XP és Windows Server<sup>®</sup> 2003:

Kattintson a **Start** gombra, majd a **Vezérlőpult**, **Dátum és idő** és **Időzóna** elemekre. Windows® 2000:

Kattintson a **Start** gombra, majd a **Beállítások**, **Vezérlőpult**, **Dátum/Idő** és **Időzóna** elemekre.

 $\overline{a}$  Módosítsa a dátumot és az időpontot. Ellenőrizze az időzóna beállításait a legördülő menüből (ez a menü jeleníti meg az időeltérést a GMT-hez képest).

## **A hálózati beállítások visszaállítása gyári alapbeállításra <sup>5</sup>**

Visszaállíthatja a nyomtatókiszolgálót a gyári alapértelmezett beállításaira (így minden információ, például a jelszó vagy az IP-cím az alapbeállításra áll vissza).

## **Megjegyzés**

- Ez a funkció visszaállítja a vezetékes és vezeték nélküli hálózati beállításokat a gyári alapbeállításra.
- A nyomtatókiszolgáló gyári alapbeállításait a BRAdmin alkalmazások vagy a web alapú kezelő segítségével is visszaállíthatja. (További információkért lásd *Egyéb kezelő [alkalmazások](#page-10-0)* című [részt a\(z\) 6. oldalon!](#page-10-0).)

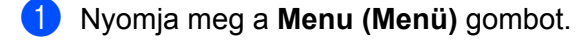

- $\left( 2 \right)$  A  $\blacktriangle$  és  $\blacktriangledown$  gombok segítségével válassza ki a Hálózat lehetőséget. Nyomja meg az **OK** gombot.
- $\bullet$  A  $\blacktriangle$  és  $\blacktriangledown$  gombok segítségével válassza ki a Hál. alapáll. lehetőséget. Nyomja meg az **OK** gombot.
- 4 Nyomja meg az 1 gombot a Null. kiválasztásához.
- e Nyomja meg az **1** gombot az Igen kiválasztásához és az újraindításhoz.
- <span id="page-40-0"></span>6 A készülék újraindul.

## **A Hálózati konfigurációs lista kinyomtatása <sup>5</sup>**

### **Megjegyzés**

Csomópont neve: A csomópont neve megjelenik a hálózati konfigurációs listán. Az alapértelmezett csomópontnév "BRNxxxxxxxxxxxxx" vezetékes hálózat esetén, vagy "BRWxxxxxxxxxxxxx" vezeték nélküli hálózat esetén. (Az "xxxxxxxxxxxx" a készülék MAC-címe/Ethernet-címe.)

A Hálózati konfigurációs lista az aktuális hálózati konfigurációs beállításokat tartalmazó listát nyomtatja ki, amelyen a hálózati nyomtatókiszolgáló beállításai is megtalálhatók.

- a Nyomja meg a **Menu (Menü)** gombot.
- **2** (MFC modellek esetén) A  $\blacktriangle$  vagy  $\blacktriangledown$  gomb segítségével válassza a Jelent.nyomt. lehetőséget. (DCP modellek esetén) A  $\blacktriangle$  vagy  $\nabla$  gomb segítségével válassza a Gép információ lehetőséget. Nyomja meg az **OK** gombot.
- $\overline{3}$  A  $\overline{4}$  és  $\overline{v}$  gombok segítségével válassza ki a Hálózat Beáll. lehetőséget. Nyomja meg az **OK** gombot.
	- Nyomja meg a **Start** gombot.

### **Megjegyzés**

Ha az **IP Address** a hálózati konfigurációs listán **0.0.0.0**, akkor várjon egy percet, majd próbálkozzon újra.

## **A WLAN-jelentés kinyomtatása (HL-2280DW, DCP-7055W, DCP-7057W, DCP-7070DW és MFC-7860DW) <sup>5</sup>**

A WLAN jelentés kinyomtatja a készülék vezeték nélküli állapotára vonatkozó jelentést. Ha a vezeték nélküli csatlakozás sikertelen, ellenőrizze a hibakódot a nyomtatott jelentésen, és tekintse meg a *Gyors telepítési útmutató* hibaelhárítási részét.

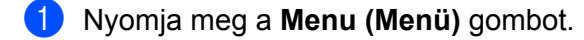

- $\Box$  (MFC modellek esetén) A ▲ vagy  $\blacktriangledown$  gomb segítségével válassza a Jelent.nyomt. lehetőséget. (DCP modellek esetén) A  $\blacktriangle$  vagy  $\nabla$  gomb segítségével válassza a Gép információ lehetőséget. Nyomja meg az **OK** gombot.
- <sup>3</sup> A **A** és **v** gombok segítségével válassza ki a WLAN jelentés lehetőséget. Nyomja meg az **OK** gombot.
- 4 Nyomja meg a **Start** gombot.

## **Funkciótáblázat és gyári alapbeállítások <sup>5</sup>**

Az alapértelmezett gyári beállítások félkövéren vannak szedve és csillaggal vannak megjelölve.

### **DCP-7055W és DCP-7057W <sup>5</sup>**

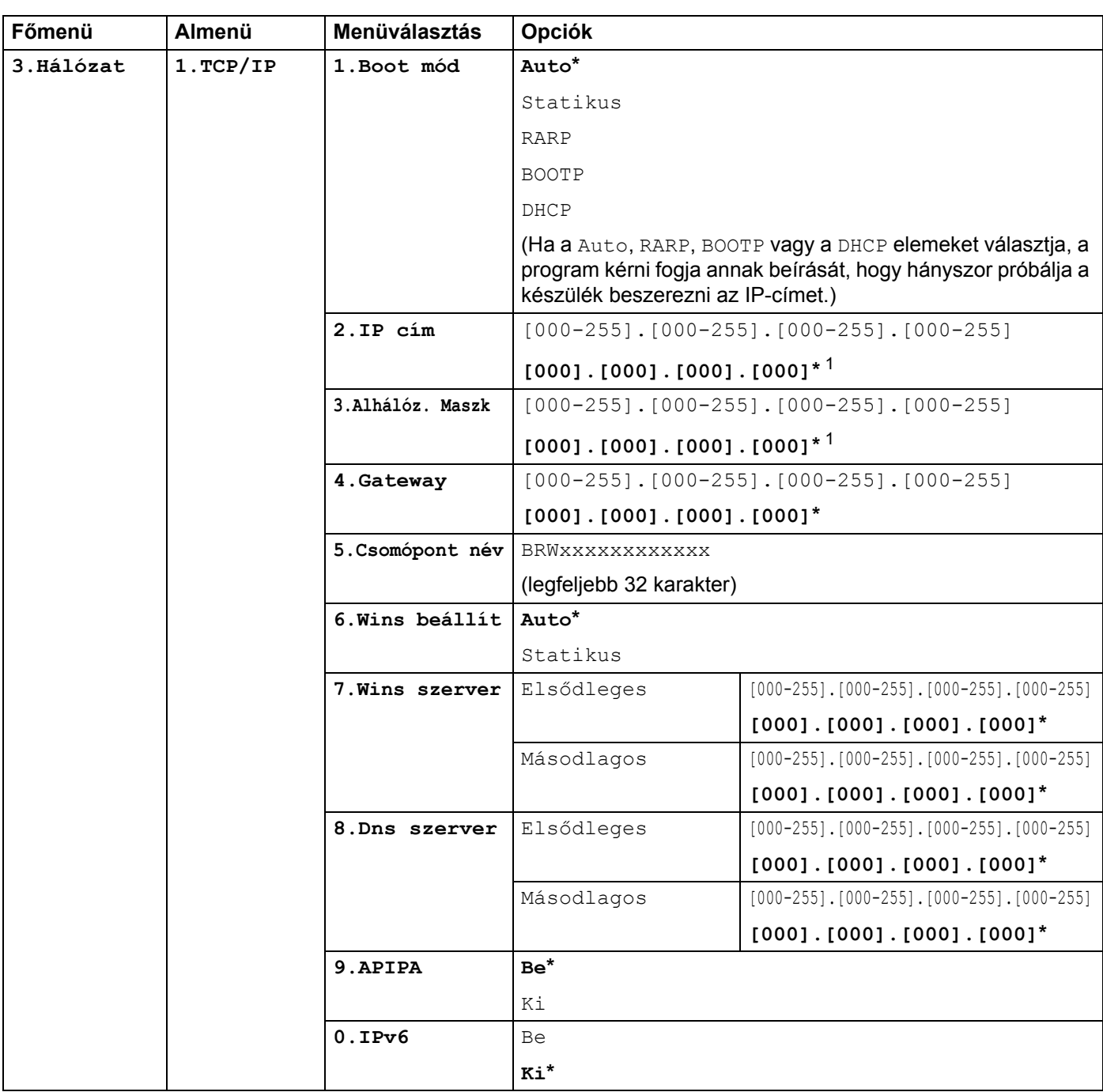

A Vezérlőpult beállításai

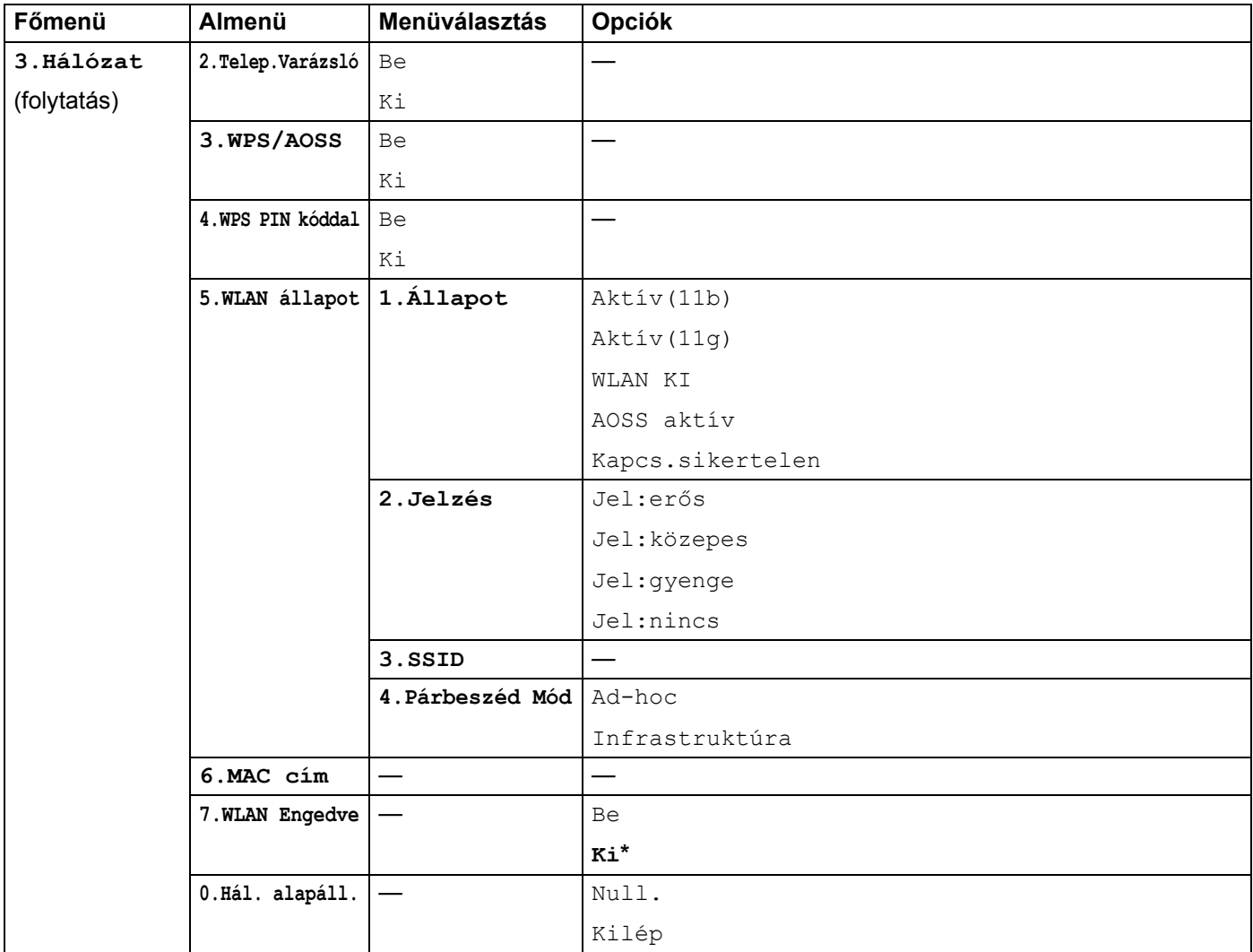

<sup>1</sup> Hálózatra csatlakozáskor a készülék automatikusan beállítja a hálózatnak megfelelő IP-címet és alhálózati maszkot.

## **DCP-7065DN, MFC-7360N, MFC-7460DN és MFC-7860DN <sup>5</sup>**

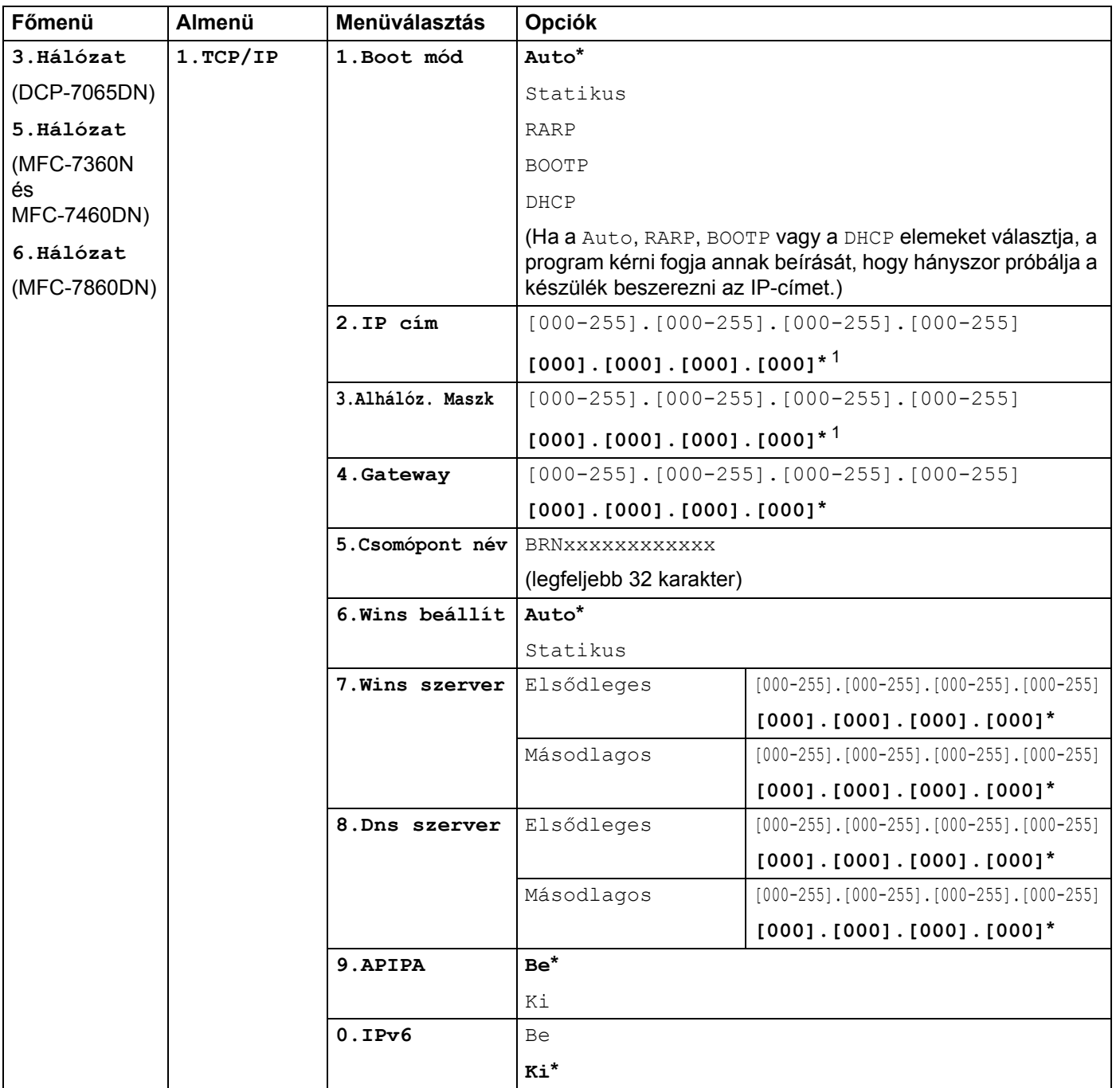

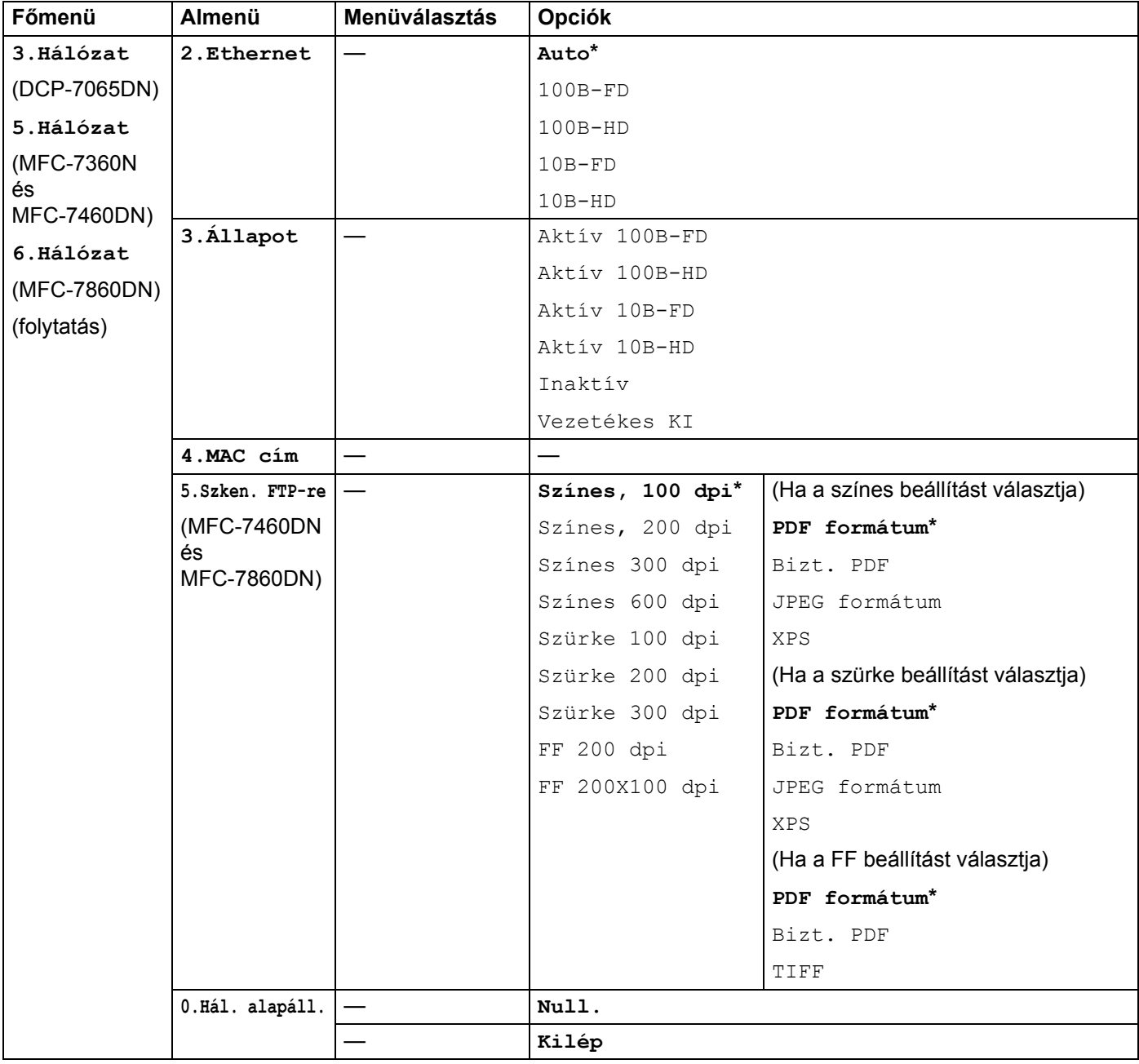

<span id="page-45-0"></span>1 Hálózatra csatlakozáskor a készülék automatikusan beállítja a hálózatnak megfelelő IP-címet és alhálózati maszkot.

**5**

## **HL-2280DW, DCP-7070DW és MFC-7860DW <sup>5</sup>**

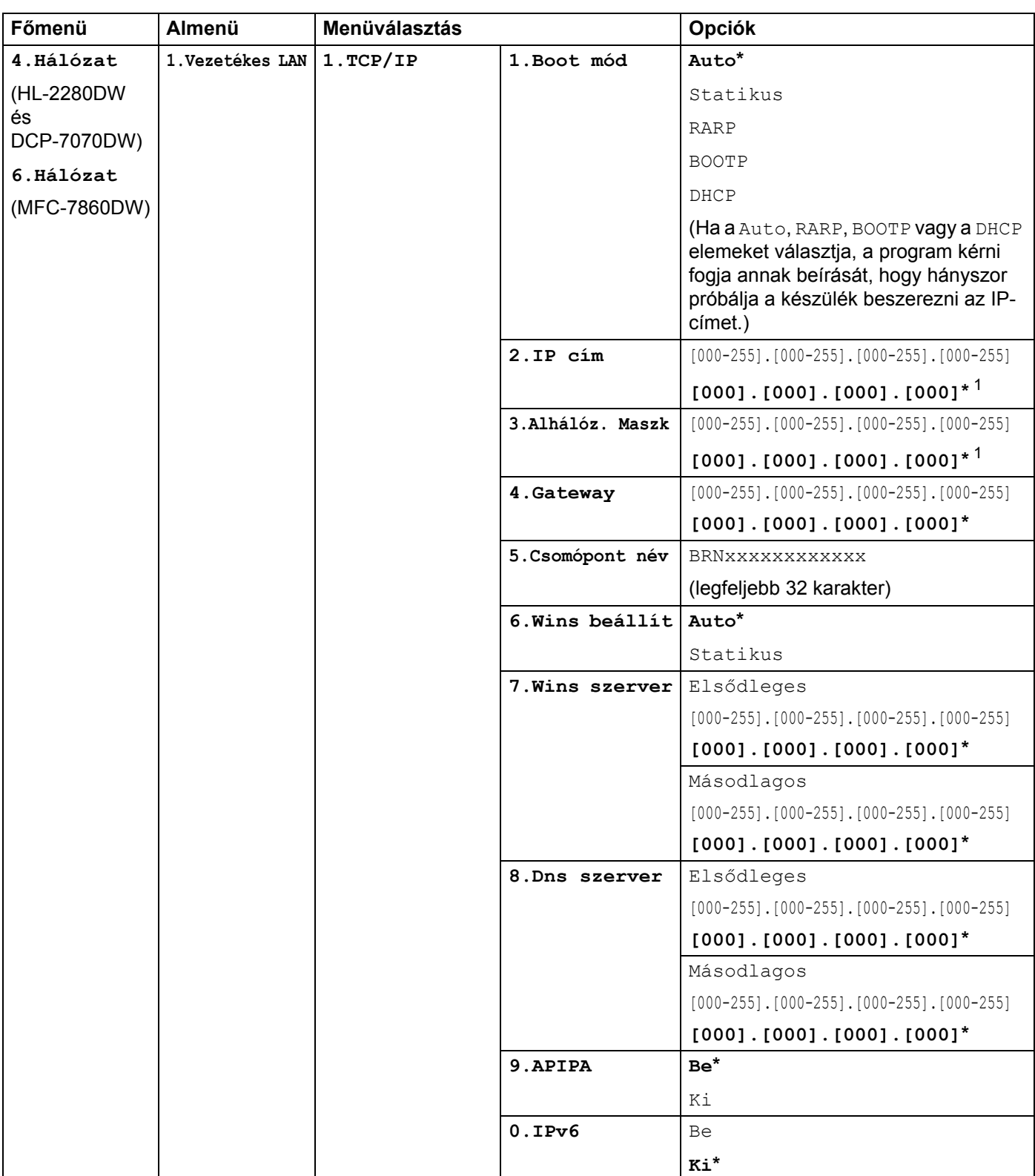

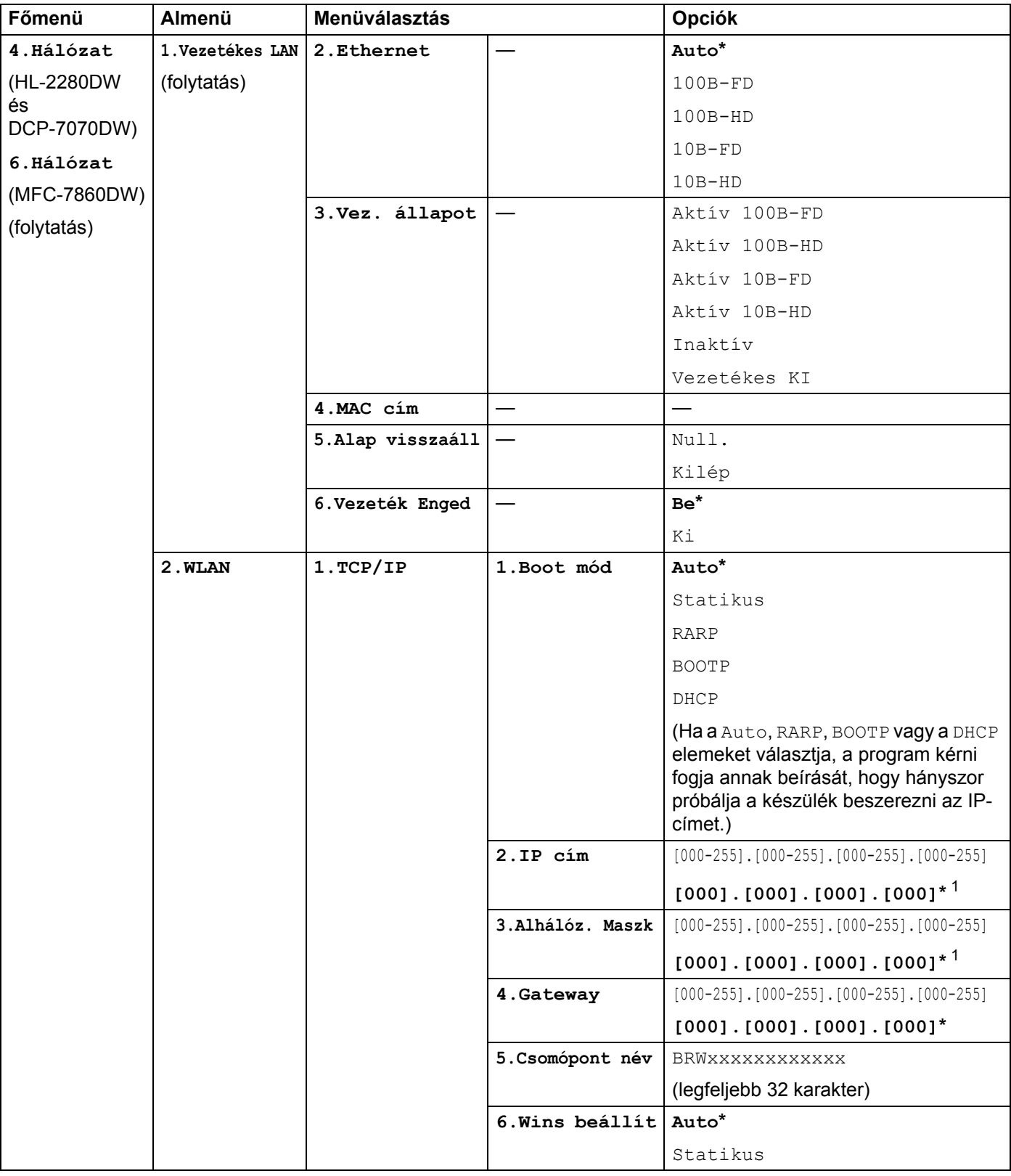

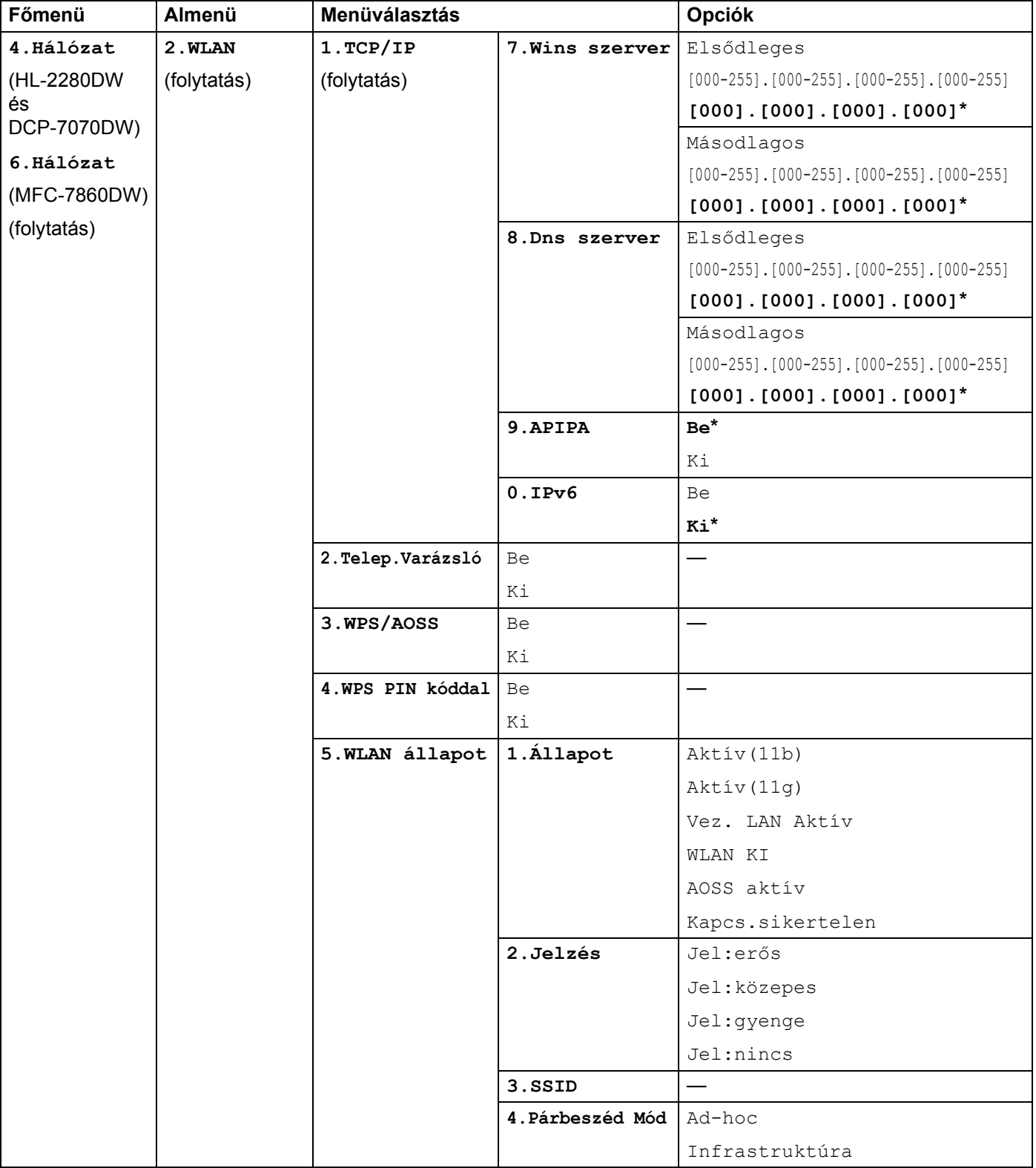

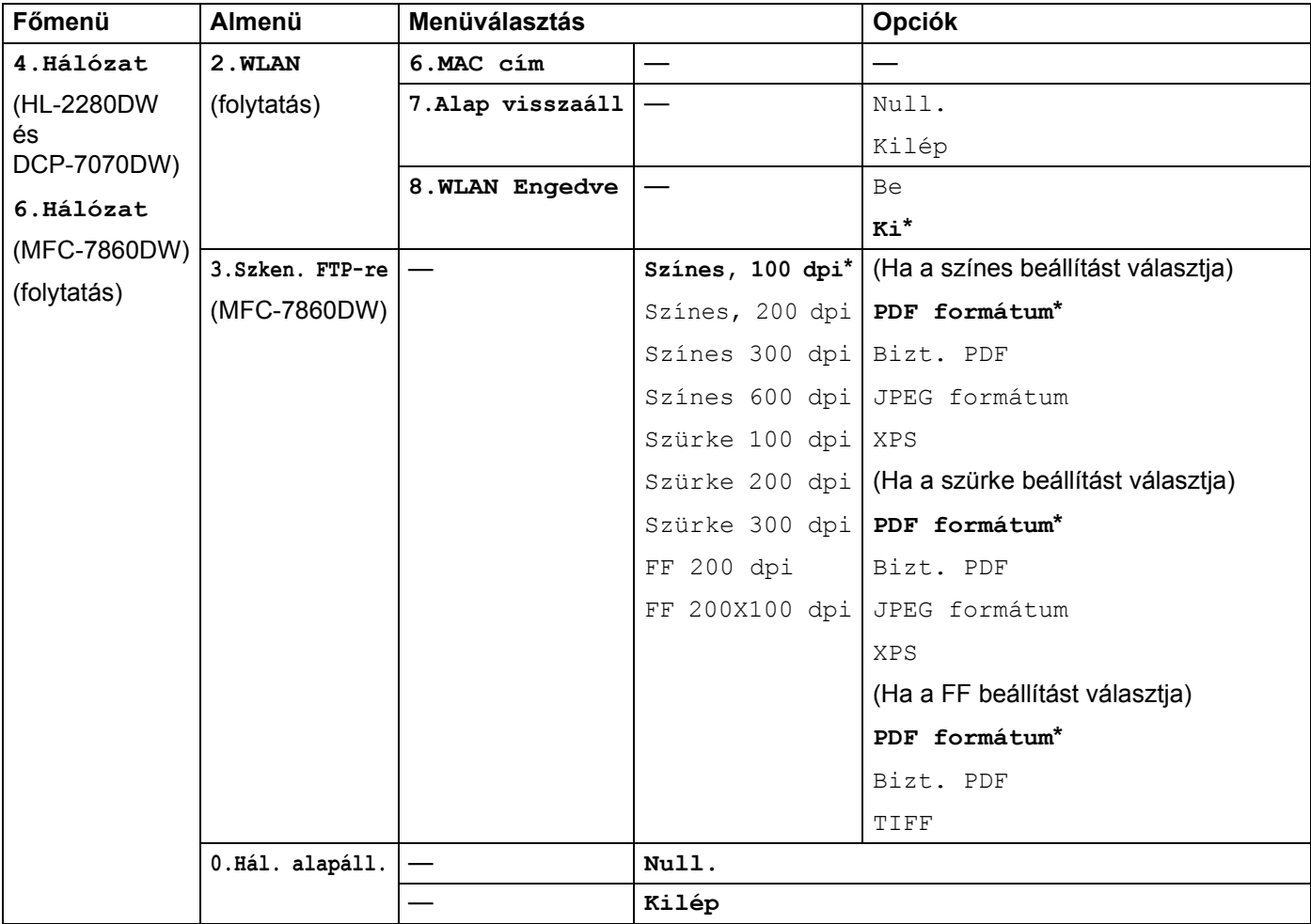

<span id="page-49-0"></span><sup>1</sup> Hálózatra csatlakozáskor a készülék automatikusan beállítja a hálózatnak megfelelő IP-címet és alhálózati maszkot.

## **MFC-7460DN, MFC-7860DN és MFC-7860DW (ha letölti az IFAX programot) <sup>5</sup>**

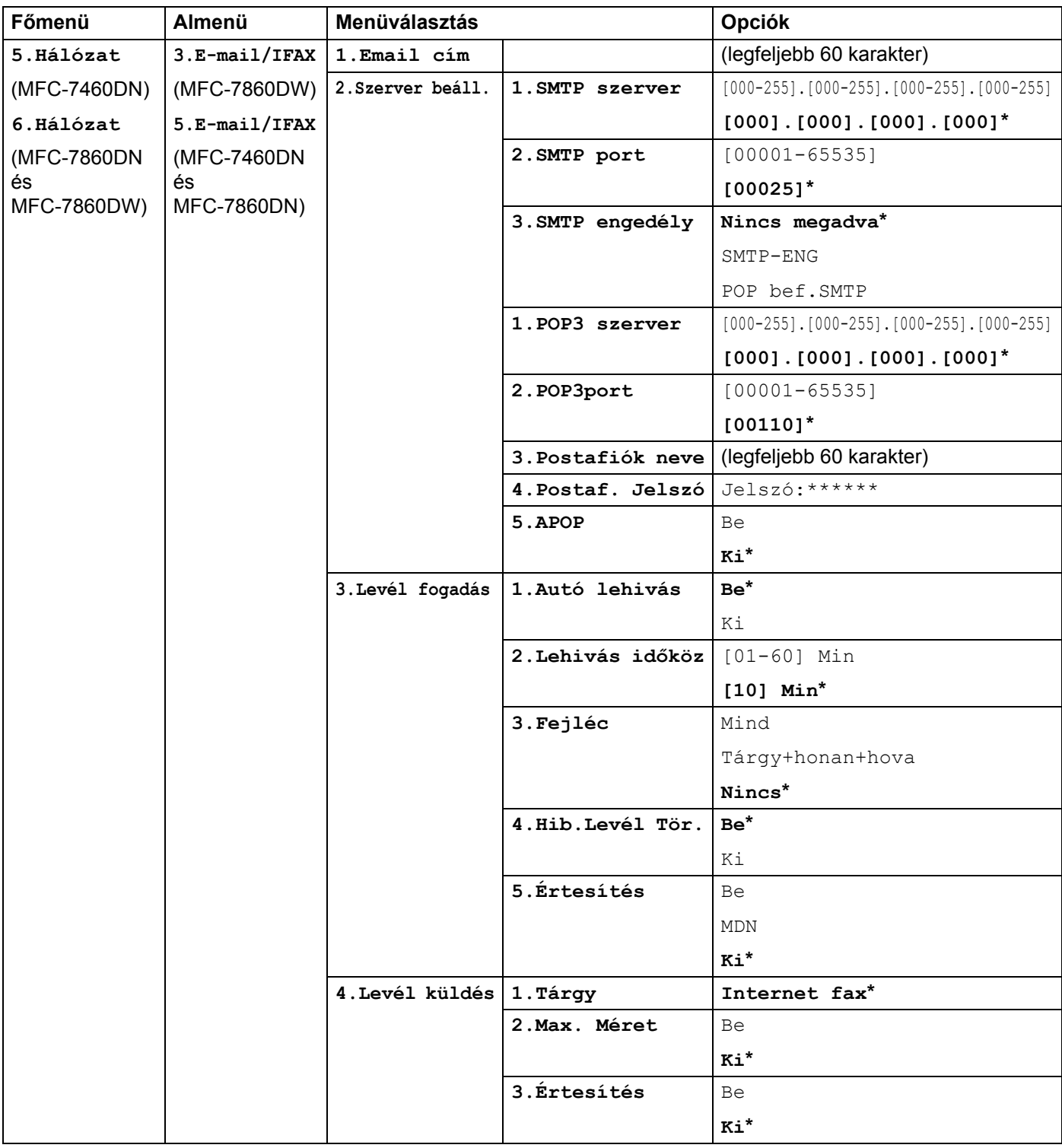

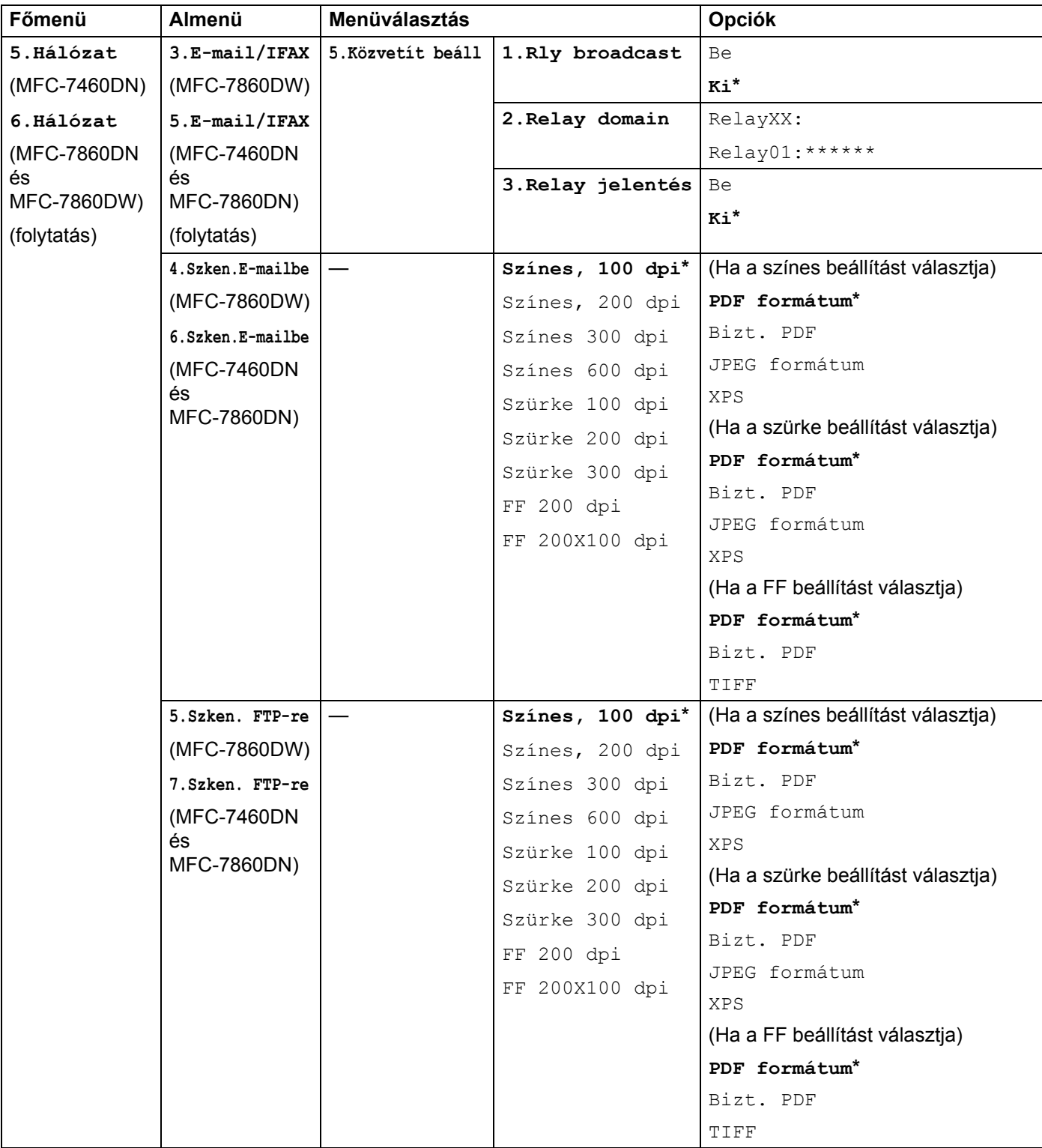

#### A Vezérlőpult beállításai

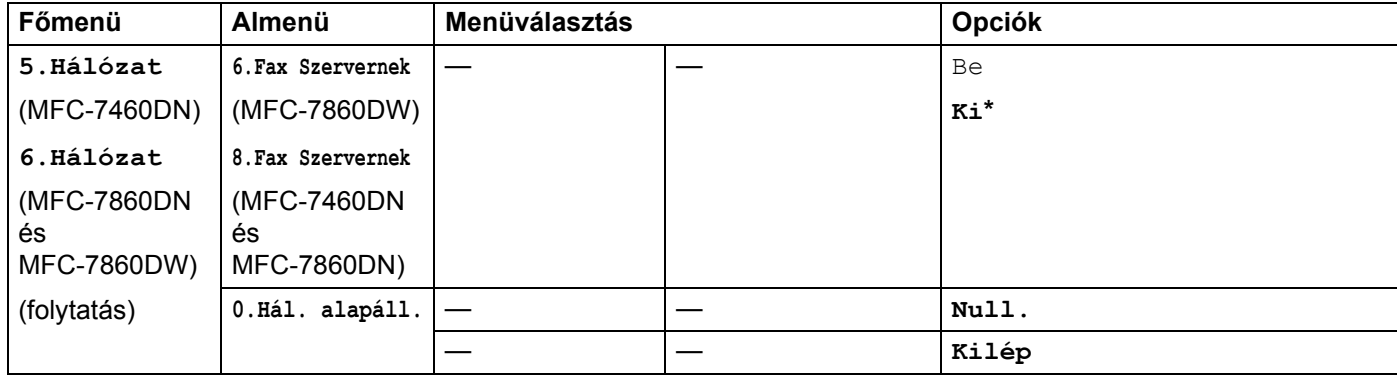

**6**

# **Web alapú kezelés <sup>6</sup>**

## **Áttekintés <sup>6</sup>**

A készüléke szabványos webböngészővel is kezelhető, a HTTP (Hyper Text Transfer Protocol) használatával. A webböngésző segítségével a következő információkat kérheti le a készülékről.

- Készülék állapotának információi
- Módosíthatja a faxkonfiguráció elemeit, például az általános beállításokat, a címjegyzék beállításait és a távoli faxolást
- Hálózati beállítások, például a TCP/IP-információk módosítása
- A Secure Function Lock 2.0 konfigurálása (MFC-7860DN és MFC-7860DW)
- A Szkennelés FTP-re funkció konfigurálása (MFC-7460DN, MFC-7860DN és MFC-7860DW)
- A készülék és a nyomtatókiszolgáló szoftververziójának adatai
- Módosíthatja a hálózat és a készülék konfigurációját

## **Megjegyzés**

Windows<sup>®</sup> rendszeren a Microsoft<sup>®</sup> Internet Explorer<sup>®</sup> 6.0 (vagy újabb), a Firefox 3.0 (vagy újabb) böngészőt, Macintosh rendszeren a Safari 3.0 (vagy újabb) verziószámú böngészőt ajánljuk. Bármelyik böngészőt is használja, mindig gondoskodjon róla, hogy a JavaScript és a cookie-k engedélyezve legyenek.

A hálózaton a TCP/IP protokollt kell használnia, és érvényes IP-címmel kell rendelkeznie a nyomtatókiszolgálón és a számítógépen.

## <span id="page-53-0"></span>**A gép beállításainak konfigurálása web alapú kezelő (webböngésző) használatával <sup>6</sup>**

A készüléke szabványos webböngészővel is kezelhető, a HTTP (Hyper Text Transfer Protocol) használatával.

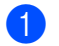

a Indítsa el a webböngészőt.

2) Írja be a "http://készülék IP-címe/" címet a böngésző címsorába (ahol a "készülék IP-címe" az Ön készülékének IP-címe).

Példák:

http://192.168.1.2/

## **Megjegyzés**

- DNS (tartománynévrendszer) használata vagy NetBIOS-név engedélyezése esetén az IP-cím helyett megadhat egy másik nevet, például a "Megosztott nyomtató" nevet.
	- Példák:

http://Megosztott\_Nyomtató/

Ha engedélyezi a NetBIOS-név használatát, akkor a csomópontnevet is használhatja.

• Példák:

```
http://brnxxxxxxxxxxxx/
```
A NetBIOS-név a hálózati konfigurációs listában látható. (A hálózati konfigurációs lista kinyomtatásáról lásd *[A Hálózati konfigurációs lista kinyomtatása](#page-40-0)* című részt a(z) 36. oldalon!.)

• Macintosh esetén úgy érheti el egyszerűen a web alapú kezelőt, hogy a készülék ikonjára kattint a **Status Monitor** képernyőn. További információkért lásd a *Szoftver használati útmutatót*.

- **3** Kattintson a Network Configuration (Hálózati konfiguráció) elemre.
- 4) Adja meg a felhasználónevet és a jelszót. Az alapértelmezett felhasználónév "admin", az alapértelmezett jelszó pedig "access".
- **6** Kattintson az OK (Rendben) gombra.
- 6) Most megváltoztathatja a nyomtatókiszolgáló beállításait.

### **Megjegyzés**

Ha módosította a protokoll-beállításokat, a **Submit** (Elküldés) gombra való kattintás után indítsa újra a készüléket a konfiguráció aktiválásához.

## **Jelszóadatok <sup>6</sup>**

A web alapú kezelés kétszintű jelszavas hozzáférést kínál. A felhasználók a következőkhöz férhetnek hozzá: **General Setup** (Általános beállítás), **Fax Settings** (Faxbeállítások), **Copy Settings** (Másolási beállítások) és **Printer Settings** (Nyomtatóbeállítások). Az alapértelmezett felhasználónév a "**user**" (a kis- és nagybetűk különbözőnek számítanak), az alapértelmezett jelszó az "access".

A rendszergazdák minden beállításhoz hozzáférnek. A rendszergazda bejelentkezési neve az "**admin**" (a kis- és nagybetűk különbözőnek számítanak), az alapértelmezett jelszó az "**access**".

## **Secure Function Lock 2.0 (MFC-7860DN és MFC-7860DW) <sup>6</sup>**

A Brother Secure Function Lock 2.0 szolgáltatása lehetővé teszi, hogy pénzt takarítson meg és növelje a biztonságot a Brother készüléken elérhető funkciók korlátozásával.

A Secure Function Lock lehetővé teszi az egyes felhasználók jelszavának konfigurálását, engedélyezve számukra e funkciók egy részét vagy egészét, illetve korlátozva a lapfelhasználásukat. Ez azt jelenti, hogy csak az arra jogosult személyek használhatják az egyes funkciókat.

A következő Secure Function Lock 2.0 beállításokat konfigurálhatja és módosíthatja a BRAdmin Professional 3 alkalmazásból vagy a web alapú kezelőből.

- **PC Print** (PC nyomtatás)<sup>[1](#page-55-0)</sup>
- **Copy** (Másolás)
- **Page Limit** (Lapkorlát)
- **Fax TX** (Faxolási TX)
- **Fax RX** (Faxolási RX)
- **Scan** (Szkennelés)
- **Page Counter** (Oldalszámláló)
- <span id="page-55-0"></span><sup>1</sup> Ha regisztrálja a számítógépek felhasználóinak bejelentkezési nevét, anélkül korlátozhatja a számítógépről történő nyomtatást, hogy a felhasználóknak jelszót kellene beírnia. Részletesebb információkért lásd: *A számítógépekről történő [nyomtatás korlátozása a számítógépek](#page-56-0)  [bejelentkezési felhasználónevei alapján](#page-56-0)* című részt a(z) 52. oldalon!.

### **A Secure Function Lock 2.0 beállításainak konfigurálása a web alapú kezelő (webböngésző) használatával <sup>6</sup>**

### <span id="page-55-1"></span>**Alapvető konfiguráció <sup>6</sup>**

- **1** Kattintson az Administrator Settings (Rendszergazdai beállítások) gombra a készülék weboldalán, majd kattintson a **Secure Function Lock** (Biztonságos funkciózárolás) elemre.
- b Válassza az **On** (Be) lehetőséget a **Function Lock** (Funkciózárolás) beállításnál.

### **Megjegyzés**

Ha a beágyazott webkiszolgálón keresztül első alkalommal konfigurálja a Secure Function Lock funkciót, akkor meg kell adnia a rendszergazdai jelszót (egy négyjegyű szám).

- <span id="page-55-2"></span>**3** Írjon be egy legfeljebb 15 karakteres, betűket és számokat tartalmazó csoportnevet vagy felhasználónevet az **ID Number/Name** (Azonosítószám/név) mezőbe, majd írjon be egy négy számjegyből álló jelszót a **PIN** (PIN-kód) mezőbe.
- d Törölje azon funkciók jelölőnégyzetének jelölését a **Print** (Nyomtatás) vagy az **Others** (Egyebek) mezőben, amelyek elérhetőségét korlátozni kívánja. Ha a maximális lapszámot szeretné konfigurálni, jelölje be az **On** (Be) jelölőnégyzetet a **Page Limit** (Lapkorlát) területen, majd írja be a számot a **Max.** (Maximum) mezőbe. Ezután kattintson a **Submit** (Elküldés) gombra.
- **6** Ha a számítógépeken használt bejelentkezési név szerint kívánja korlátozni a PC nyomtatást, kattintson a **PC Print Restriction by Login Name** (PC nyomtatás korlátozása bejelentkezési név szerint) gombra, és konfigurálja a beállításokat. (Lásd a *A számítógépekről történő [nyomtatás korlátozása a](#page-56-0)  [számítógépek bejelentkezési felhasználónevei alapján](#page-56-0)* című részt a(z) 52. oldalon!)

### **Szkennelés a Secure Function Lock 2.0 használata esetén <sup>6</sup>**

A Secure Function Lock 2.0 szolgáltatás lehetővé teszi az adminisztrátor számára, hogy felhasználók szerint korlátozza a szkennelés elérhetőségét. Amikor a szkennelés szolgáltatás ki van kapcsolva a nyilvános felhasználók számára, csak a bejelölt jelölőnégyzettel engedélyezett felhasználók számára érhető el a szkennelés. Ha a felhasználók a vezérlőpultból el szeretnék érni a szkennelés üzemmódot, előbb meg kell adniuk a PIN-kódjukat. Ha a szkennelést a számítógépükről szeretnék elvégezni, a korlátozott felhasználóknak előbb szintén meg kell adniuk a gép vezérlőpultján a PIN-kódjukat. Ha nem adják meg a PIN-kódot a gép vezérlőpultján, a felhasználó hibaüzenetet kap a számítógépén a szkennelési próbálkozás során.

### <span id="page-56-0"></span>**A számítógépekről történő nyomtatás korlátozása a számítógépek bejelentkezési felhasználónevei alapján <sup>6</sup>**

E beállítás konfigurálásával a készülék a regisztrált számítógépekről történő nyomtatást a számítógépek bejelentkezési neve szerint hitelesítheti.

- **1** Kattintson a PC Print Restriction by Login Name (PC nyomtatás korlátozása bejelentkezési név szerint) lehetőségre. Megjelenik a **PC Print Restriction by Login Name** (PC nyomtatás korlátozása bejelentkezési név szerint) képernyő.
- b Válassza az **On** (Be) lehetőséget a **PC Print Restriction** (PC nyomtatás korlátozása) beállításnál.
- **<sup>3</sup>** Válassza ki az **ID Number/Name** (Azonosítószám/név) alatt az Alapvető [konfiguráció](#page-55-1) rész **®**. lépésében megadott azonosítószámot az **ID Number** (Azonosítószám) legördülő listából minden egyes bejelentkezési névhez, majd írja be a számítógép felhasználójának bejelentkezési nevét a **Login Name** (Bejelentkezési név) mezőbe.
- 4 Kattintson a **Submit** (Elküldés) gombra.

### **Megjegyzés**

- Ha a számítógépről végzett nyomtatást csoportok szerint kívánja korlátozni, válassza ugyanazt az azonosítószámot a csoportba belevonandó összes számítógépes bejelentkezési névhez.
- Ha a számítógépes bejelentkezési név szolgáltatást használja, meg kell győződnie arról is, hogy a nyomtató illesztőprogramjában a **Use PC Login Name** (Számítógépes bejelentkezési név használata) jelölőnégyzet be van jelölve. A nyomtató illesztőprogramjával kapcsolatos további tudnivalókért lásd a *Szoftver használati útmutatót*.
- A Secure Function Lock szolgáltatás nem támogatja a nyomtatáshoz a BR-Script illesztőprogramot.

### **A nyilvános mód beállítása <sup>6</sup>**

A nyilvános mód beállításával korlátozhatja a nyilvános a nyilvános felhasználók számára elérhető funkciókat. A nyilvános felhasználóknak nem kell jelszót beírniuk ahhoz, hogy az itt beállított funkciókat elérjék.

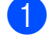

a Törölje azon funkció jelölőnégyzetének jelölését a **Public Mode** (Nyilvános mód) mezőben, amelynek elérhetőségét korlátozni kívánja.

**2** Kattintson a **Submit** (Elküldés) gombra.

### **Egyéb szolgáltatások <sup>6</sup>**

A Secure Function Lock 2.0 rendszerben a következő szolgáltatásokat állíthatja be:

**Counter Auto Reset Settings** (Számláló automatikus nullázási beállításai)

Automatikusan nullázhatja az oldalszámlálókat az időköz konfigurálásával, napi, heti vagy havi beállításokkal a készülék bekapcsolt állapotban töltött időszakára.

**All Counter Reset** (Összes számláló nullázása)

Az oldalszámlálót az **All Counter Reset** (Összes számláló nullázása) elemre való kattintással nullázhatja.

■ Last Counter Record (Utolsó számlálórekord)

A készülék megtartja az oldalszámot a számláló nullázása után.

**Export to CSV file** (Exportálás CSV fájlba)

CSV-fájlba exportálhatja az oldalszámláló jelenlegi állását, például az **ID Number/Name** (Azonosítószám/név) adatokat.

## **A Szkennelés FTP-re beállításainak módosítása webböngésző használatával (MFC-7460DN, MFC-7860DN és MFC-7860DW) <sup>6</sup>**

A Szkennelés FTP-re funkció lehetővé teszi, hogy a dokumentumokat közvetlenül egy, a helyi hálózaton vagy az interneten működő FTP-kiszolgálóra szkennelje.

A Szkennelés FTP-re szolgáltatásról lásd a Hálózati szkennelés című részt a *Szoftver használati útmutatóban*.

- **41** Kattintson az Administrator Settings (Rendszergazdai beállítások) gombra az MFC-XXXX weboldalán, majd kattintson az **FTP Scan Settings** (FTP szkennelés beállításai) elemre.
- $\overline{a}$  A hét előre beállított fájlnév mellett a felhasználó két további fájlnevet hozhat létre az FTPkiszolgálóprofil kialakításához a **Create a User Defined File Name** (Felhasználó által definiált fájlnév létrehozása) helyen. Mindkét mezőben legfeljebb 15 karakter hosszúságú fájlneveket adhat meg. A beállítás után kattintson a **Submit** (Elküldés) gombra.
- **<sup>3</sup>** Kattintson az FTP Scan Profile (FTP szkennelési profil) elemre az Administrator Settings (Rendszergazdai beállítások) lapon. Eldöntheti, hogy melyik profilt (1–10) használja fel az FTP-re szkennelés beállításaiban. A FTP-re való szkennelés következő beállításait konfigurálhatja és módosíthatja webböngésző segítségével.
- **Profile Name** (Profilnév) (legfeljebb 15 karakter)
- Host Address (Gazdacím) (FTP-kiszolgáló címe)
- **Username** (Felhasználónév)
- **Password** (Jelszó)
- **Store Directory** (Tárolási könyvtár)
- **File Name** (Fájlnév)
- **Quality** (Minőség)
- **File Type** (Fájltípus)
- **File Size** (Fájlméret)
- **Passive Mode** (Passzív mód)
- **Port Number** (Portszám)

A **Passive Mode** (Passzív mód) **Off** (Ki) vagy **On** (Be) értékre állítható az FTP-kiszolgálótól és a hálózati tűzfal konfigurációjától függően. Ez a beállítás alapértelmezés szerint **On** (Be). Ön az FTP-kiszolgáló elérésére használt port számát is megváltoztathatja. Az alapértelmezett beállítás a 21-es számú port. Legtöbb esetben ez a két beállítás maradhat alapértelmezettként.

### **Megjegyzés**

Az FTP-re szkennelés akkor érhető el, ha az FTP-kiszolgálóprofilokat konfigurálja a web alapú kezelővel.

## **Internetes faxolás – áttekintés <sup>7</sup>**

Az internetes faxolás (IFAX) lehetővé teszi, hogy az internetet használja fax dokumentumok küldésére és fogadására. A dokumentumok átvitele e-mail üzenethez csatolt TIFF-F fájlok formájában történik. Ez azt jelenti, hogy a számítógépek is képessé válnak dokumentumok küldésére és fogadására, amennyiben rendelkeznek TIFF-F fájlok létrehozására és megtekintésére szolgáló alkalmazással. Erre a célra bármely TIFF-F megjelenítő program megfelel. A készülékkel küldött dokumentumok TIFF-F formátumra történő átalakítása automatikusan megtörténik. Brother készülékével akkor tud üzeneteket küldeni és fogadni, ha számítógépének levelezőprogramja támogatja a MIME formátumot.

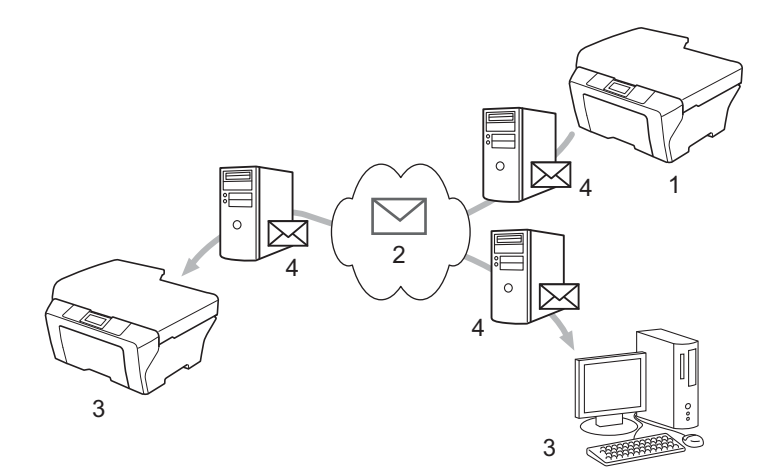

1 Feladó

<span id="page-59-0"></span>**7**

- 2 Internet
- 3 Címzett
- 4 E-mail kiszolgáló

### **Megjegyzés**

• Ennek a funkciónak a használatához töltse le a szükséges szoftvert a Brother ügyfélszolgálati központ webhelyéről.

### (<http://solutions.brother.com/>)

- I-Fax dokumentumokat csak Letter vagy A4 formátumban és fekete-fehérben lehet küldeni/fogadni.
- A Ledger vagy A3 formátumú dokumentumokat a program küldéskor automatikusan Letter vagy A4 formátumúra konvertálja.

■ Fogadott e-mail vagy fax üzenetek továbbítása

A fogadott e-mail vagy szabványos fax üzeneteket másik e-mail címre vagy faxkészülékre továbbíthatja. További információkért lásd *[Fogadott e-mail vagy faxüzenetek továbbítása](#page-64-1)* című részt a(z) 60. oldalon!.

■ Körfax továbbítás

Ha egy dokumentumot nagy távolságra, például külföldre szeretne faxolni, a "körfax továbbítás" funkcióval megtakaríthatja az átviteli díjat. Ez a funkció lehetővé teszi, hogy miután Brother készüléke az interneten keresztül fogadott egy dokumentumot, továbbítsa azt más faxkészülékeknek hagyományos, analóg telefonvonalon keresztül. További információkért lásd *Körfax továbbítás* című [részt a\(z\) 60. oldalon!](#page-64-2).

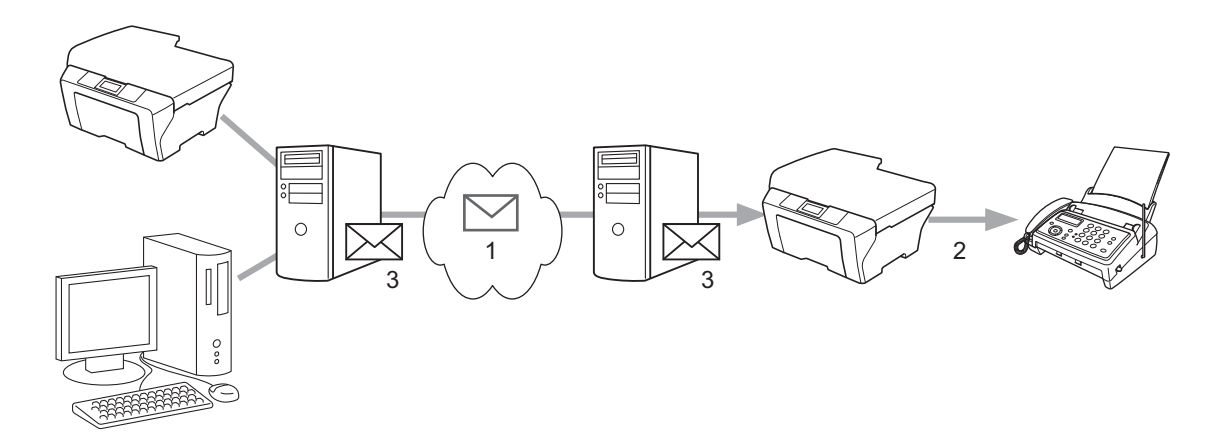

- 1 Internet
- 2 Telefonvonal
- 3 E-mail kiszolgáló

### **Fontos információk az internetes faxolásról <sup>7</sup>**

A LAN rendszeren történő internetes faxüzenet küldése alapvetően azonos az e-mailen keresztüli kommunikációval; ugyanakkor különbözik a hagyományos telefonvonalat használó telefaxos kommunikációtól. Az internetes faxolásra vonatkozóan a következő fontos információkat kell figyelembe venni:

- Néhány tényező mint a fogadóállomás holléte, a LAN rendszer szerkezete, vagy hogy mennyire leterhelt a hálózat (például az internet) – miatt a hibaüzenet visszaküldése hosszabb időt vehet igénybe. (Általában 20-30 másodperc.)
- Tekintve, hogy az interneten keresztüli átvitel biztonsági fokozata alacsony, javasoljuk, hogy bizalmas dokumentumok küldésére a hagyományos telefonvonalat használja.
- Ha a fogadó levelezőrendszere nem kompatibilis a MIME formátummal, nem lehet átküldeni számára a dokumentumot. A fogadó kiszolgálójától függően az is előfordulhat, hogy nem érkezik hibaüzenet.
- Ha túl nagy a dokumentum képadatainak mérete, fennáll a lehetőség, hogy sikertelen lesz az adatátvitel.
- Az Ön által kapott internetes üzenet betűtípusa és a betűk mérete nem módosítható.

## **Az internetes faxolás módja <sup>7</sup>**

Internetes fax küldése vagy fogadása előtt be kell állítania Brother készülékét, hogy az kommunikálni tudjon hálózati és levelező kiszolgálójával. Győződjön meg arról, hogy a következő elemeket beállította-e a készüléken. Ezeket az elemeket a vezérlőpulton, a Web alapú kezelőben, a Távbeállításban vagy a BRAdmin Professional 3 programban konfigurálhatja. Ha a fenti adatok bármelyikét nem tudja biztosan, vegye fel a kapcsolatot a rendszergazdával.

- IP-cím (Ha már hálózaton használja a készüléket, akkor az IP-cím konfigurálása megtörtént.)
- E-mail cím
- SMTP, POP3 kiszolgálócím/port /hitelesítési mód
- postafiók neve és jelszó

### **Internetes fax küldése <sup>7</sup>**

#### **Internetes fax küldése előtt <sup>7</sup>**

Internetes fax küldéséhez a következő elemeket konfigurálhatja a vezérlőpulton, a Web alapú kezelőben vagy a Távbeállítás segítségével.

- Feladó tárgya (ha szükséges)
- Méretkorlát (ha szükséges)
- Értesítés (ha szükséges) (További információkért lásd *[Átviteli visszaigazolási üzenet](#page-67-0)* című [részt a\(z\) 63. oldalon!.](#page-67-0))

#### **Internetes fax küldése <sup>7</sup>**

Az internetes fax küldésének lépései azonosak a szokásos faxolási folyamattal (További információkért lásd a *Fax küldése* c. részt a *Használati útmutatóban*). Ha már beprogramozta a címzett internetes faxkészülékek címét egygombos vagy gyorstárcsázásos helyként, az internetes faxot a dokumentum készülékbe való betöltésével is elküldheti. Ha módosítani szeretné a felbontást, használja a Fax **Resolution (Felbontás)** gombot a kívánt érték beállításához, válasszon egy gyorstárcsázásos vagy egygombos számot, majd nyomja meg a **Start** gombot. (A S.Fine felbontást az internetes fax nem támogatja.)

### **Megjegyzés**

• Ha manuálisan szeretné megadni az internetes fax címét, töltse be a dokumentumot a készülékbe, és nyomja meg egyszerre a **Shift (Váltás)** és **1** gombokat az ábécé alapú tárcsázási mód aktiválásához. Adja meg a címet, majd nyomja meg a **Start** gombot.

Az internetes faxcím manuális megadásáról részletesebben a *Gyors telepítési útmutatóban* tájékozódhat.

• Az e-mail cím adatait a Web alapú kezelő vagy a Távbeállítás segítségével regisztrálhatja.

A dokumentum a szkennelés után automatikusan továbbításra kerül a fogadó internetes faxkészülékre az Ön SMTP kiszolgálóján keresztül. A küldési műveletet a **Stop/Exit (Stop/Kilépés)** gomb megnyomásával szakíthatja meg. Az adatátvitel befejezése után a készülék visszaáll a készenléti állapotba.

### **Megjegyzés**

Egyes e--mail kiszolgálók nem engedélyezik terjedelmes e-mail dokumentumok elküldését (a rendszergazda gyakran korlátozza az e-mailek maximális méretét). Ha ez a funkció engedélyezve van, a készülék a Memória megtelt üzenetet jeleníti meg az 1 MB-nál nagyobb méretű e-mailek küldésekor. A dokumentum elküldésére nem kerül sor, és a készülék hibajelentést nyomtat ki. A küldeni kívánt dokumentumot kisebb dokumentumokra kell bontani ahhoz, hogy a levelező-kiszolgáló elfogadja. (Tájékoztatásul közöljük, hogy az ITU-T Teszt táblázat 1. sz. táblája alapján egy 42 oldalas dokumentum megközelítőleg 1 MB terjedelmű.)

## **E-mail vagy internetes fax fogadása <sup>7</sup>**

### **Internetes fax fogadása előtt <sup>7</sup>**

Internetes fax fogadásához a következő elemeket kell konfigurálni a vezérlőpulton, a Web alapú kezelőben vagy a Távbeállítás segítségével:

- Automatikus lehívás (ha szükséges)
- Lehívási gyakoriság (ha szükséges)
- Feiléc (ha szükséges)
- Hibás e-mailek törlése (ha szükséges)
- Értesítés (ha szükséges) (További információkért lásd *[Átviteli visszaigazolási üzenet](#page-67-0)* című [részt a\(z\) 63. oldalon!.](#page-67-0))

### **Internetes fax fogadásának módja <sup>7</sup>**

E-mail üzeneteket kétféleképpen fogadhat:

- Fogadás POP3 kiszolgálón keresztül rendszeres időközönként
- Fogadás POP3 kiszolgálón keresztül (manuális kezdeményezéssel)

Ha a POP3 kiszolgáló használatával fogad e-mail üzeneteket, a készüléknek le kell kérdeznie a levelezőkiszolgálót az adatok fogadásához. Ez a lekérdezés történhet rendszeres időközönként (például 10 percenként), de a **Shift (Váltás)** + **Start** gombok megnyomásával a kiszolgáló manuálisan is lekérdezhető.

Ha készüléke e-mail adatokat fogad, az LCD panel kijelzi ezt. Például a Fogadás xx Levelek üzenet jelenik meg az LCD kijelzőn. Ha a **Shift (Váltás)** + **Start** gombokkal manuálisan kérdezi le a levelezőkiszolgálót, és nincsenek nyomtatásra várakozó dokumentumok, a készülék a Nincs levél üzenetet jeleníti meg az LCD kijelzőn.

## **Megjegyzés**

- Amikor újra papírt helyez a nyomtatóba, ezeket az adatokat a készülék automatikusan kinyomtatja. Ezek az adatok automatikusan nyomtatásra kerülnek, amikor újra papírt helyez a nyomtatóba. (Az Európában, Ázsiában, valamint Ausztrália és Óceánia területén forgalmazott készülékeken a Mem. vétel funkció Be állapotát előzetesen ki kell választani.)
- Ha a fogadott üzenet nem egyszerű szöveg, vagy a csatolt fájl nem TIFF-F formátumú, a következő hibaüzenet kerül kinyomtatásra: "CSATOLT FÁJL NEM TÁMOGATOTT. FÁJL NÉV:XXXXXX.doc". Ha a fogadott e-mail túlságosan nagy méretű, a következő hibaüzenet kerül kinyomtatásra: "TÚL NAGY E-MAIL ADAT.". A POP fogadás-hibás üzenetek törlése funkció BE állapotában (alapértelmezett) a hibás levél automatikusan törlődik a levelező-kiszolgálóról.

### **Internetes fax fogadása számítógépén <sup>7</sup>**

Amikor a számítógép internetes fax dokumentumot fogad, a dokumentum e-mail üzenet mellékletében érkezik, az e-mail üzenet pedig arról tájékoztatja a számítógépet, hogy internetes faxkészülékről érkezett a dokumentum. Ugyanez az üzenet jelenik meg a kapott e-mail üzenet tárgy mezőjében is.

## **Megjegyzés**

Ha az a számítógép, amelyre az üzenetet küldeni szeretné, nem Windows® 2000/XP, Windows Server® 2003/2008, Windows Vista® vagy Windows® 7 operációs rendszerrel fut, tájékoztassa a számítógép tulajdonosát, hogy telepítenie kell egy olyan szoftvert, amely képes olvasni a TIFF-F fájlokat.

## **További internetes faxolási beállítások <sup>7</sup>**

### <span id="page-64-1"></span>**Fogadott e-mail vagy faxüzenetek továbbítása <sup>7</sup>**

A fogadott e-mail vagy szabványos fax üzeneteket másik e-mail címre vagy faxkészülékre továbbíthatja. A fogadott üzenetek e-mailen keresztül továbbíthatók számítógépre vagy internetes faxkészülékre. Az üzenetek szabványos telefonvonalon keresztül is továbbíthatók egy másik készülékre.

Ezt a beállítást webböngésző segítségével, illetve a készülék vezérlőpultján lehet bekapcsolni. A faxtovábbítás konfigurálásának lépései a mellékelt *Kibővített használati útmutatóban* találhatók.

Ellenőrizze a készülékhez mellékelt *Kibővített használati útmutatóban*, hogy az Ön készüléke támogatja-e ezt a funkciót.

### <span id="page-64-2"></span><span id="page-64-0"></span>**Körfax továbbítás <sup>7</sup>**

Ez a funkció lehetővé teszi, hogy miután Brother készüléke az interneten keresztül fogadott egy dokumentumot, továbbítsa azt más faxkészülékeknek hagyományos telefonvonalon keresztül.

### **Körfax továbbítás előtt 7**

A körfax továbbításhoz a következő elemeket kell konfigurálni a vezérlőpultról, a Web alapú kezelőből vagy a Távbeállítás használatával:

■ Körfax továbbítás

Engedélyeznie kell a körfax továbbítást.

Átjátszási tartomány

Konfigurálnia kell a készülék tartománynevét azon a készüléken, amely a dokumentumot a hagyományos faxkészülékre játssza át. Amennyiben átjátszó eszközként kívánja használni készülékét, meg kell adnia egy Ön által megbízhatónak tartott domain nevet, más szóval a név "@" jel után következő részét. Gondosan válassza meg a megbízható domaint, mert az azon szereplő bármelyik felhasználó jogosult lesz üzenetek átjátszására.

Legfeljebb 10 domain nevet regisztrálhat.

■ Relay jelentés

### **Körfax továbbítás egy készülékről <sup>7</sup>**

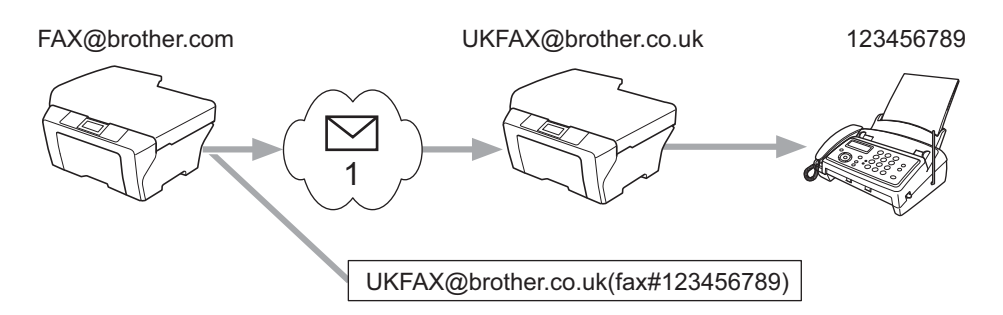

### 1 Internet

Ebben a példában az Ön készülékének e-mail címe FAX@brother.com, és erről a készülékről kíván elküldeni egy dokumentumot egy másik készülékre Angliába, amelynek e-mail címe: UKFAX@brother.co.uk; ez a készülék azután hagyományos telefonvonalon továbbítja a dokumentumot szabványos faxkészülékre. Ha az Ön e-mail címe FAX@brother.com, akkor az Angliában lévő készüléken, amely hagyományos faxkészülékre játssza át a dokumentumot, be kell állítani a brother.com megbízható tartománynevet. Ha ezt a tartománynévre vonatkozó információt nem adja meg, a középső készülék (amely közvetíti a dokumentumot) nem tekint megbízhatónak (vagyis nem fogad el) semmilyen internetes feladatot, amelyet a @brother.com tartományban lévő készüléktől kap.

A dokumentumot a megbízható tartomány beállítása után küldheti el készülékéről [pl. FAX@brother.com] a dokumentumot továbbító készülék e-mail címének [pl. UKFAX@brother.co.uk], majd a fogadó készülék faxszámának megadásával. A következő példa azt mutatja, hogyan kell megadnia az e-mail címet, illetve a telefonszámot.

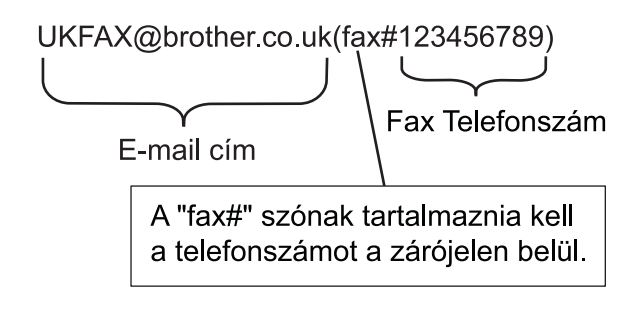

### **Küldés több telefonszámra: <sup>7</sup>**

Ha több hagyományos faxkészülékre kívánja elküldeni a dokumentumot, a címet a következő módon adhatja meg:

- $\Box$  Adja meg az első faxkészülék telefonszámát UKFAX@brother.co.uk(fax#123).
- b Nyomja meg a **OK** gombot.
- Adja meg a második faxkészülék telefonszámát UKFAX@brother.co.uk(fax#456).
- Nyomja meg a **Start** gombot.

### **Körfax továbbítás számítógépről <sup>7</sup>**

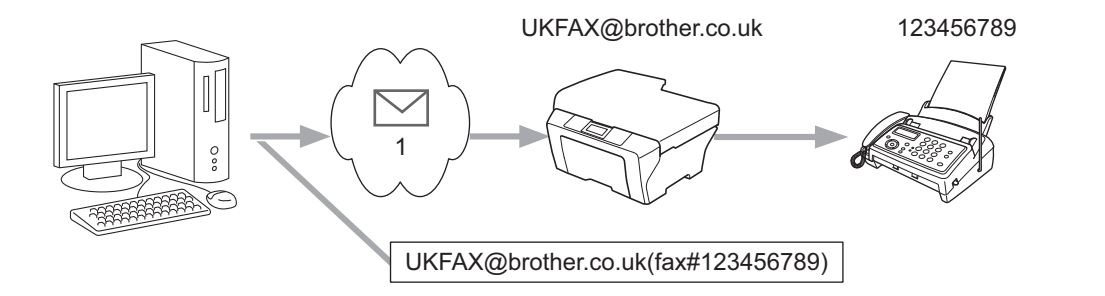

#### 1 Internet

Számítógépéről is küldhet e-mailt, majd továbbíttathatja azt hagyományos faxkészülékre. Az átjátszott e-mailt fogadó hagyományos faxgép telefonszámának megadási módja az Ön által használt levelezőprogramtól függően változik. A következőkben különböző levelezőprogramokra vonatkozó példákat adunk meg:

Néhány levelezőprogram nem támogatja a több telefonszámra történő továbbítást. Ha az Ön levelezőprogramja nem támogatja a több telefonszámra történő továbbítást, akkor egyszerre csak egy faxkészülékre tudja átküldeni a dokumentumot.

A közvetítő készülék címét és faxszámát a címzett szövegmezőben ugyanolyan módon adja meg, mint a Brother gépről való küldéskor.

UKFAX@brother.co.uk(fax#123456789)

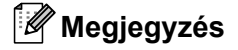

A Microsoft<sup>®</sup> Outlook<sup>®</sup> 97 vagy újabb verzió esetén a cím adatait a következőképp kell megadnia a címjegyzékben:

Név: fax#123456789

E-mail cím: UKFAX@brother.co.uk

## <span id="page-67-0"></span>**Átviteli visszaigazolási üzenet <sup>7</sup>**

Az Átviteli visszaigazolási üzenet két elkülönülő funkciót támogat. A küldésre vonatkozó Visszaigazolás lehetővé teszi, hogy visszajelzést kérjen a fogadó állomástól, hogy megkapták és feldolgozták az internetes faxot, illetve az e-mail üzenetet. A fogadásra vonatkozó Visszaigazolás lehetővé teszi, hogy a küldő állomásnak jelentést küldjön, miután sikeresen megkapta és feldolgozta az internetes faxot, illetve az e-mail üzenetet.

Ennek a szolgáltatásnak a használatához be kell állítania az Értesítés funkciót a Levél fogadás és Levél küldés területeken. Ezek a beállítások a készülék vezérlőpultjáról konfigurálhatók.

### **Küldési visszaigazolás beállítása <sup>7</sup>**

Az Értesítés beállítást a Levél küldés funkcióhoz Be vagy Ki értékre konfigurálhatja. Be állapot esetén a képadatokkal együtt egy további adatmező is elküldésre kerül. Ezt a mezőt "MDN"-nek nevezzük.

#### MDN (Mail Disposition Notification):

Ez a mező kérdezi le az internetes fax/e-mail üzenet állapotát a kézbesítés után az SMTP (Simple Mail Transfer Protocol) átviteli rendszeren keresztül. Az üzenet fogadóállomásra való megérkezését követően ezek az adatok akkor kerülnek felhasználásra, amikor a készülék vagy a felhasználó olvassa, illetve kinyomtatja a fogadott internetes faxot vagy e-mailt. Például, ha az üzenetet megnyitják olvasásra vagy kinyomtatják, a fogadóállomás erről értesítést küld a küldő készüléknek, illetve felhasználónak.

A fogadóállomásnak támogatnia kell az MDN mezőt ahhoz, hogy értesítést tudjon küldeni, egyébként a kérést figyelmen kívül hagyja.

### **Fogadási visszaigazolás beállítása <sup>7</sup>**

A funkcióhoz három lehetséges beállítás adható meg: Be, MDN vagy Ki.

#### **Fogadási értesítés** "Be"

"Be" állapot esetén a feladó a sikeres üzenetfogadásról és -feldolgozásról sablonüzenetet kap. E sablonüzenet szövege a feladó által kért művelettől függ.

A visszaigazoló jelentés tartalma:

SIKERES: Fogadás <e-mail cím>

### **Fogadási értesítés** "MDN"

"MDN" állapot esetén a feladó a fenti jelentést kapja, ha a küldő állomás az "MDN" mező küldésével kért megerősítést.

### **Fogadási értesítés** "Ki"

Ki állapot esetén minden értesítés letiltódik, és a feladó a kéréstől függetlenül nem kap megerősítést.

### **Megjegyzés**

A küldési visszaigazolás megfelelő fogadásához a következő beállításokat kell konfigurálni.

- Feladó
	- Kapcsolja be az értesítést a Küldési visszaigazolás területen.
	- A Fejléc beállításhoz (Küldési visszaigazolás) adjon meg Mind vagy Tárgy+Küldő+Címzett értéket.
- Címzett
	- Kapcsolja be az értesítést a Fogadási visszaigazolás területen.

### **Hibaüzenet <sup>7</sup>**

Ha az internetes fax küldése közben kézbesítési hiba történik, a levelező-kiszolgáló hibaüzenetet küld vissza a készüléknek, és ez nyomtatásra kerül. Ha levél fogadása közben lép fel hiba, szintén hibaüzenet nyomtatására kerül sor (Például: "A készülékre küldött üzenet nem TIFF-F formátumú volt.").

A hibás üzenet fogadása akkor lehetséges, ha a Fejléc beállításhoz (Fogadási visszaigazolás) Mind vagy Tárgy+Küldő+Címzett értéket ad meg.

## **Szkennelés e-mailbe (E-mail kiszolgáló) – Áttekintés <sup>7</sup>**

Amikor a Szkennelés e-mailbe (E-mail kiszolgáló) funkciót választja, fekete-fehér vagy színes dokumentumokat szkennelhet és küldhet közvetlenül egy e-mail címre a készülékről. Fekete-fehér dokumentumoknál a PDF vagy TIFF, színeseknél pedig a PDF vagy JPEG formátumból választhat.

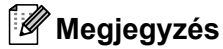

A Szkennelés e-mailbe (E-mail kiszolgáló) funkció SMTP/POP3 levelező-kiszolgáló-támogatást igényel. (Lásd *[E-mail üzenet küldése felhasználói hitelesítéssel](#page-72-0)* című részt a(z) 68. oldalon!.)

### **A Szkennelés e-mailbe (E-mail kiszolgáló) használata <sup>7</sup>**

**1** Helyezze a dokumentumot nyomtatott oldalával felfelé az ADF egységbe, illetve lefelé fordítva a beolvasó üvegére.

**2** Nyomja meg a  $\boxed{\triangle}$  (SCAN (SZKENNEL)) gombot.

- $\overline{3}$  Nyomja meg a  $\overline{\triangle}$  vagy  $\overline{\triangledown}$  gombot a Szken.e-mailbe kiválasztásához. Nyomja meg az **OK** gombot.
- 4) Nyomja meg a  $\blacktriangle$  vagy  $\nabla$  gombot a Beállítás megv. kiválasztásához. Nyomja meg az **OK** gombot. Ha nem kell megváltoztatni a minőségi beállításokat, nyomja meg a  $\blacktriangle$  vagy  $\nabla$  gombot az Írja be a címet lehetőség kiválasztásához.

Nyomja meg az OK, majd folytassa a **@**. lépéssel.

 $\overline{6}$  A $\overline{\phantom{a}}$  Avagy  $\overline{\phantom{a}}$  gombbal válassza ki a Színes, 100 dpi, Színes, 200 dpi, Színes 300 dpi, Színes 600 dpi, Szürke 100 dpi, Szürke 200 dpi, Szürke 300 dpi, FF 200 dpi vagy FF 200X100 dpi elemet.

#### Nyomja meg az **OK** gombot.

Ha a Színes, 100 dpi, Színes, 200 dpi, Színes 300 dpi, Színes 600 dpi, Szürke 100 dpi, Szürke 200 dpi vagy Szürke 300 dpi lehetőséget választja, [f](#page-69-0)olytassa a **6.** lépéssel. Ha a FF 200 dpi va[g](#page-69-1)y FF 200X100 dpi lehetőséget választja, folytassa a **a.** lépéssel.

- <span id="page-69-0"></span> $6$  A  $\blacktriangle$  vagy  $\blacktriangledown$  gombbal válassza a PDF formátum, Bizt. PDF, JPEG formátum vagy XPS lehetőséget. Nyomia meg az OK gombot, és folytassa a **@**. lépéssel.
- <span id="page-69-1"></span>g <sup>A</sup>a vagy b gombbal válassza ki a PDF formátum, Bizt. PDF vagy TIFF elemet. Nyomja meg az **OK** gombot, és folytassa a **@**. lépéssel.

### **Megjegyzés**

Ha a Bizt. PDF beállítást választja, a készülék egy 4 számjegyből (0–9) álló jelszó bevitelét kéri a fájlméret megadása előtt.

<span id="page-69-2"></span>**8) A A vagy V gombbal válassza ki a** Kicsi, Közepes **vagy** Nagy **elemet. Nyomja meg az OK** gombot.

<span id="page-70-0"></span>

 $\boxed{9}$  Az LCD kijelző kéri a cím megadását. Adja meg a célállomás e-mail címét a tárcsázó billentyűk segítségével vagy használja a Egygombos tárcsázás billentyűt, illetve a Gyorstárcsázási számot. Nyomja meg a **Start** gombot. A készülék elindítja a szkennelést.

### **Megjegyzés**

Csak olyan Egygombos tárcsázás billentyűt vagy Gyorstárcsázási számot választhat, amelynél az e-mail cím szkennelési paraméterek a kiválasztott felbontásnak megfelelnek.

### **Egygombos tárcsázású vagy Gyorstárcsázási szám használata esetén <sup>7</sup>**

Emellett szkennelhet dokumentumot közvetlenül olyan címre is, amelyet Egygombos tárcsázás vagy Gyorstárcsázási számmal regisztrált. A dokumentum szkennelésekor a minőségre és a fájltípusra a Egygombos tárcsázás vagy Gyorstárcsázási mentés során regisztrált beállítások érvényesek. Csak az e-mail címmel regisztrált Egygombos tárcsázás vagy Gyorstárcsázási számokat lehet a Egygombos tárcsázás vagy Gyorstárcsázási módban való szkenneléshez használni. (Az internetes faxcímek nem használhatók.)

a Helyezze a dokumentumot nyomtatott oldalával felfelé az ADF egységbe, illetve lefelé fordítva a beolvasó üvegére.

- **2** (Egygombos tárcsázás használata esetén) Nyomja meg a  $\Rightarrow$  (**SCAN (SZKENNEL)**) gombot. (Gyorstárcsázási szám használata esetén) Nyomja meg a (**FAX**).
- $\overline{3}$  (Egygombos tárcsázás használata esetén) Válassza ki az Egygombos tárcsázás-t. (Gyorstárcsázási szám használata esetén) Válasszon egy Gyorstárcsázási számot.

d Nyomja meg a **Start** gombot. A készülék elindítja a szkennelést.

### **Megjegyzés**

Emellett elmentheti a szkennelés felbontását (szkennelési paraméterek) minden egyes olyan e-mail címre is, amelyet Egygombos tárcsázás vagy Gyorstárcsázási számmal regisztrált.

**8**

# **Biztonsági jellemzők <sup>8</sup>**

## **Áttekintés <sup>8</sup>**

A mai világban számtalan biztonsági fenyegetés jelenthet veszélyt hálózatra és a rajta áramló adatokra. A Brother készülékek a ma elérhető legújabb hálózatbiztonsági és titkosítási protokollokat alkalmazzák. Ezeket a hálózati szolgáltatásokat integrálhatja átfogó hálózatbiztonsági tervébe az adatok biztonsága és a készülékhez való jogosulatlan hozzáférés megakadályozása érdekében. Ez a fejezet azt írja le, hogyan kell beállítani őket.

A következő biztonsági szolgáltatásokat állíthatja be:

- E-mail üzenetek biztonságos küldése és fogadása (lásd az *[E-mail biztonságos küldése](#page-71-0)* című [részt a\(z\) 67. oldalon!\)](#page-71-0)
- Biztonságos kezelés a BRAdmin Professional 3 (Windows®) használatával (lásd a *[Biztonságos kezelés a](#page-73-0)  [BRAdmin Professional 3 \(Windows®\) használatával](#page-73-0)* című részt a(z) 69. oldalon!)

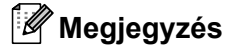

Javasoljuk, hogy tiltsa le az FTP és TFTP protokollokat. A készülék elérése ezeken a protokollokon keresztül nem biztonságos. (A protokoll-beállítások konfigurálásáról lásd *[A gép beállításainak](#page-53-0)  [konfigurálása web alapú kezel](#page-53-0)ő (webböngésző) használatával* című részt a(z) 49. oldalon!.) Ha letiltja az FTP-t, a Szkennelés FTP-re funkció is letiltódik.

## <span id="page-71-0"></span>**E-mail biztonságos küldése <sup>8</sup>**

### **Konfiguráció web alapú kezelő (böngésző) használatával <sup>8</sup>**

A biztonságos, felhasználó-hitelesítéssel történő e-mail küldést a Web alapú kezelő képernyőjén tilthatja le.

- **1** Indítsa el a webböngészőt.
	- Írja be a "http://nyomtató IP-címe/" címet a böngészőbe (ahol a "nyomtató IP-címe" a nyomtató IP-címe).

Példák:

http://192.168.1.2/

- **3** Kattintson a **Network Configuration** (Hálózati beállítások) gombra.
- d Adja meg a felhasználónevet és a jelszót. Az alapértelmezett felhasználónév "**admin**", az alapértelmezett jelszó pedig "access".
- **6** Kattintson a OK gombra.
- **6** Kattintson a **Configure Protocol** (Protokoll konfigurálása) elemre.
- g Kattintson az **Advanced Setting** (Haladó beállítás) lehetőségre a **POP3/SMTP** elemnél, és győződjön meg arról, hogy a **POP3/SMTP** állapota **Enable** (Engedélyezés)-e.
**8** Ezen az oldalon konfigurálhatja a **POP3/SMTP** beállításait.

## **Megjegyzés**

- További információkért olvassa el a web alapú kezelés súgóját.
- A tesztlevél elküldésével azt is ellenőrizheti, hogy az e-mail beállítások helyesek-e a konfigurálás után.
- **9** A beállítás után kattintson a **Submit** (Elküldés) gombra. Megjelenik az e-mail küldési beállítások tesztelésére szolgáló párbeszédpanel.
- **10** Ha szeretné tesztelni a jelenlegi beállításokat, kövesse a képernyőn megjelenő utasításokat.

## **E-mail üzenet küldése felhasználói hitelesítéssel <sup>8</sup>**

<span id="page-72-0"></span>A készülék támogatja a POP SMTP előtt és az SMTP-AUTH módszereket az e-mailek hitelesítést igénylő levelező kiszolgálón keresztüli küldéséhez. Ezek a módszerek meggátolják, hogy a jogosulatlan felhasználók hozzáférjenek az e-mail kiszolgálóhoz. Ezen beállítások konfigurálásához használhatja a web alapú kezelőt, a BRAdmin Professional 3 és a Web BRAdmin alkalmazást (a DCP-7055W / DCP-7057W esetén nem elérhető). A POP SMTP előtt és az SMTP-AUTH módszerek e-mail értesítésekhez, e-mail jelentésekhez és internetes faxküldéshez használhatók.

#### **E-mail kiszolgáló beállításai**

Az SMTP hitelesítés beállításainak meg kell egyezniük az e-mail kiszolgáló által használt módszerrel. Az email kiszolgáló beállításáról érdeklődjön a hálózati rendszergazdánál vagy az internetszolgáltatójánál.

Az **SMTP Server Authentication Method** (SMTP kiszolgáló-hitelesítési módszer) **SMTP-AUTH** (SMTPhitelesítés) beállítását is engedélyeznie kell az SMTP kiszolgáló-hitelesítés bekapcsolásához.

#### **SMTP beállítások**

- Az SMTP portszámot a web alapú kezelő segítségével módosíthatja. Ez akkor hasznos, ha az ISP (internetszolgáltató) az "Outbound Port 25 Blocking (OP25B)" szolgáltatást használja.
- Ha az SMTP portszámot olyan számra módosítja, amelyet az internetszolgáltató használ az SMTPkiszolgálóhoz (például az 587-es portot), akkor e-mailt tud majd küldeni a jelenleg használt SMTPkiszolgálón keresztül.
- Mind a POP before SMTP, mind az SMTP-AUTH módszert használhatja, de az SMTP-AUTH használatát javasoljuk.
- Ha a POP before SMTP módszert választja SMTP kiszolgálóhitelesítési módként, konfigurálnia kell a POP3 beállításokat. Szükség esetén az APOP módszert is használhatja.

# <span id="page-73-2"></span>**Biztonságos kezelés a BRAdmin Professional 3 (Windows®) használatával <sup>8</sup>**

## **A BRAdmin Professional biztonságos használata <sup>8</sup>**

- Határozottan javasoljuk, hogy a BRAdmin Professional 3 segédprogram vagy a Web BRAdmin legújabb verzióját használja (a DCP-7055W / DCP-7057W esetén nem elérhető), amely a következő helyről tölthető le: [http://solutions.brother.com/.](http://solutions.brother.com/) Ha a BRAdmin <sup>[1](#page-73-0)</sup> valamely régebbi verzióját használja a Brother eszközök kezeléséhez, a felhasználó hitelesítése nem lesz biztonságos.
- $\blacksquare$  Ha el kívánja kerülni, hogy a BRAdmin <sup>1</sup> korábbi verziói is hozzáférjenek a készülékhez, a web alapú kezelő segítségével le kell tiltania a BRAdmin [1](#page-73-0) korábbi verzióinak hozzáférését a **Configure Protocol** (Protokoll konfigurálása) oldalon az **SNMP Advanced Setting** (Haladó beállítás) lehetőségének használatával. (Lásd *[A gép beállításainak konfigurálása web alapú kezel](#page-53-0)ő (webböngésző) használatával* című [részt a\(z\) 49. oldalon!\)](#page-53-0)
- $\blacksquare$  Ha a BRAdmin Professional 3 segédprogrammal régebbi nyomtatókiszolgálók vegyes csoportját  $^2$  $^2$  és a nyomtatókiszolgálót is kezeli, javasoljuk, hogy használjon különböző jelszót minden csoporthoz. Ez biztosítja az új nyomtatókiszolgálókon a biztonság fenntartását.
- <span id="page-73-0"></span> $1$  A BRAdmin Professional 2.80-as verziójánál, a Web BRAdmin 1.40-es verziójánál és a Machintosh rendszerre elérhető BRAdmin Light következőnél régebbi verziói: 1.10
- <span id="page-73-1"></span><sup>2</sup> NC-2000 sorozat, NC-2100p, NC-3100h, NC-3100s, NC-4100h, NC-5100h, NC-5200h, NC-6100h, NC-6200h, NC-6300h, NC-6400h, NC-8000, NC-100h, NC-110h, NC-120w, NC-130h, NC-140w, NC-8100h, NC-9100h, NC-7100w, NC-7200w, NC-2200w

**9**

# **Hibaelhárítás <sup>9</sup>**

# **Áttekintés <sup>9</sup>**

Ez a fejezet ismerteti azon gyakori hálózati problémák megoldását, amelyek a Brother készülék használata közben felmerülhetnek. Ha a fejezet elolvasása után sem tudja megoldani a problémát, keresse fel a Brother Solutions Center webhelyet a következő címen: [http://solutions.brother.com/.](http://solutions.brother.com/)

# **A probléma meghatározása <sup>9</sup>**

A fejezet elolvasása előtt győződjön meg arról, hogy a következő elemek be vannak állítva.

<span id="page-74-0"></span>**Először ellenőrizze az alábbiakat:**

A tápvezeték megfelelően van csatlakoztatva, és a Brother készülék be van kapcsolva.

A hozzáférési pont (vezeték nélküli hálózat esetén), útválasztó vagy elosztó be van kapcsolva, és villog rajta a kapcsolat jelzése.

Minden védőcsomagolást eltávolított a készülékről.

A festékkazetta és a dobegység megfelelően van beszerelve.

Az elő- és hátlap teljesen zárva van.

A papírtálcába megfelelően van behelyezve a papír.

(Vezetékes hálózatok esetén) A Brother készülékhez és az útválasztóhoz vagy elosztóhoz egy hálózati kábel biztonságosan csatlakoztatva van.

### **Látogassa meg az alábbi listán található oldalakat a megoldásért <sup>9</sup>**

- Nem tudom befejezni a vezeték nélküli hálózat beállítását. (Lásd: [71 oldal.](#page-75-0))
- A Brother készülék nem található a hálózaton az MFL-Pro Suite telepítése során. (Lásd: [72 oldal](#page-76-0).)
- A Brother készülék nem tud a hálózaton keresztül nyomtatni vagy szkennelni. (Lásd: [73 oldal.](#page-77-0))
- A Brother készülék nem található a hálózaton a sikeres telepítés után sem. (Lásd: [73 oldal](#page-77-0).)
- Biztonsági szoftvert használok. (Lásd: [76 oldal.](#page-80-0))
- Ellenőrizni szeretném, hogy a hálózati eszközeim megfelelően működnek-e. (Lásd: [77 oldal.](#page-81-0))

## <span id="page-75-2"></span><span id="page-75-0"></span>**Nem tudom befejezni a vezeték nélküli hálózat beállítását.**

<span id="page-75-1"></span>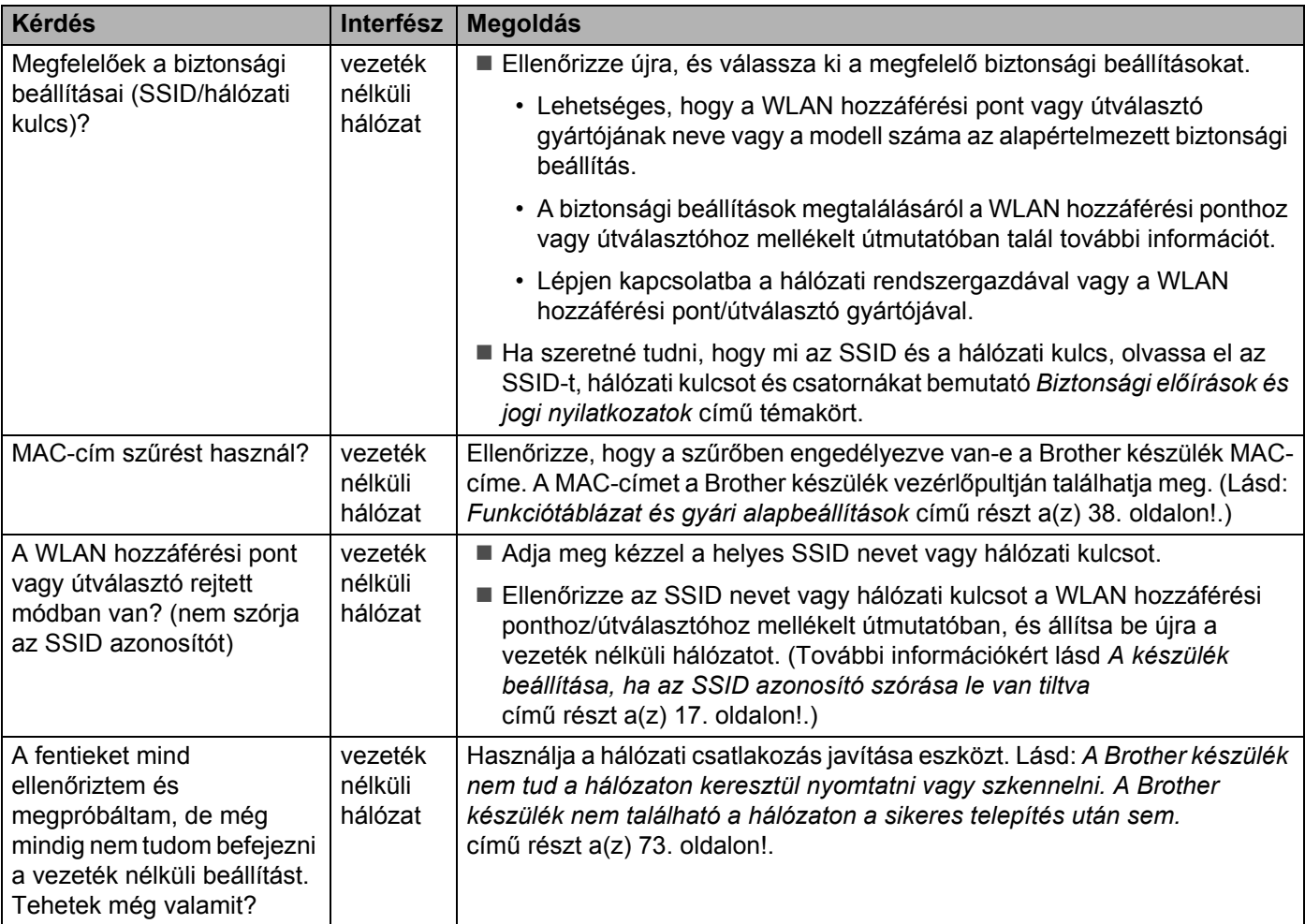

# <span id="page-76-0"></span>**A Brother készülék nem található a hálózaton az MFL-Pro Suite telepítése során.**

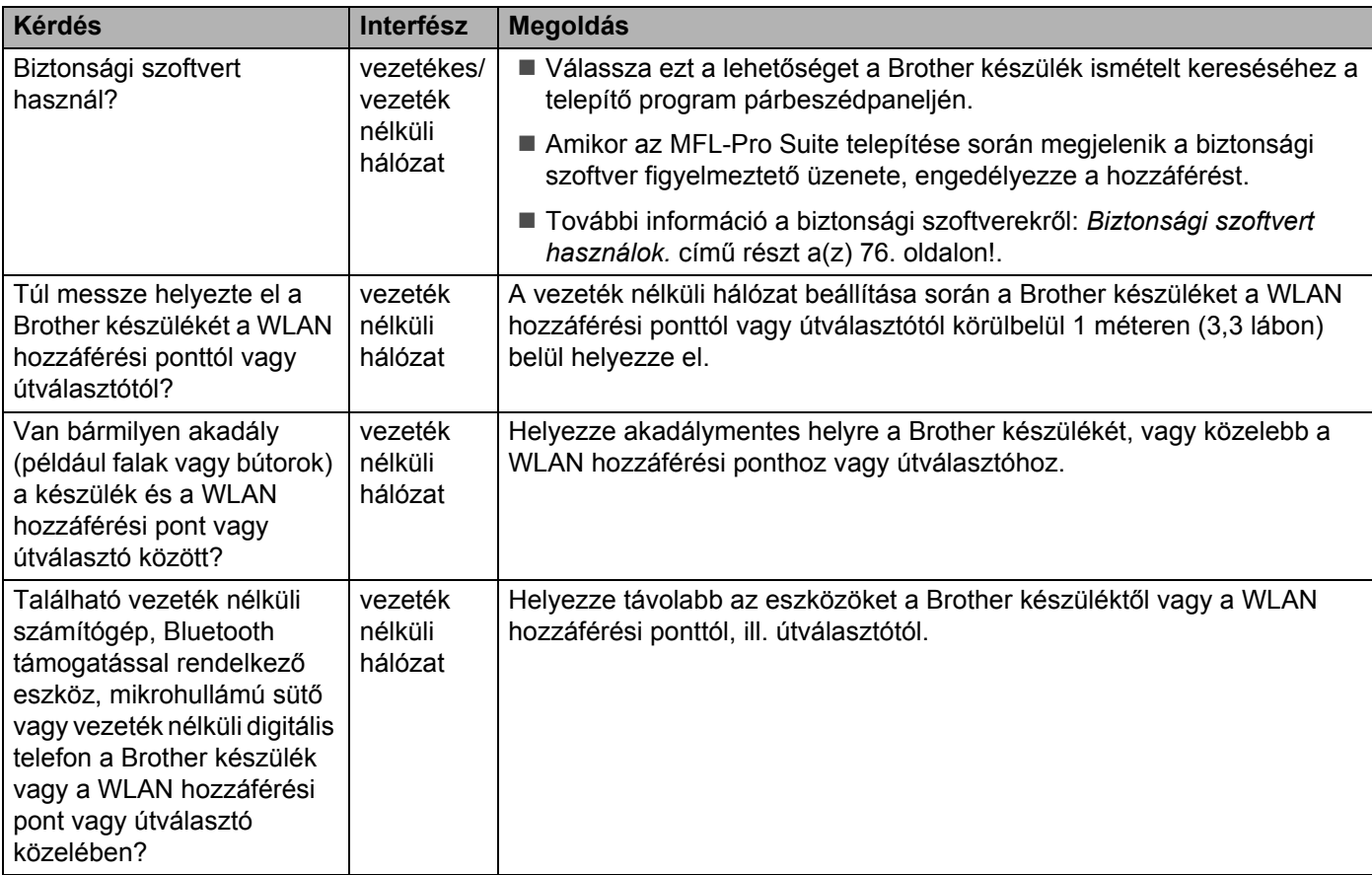

<span id="page-77-4"></span><span id="page-77-3"></span><span id="page-77-2"></span><span id="page-77-1"></span>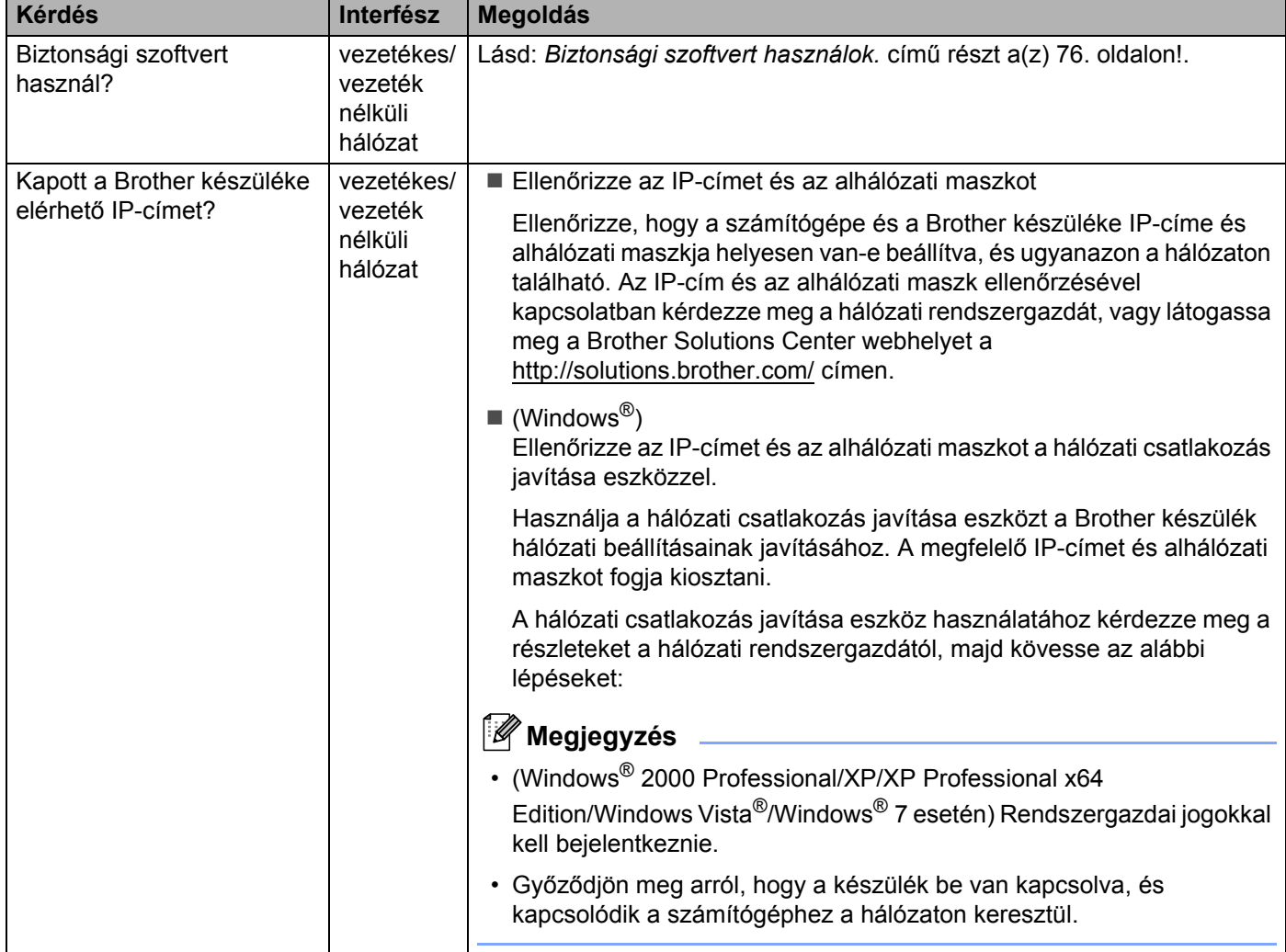

#### <span id="page-77-0"></span>**A Brother készülék nem tud a hálózaton keresztül nyomtatni vagy szkennelni. A Brother készülék nem található a hálózaton a sikeres telepítés után sem.**

### **A Brother készülék nem tud a hálózaton keresztül nyomtatni vagy szkennelni. A Brother készülék nem található a hálózaton a sikeres telepítés után sem. (folytatás)**

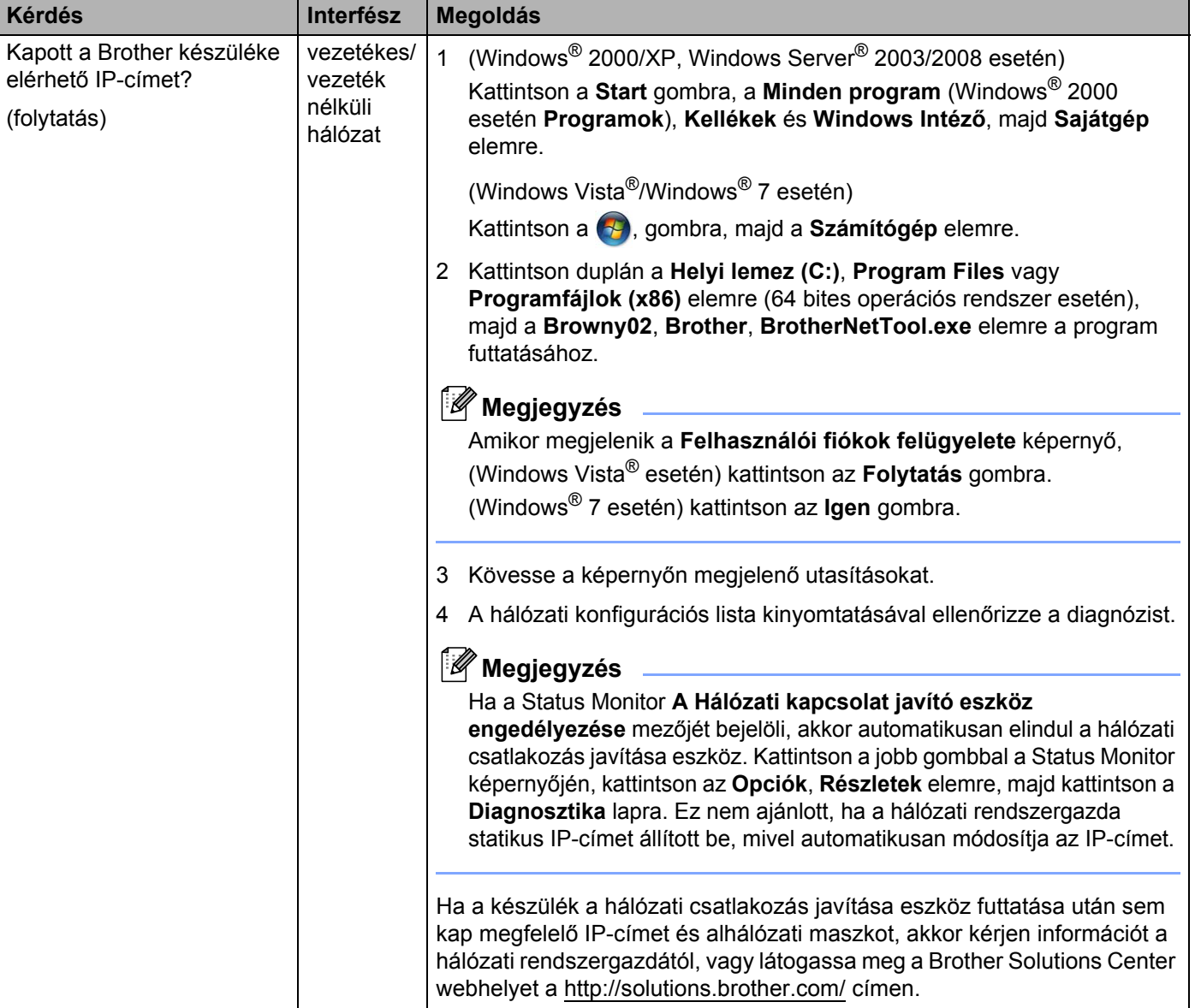

### **A Brother készülék nem tud a hálózaton keresztül nyomtatni vagy szkennelni. A Brother készülék nem található a hálózaton a sikeres telepítés után sem. (folytatás)**

<span id="page-79-0"></span>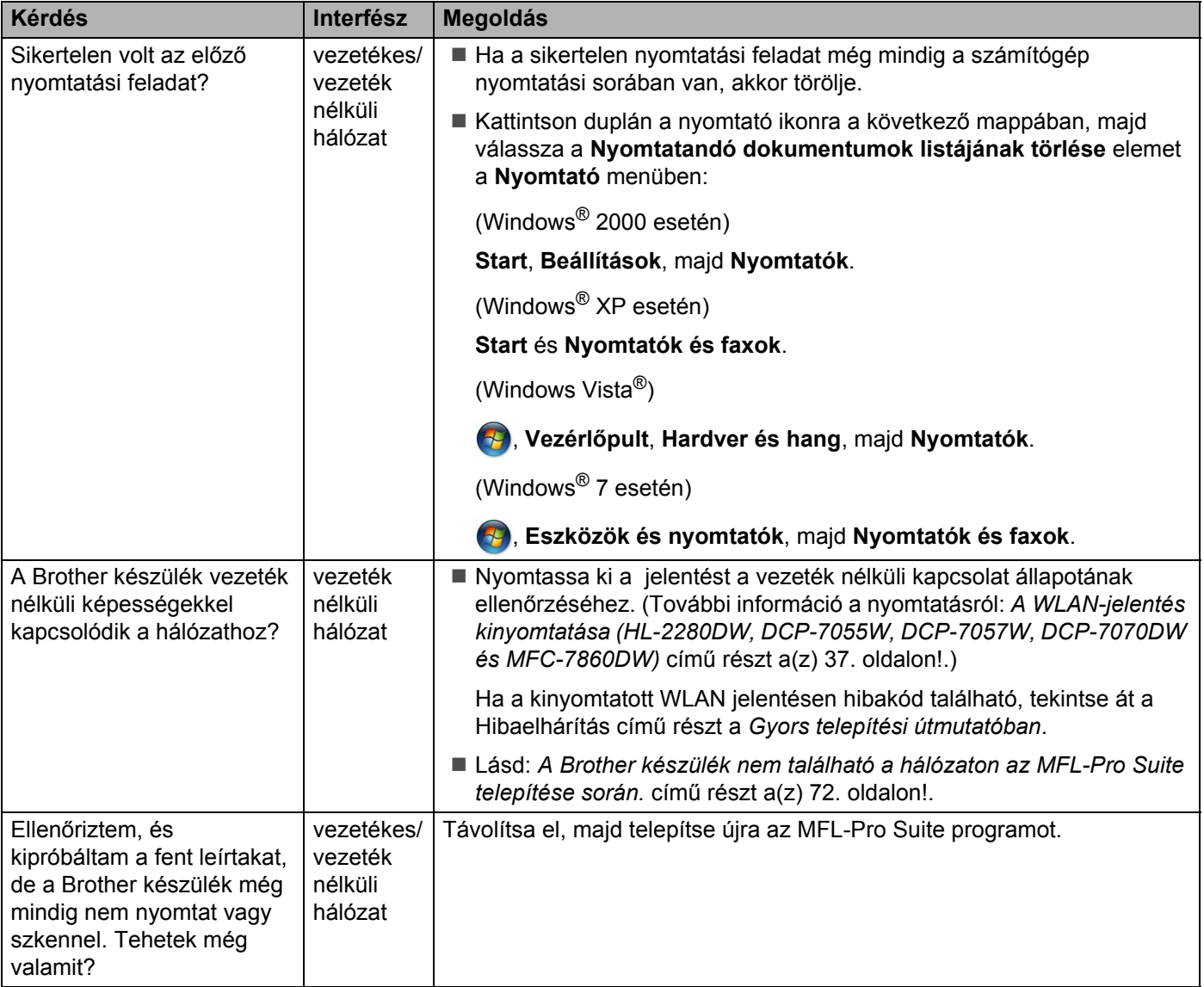

# <span id="page-80-0"></span>**Biztonsági szoftvert használok.**

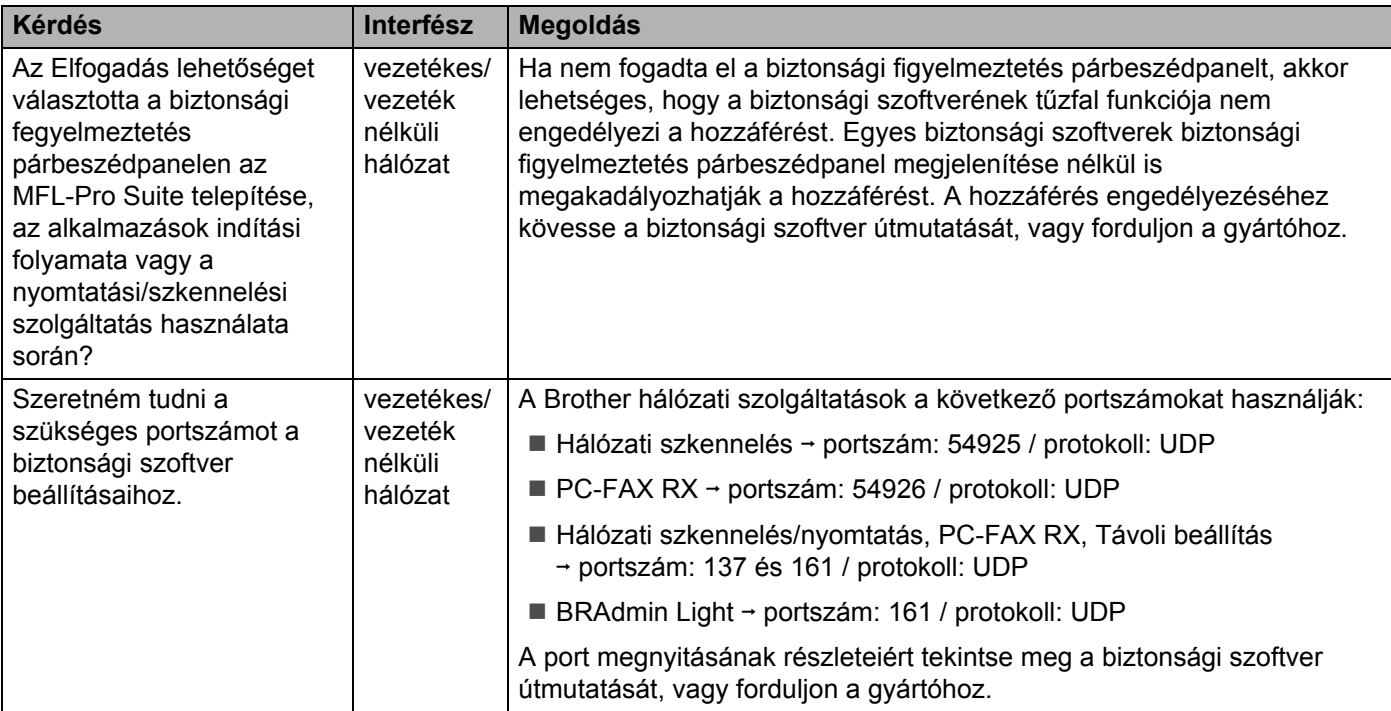

# <span id="page-81-0"></span>**Ellenőrizni szeretném, hogy a hálózati eszközeim megfelelően működnek-e.**

<span id="page-81-1"></span>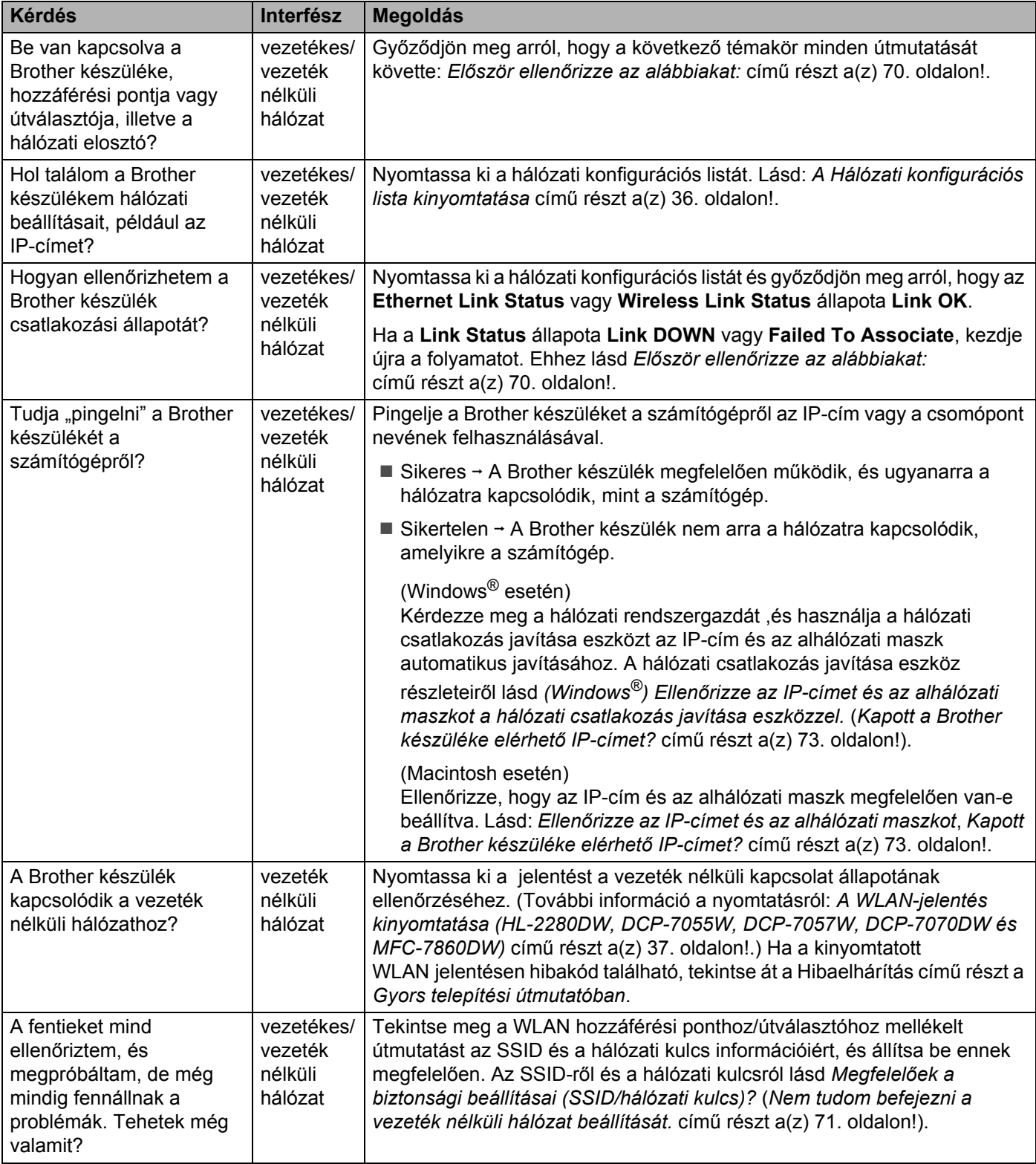

**A függelék <sup>A</sup>**

**A**

# <span id="page-82-1"></span>**Támogatott protokollok és biztonsági szolgáltatások <sup>A</sup>**

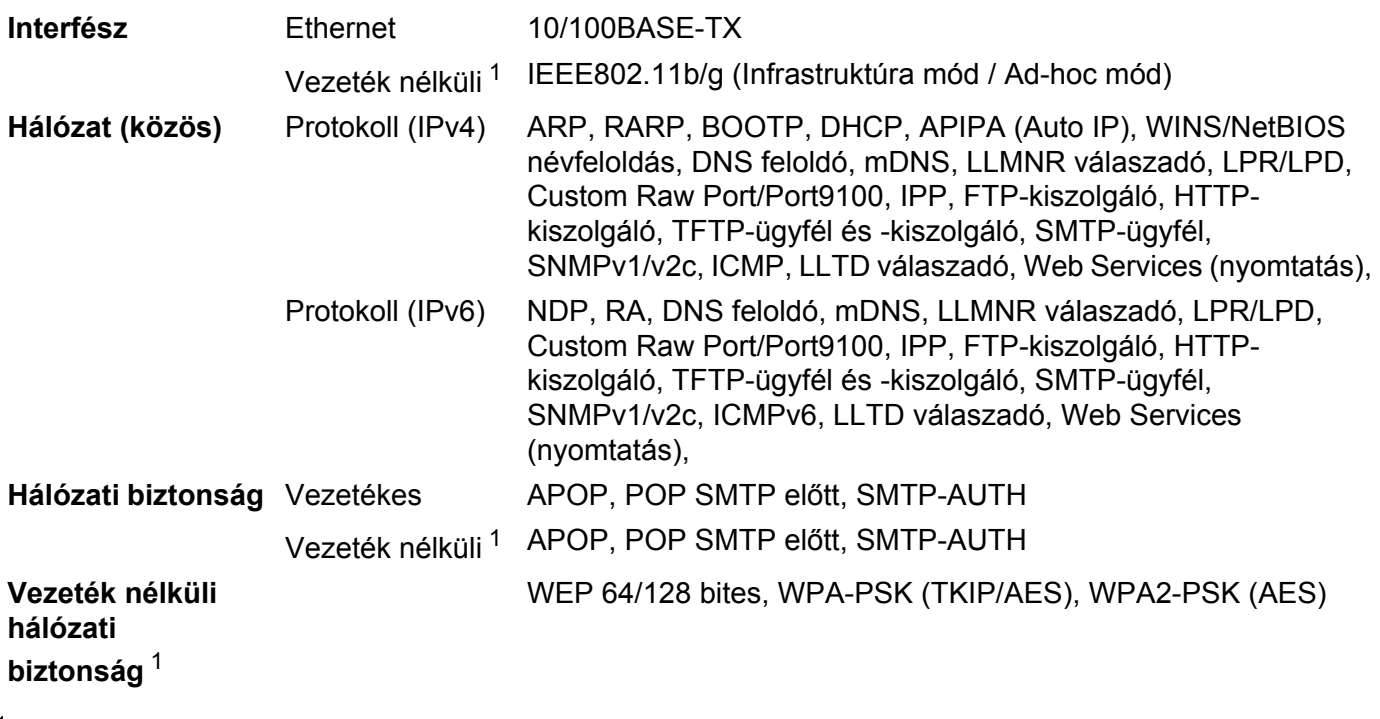

<span id="page-82-0"></span><sup>1</sup> HL-2280DW, DCP-7055W, DCP-7057W, DCP-7070DW és MFC-7860DW

**A**

# $\overline{\mathbf{B}}$ Index

# $\overline{\mathsf{A}}$

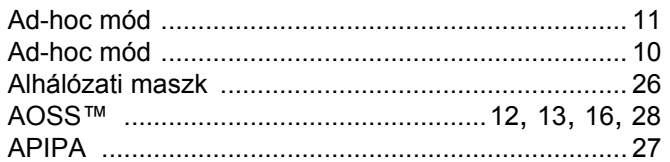

# Á

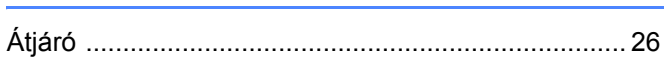

# $\mathbf B$

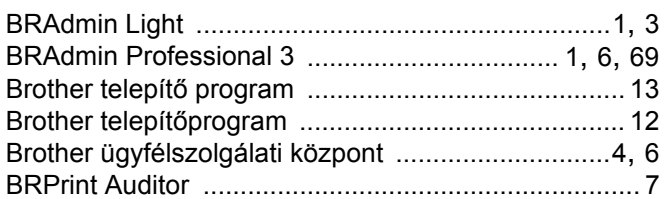

# **CS**

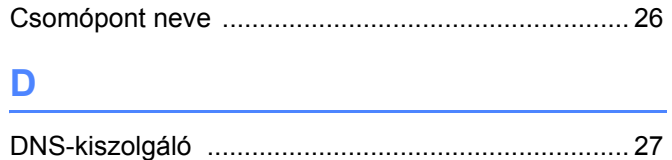

# E

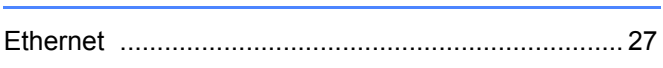

# GY

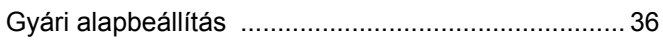

# H

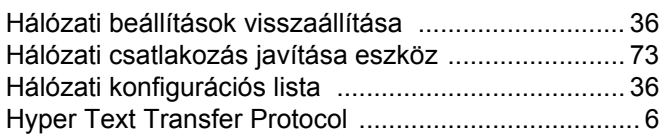

## T

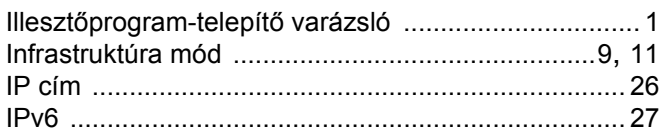

# M

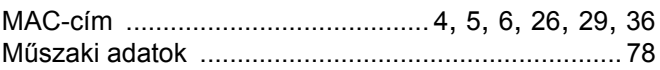

# $\overline{O}$

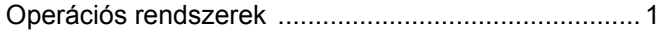

## P

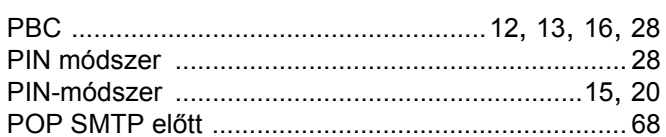

# S

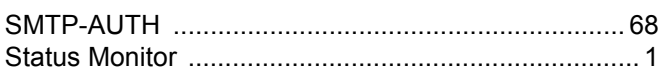

# T

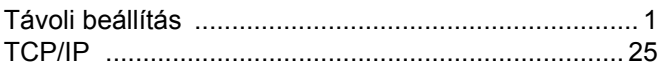

# $\overline{\mathsf{V}}$

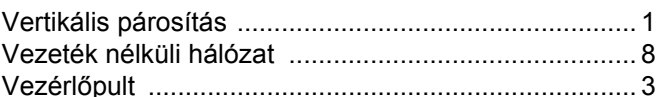

## W

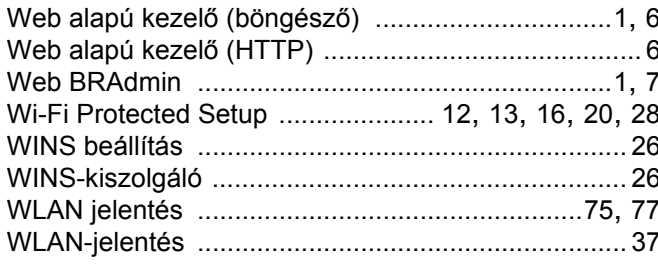